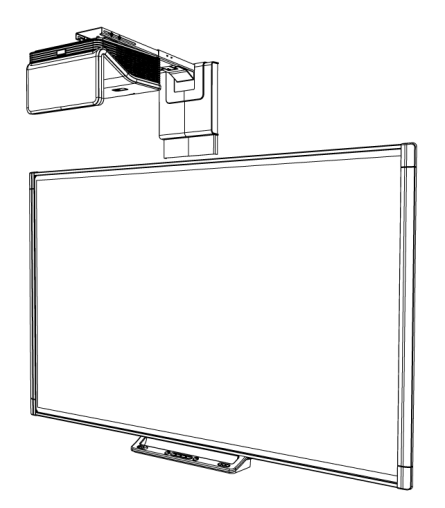

Sistemas de pizarra digital interactiva

# SMART Board® M600i6

#### Guía de configuración y de usuario

*Para los modelos M680i6 y M685i6*

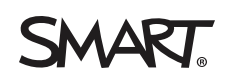

#### **Advertencia de la FCC**

Este equipo ha sido sometido a pruebas y se ha determinado que cumple los límites establecidos para un dispositivo digital de Clase A, de conformidad con el<br>Apartado 15 de las Reglas de la FCC. Estos límites están diseñado funciona en un entorno comercial. Este equipo genera, usa y puede radiar energía de radiofrecuencia y, si no se instala ni se usa de acuerdo con las instrucciones, puede causar interferencias dañinas para las comunicaciones por radio. El uso de este equipo en un área residencial puede provocar interferencias dañinas, en cuyo caso el usuario tendrá que corregir la interferencia a su costo.

#### **Aviso de marcas**

SMART Board, SMART Notebook, SMART Meeting Pro, DViT, smarttech, el logotipo SMART y todas las frases de SMART son marcas comerciales o marcas<br>registradas de SMART Technologies ULC en los EE. UU. y/o en otros países. Micro marcas comerciales de Microsoft Corporation en EE.UU. y/u otros países. Los demás nombres de empresas y productos de terceros pueden ser marcas comerciales de sus respectivas empresas.

#### **Aviso de copyright**

© 2013SMART Technologies ULC. Todos los derechos reservados. Ninguna parte de esta publicación se puede reproducir, trasmitir, transcribir o almacenar en un<br>sistema de recuperación, ni traducirse a ningún idioma, de ningún Este producto y/o su uso están cubiertos por una o más de las siguientes patentes estadounidenses: [smarttech.com/patents](http://www.smarttech.com/patents). 10/2013

# <span id="page-2-0"></span>Información importante

Antes de instalar y utilizar su sistema de pizarra digital interactiva SMART Board® M600i6, lea y comprenda las advertencias de seguridad y precauciones de esta guía de usuario y el documento con información importante suministrado. Dichas advertencias y precauciones de seguridad describen el funcionamiento seguro y correcto del sistema de pizarra digital interactiva y sus accesorios y lo ayudarán a prevenir lesiones y daños al equipo. Asegúrese de que su sistema de pizarra digital interactiva siempre es utilizado correctamente.

En este documento, por "sistema de pizarra digital interactiva" se entiende lo siguiente:

- Pizarra digital interactiva SMART Board serie M600
- Proyector SMART UF70 o SMART UF70w
- Accesorios y equipo opcional

El proyector incluido con su sistema está diseñado para funcionar solamente con ciertos modelos de pizarra digital interactiva SMART Board. Póngase en contacto con su distribuidor autorizado SMART [\(smarttech.com/where](http://www.smarttech.com/wheretobuy)) para obtener más información.

## <span id="page-2-1"></span>Advertencias de seguridad, precauciones e información importante

### Instalación

#### **A D V E R T E N C I A**

- Si no se siguen las instrucciones de instalación suministradas con el producto SMART se podrían ocasionar lesiones personales y daños al producto.
- Para reducir el riesgo de incendio o descarga eléctrica, no exponga el producto SMART a la lluvia ni a la humedad.
- Se necesitan dos personas para montar el producto SMART porque puede ser demasiado pesado para que una sola persona lo manipule con seguridad.

Cuando deba alzar la pizarra digital interactiva, usted y la otra persona deberán ponerse de pie a ambos lados de la pantalla, soportando el peso desde la parte inferior mientras mantiene equilibrada la parte superior con la otra mano.

- Cuando monte el brazo del proyector en una pared hueca o con tabiques, debe fijar el soporte de montaje en un tirante para que resista de forma segura el peso del proyector. Si solo utiliza anclajes para tabiques, los tabiques podrían caerse y provocar daños personales y al producto, que podrían no estar cubiertos por la garantía.
- No deje cables sobre el suelo que puedan provocar tropezones. Si debe tender un cable sobre el suelo, colóquelo plano y recto, y a continuación, asegúrelo al suelo con cinta adhesiva o una banda para pasar cables de un color que contraste. Maneje los cables con cuidado y evite que se doblen excesivamente.

#### **P R E C A U C I Ó N**

- No haga funcionar esta unidad inmediatamente después de cambiarla de un lugar frío a un lugar más cálido. Cuando la unidad esté expuesta a un cambio tan extremo en temperatura, la humedad puede condensarse en la lente y partes internas cruciales. Deje que el sistema se estabilice a la temperatura ambiente antes de hacerlo funcionar para evitar posibles daños a la unidad.
- No coloque la unidad en lugares muy cálidos, como cerca de la calefacción. Esto podría causar el mal funcionamiento del proyector y acortar la vida útil del mismo.
- No instale ni utilice el producto SMART en una zona con mucho polvo, humedad o humo.
- No coloque su producto SMART bajo la luz directa del sol ni cerca de ningún dispositivo que genere un fuerte campo magnético.
- El cable USB que se proporciona con la pizarra digital interactiva SMART Board debe estar conectado a un ordenador que tenga una interfaz USB compatible y que lleve el logotipo USB. Además, el ordenador con puerto USB de origen debe ajustarse a las normas CSA/UL/EN 60950 y llevar la marca CE y la marca o marcas CSA y/o UL para CSA/UL 60950. Esto es por una cuestión de seguridad en el funcionamiento y para evitar daños a la pizarra digital interactiva SMART Board.

#### **G** IMPORTANTE

- Asegúrese de que haya una toma de corriente cerca del producto SMART y que resulte fácil acceder a ella durante el uso.
- El uso de su producto SMART cerca de una televisión o radio podría causar interferencias a la imágenes o sonido. Si esto ocurre, aleje la televisión o radio del proyector.

## Funcionamiento

#### **A D V E R T E N C I A**

• Si está utilizando un sistema de audio externo, utilice solo la fuente de alimentación incluida con el producto. El uso de una fuente de alimentación incorrecta puede dar lugar a una condición de riesgo de seguridad o dañar el equipo. Si tiene alguna duda, consulte la hoja de especificaciones del producto para verificar el tipo de fuente de alimentación.

• No trepe ni permita que los niños trepen a una pizarra digital interactiva SMART Board montada en la pared o en un soporte de pie.

No se suba, se cuelgue ni suspenda objetos del brazo del proyector.

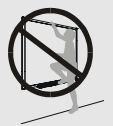

Este tipo de conducta podría causar lesiones corporales o daños al producto.

#### **PRECAUCIÓN**

• No bloquee las ranuras de ventilación ni las aberturas del proyector.

#### **I M P O R T A N T E**

- Mantenga su control remoto en un lugar seguro porque no hay otro modo de que pueda acceder a las opciones del menú.
- Desconecte el producto de la fuente de alimentación cuando no lo vaya a utilizar durante un periodo largo de tiempo.

#### Otras precauciones

Si posee un producto SMART distinto del sistema de pizarra digital interactiva SMART Board serie M680i6 y M685i6, consulte el manual de instalación de dicho producto para ver las advertencias e instrucciones de seguridad pertinentes.

## <span id="page-4-0"></span>Requisitos medioambientales

Antes de instalar el sistema de pizarra digital interactiva SMART Board M600, verifique que se cumplan los siguientes requisitos ambientales.

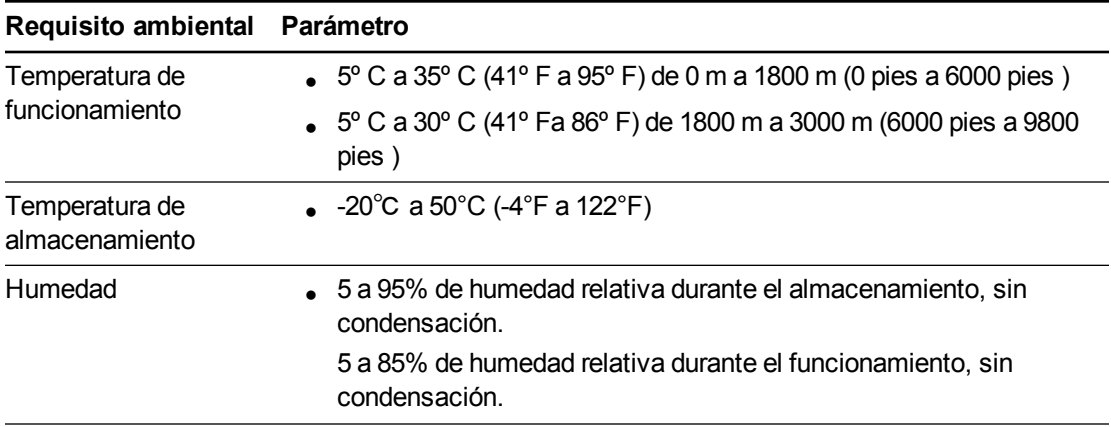

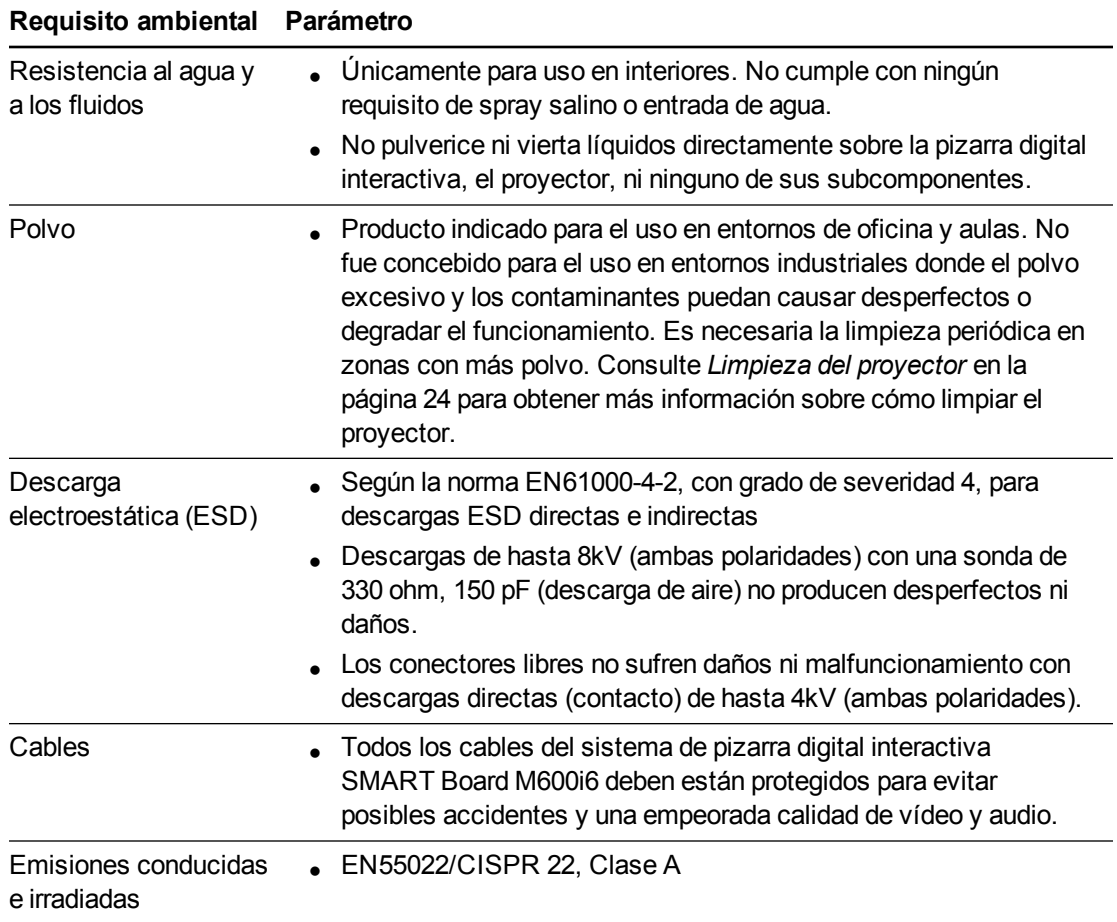

# Contenido

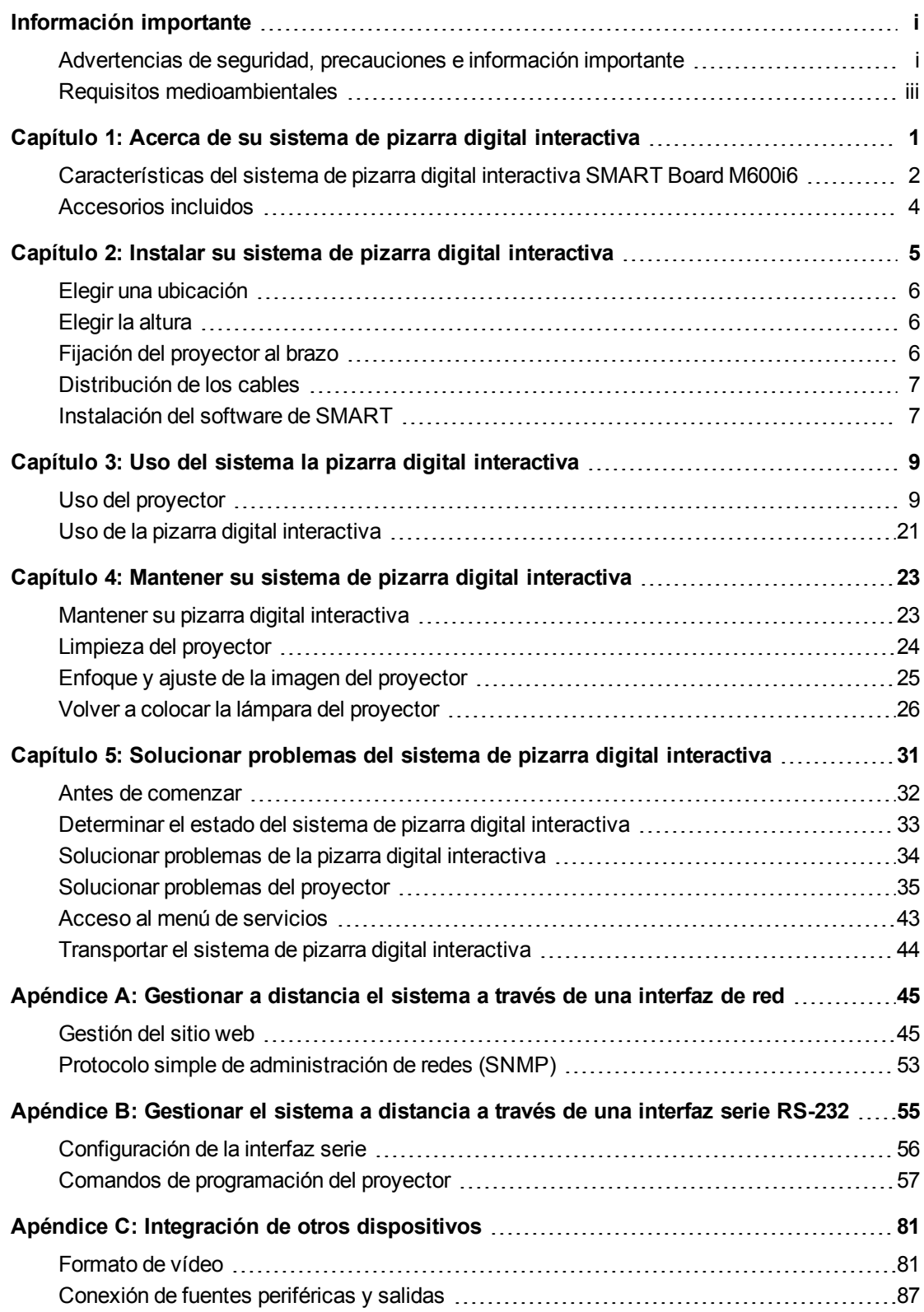

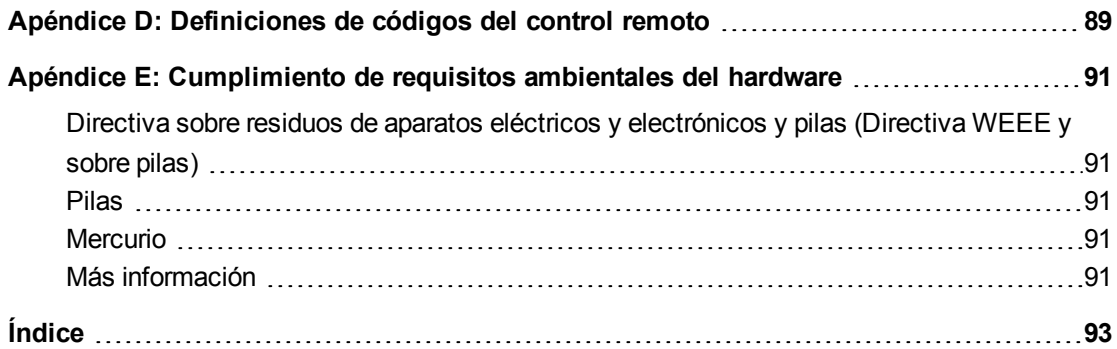

# <span id="page-8-0"></span>Capítulo 1 Acerca de su sistema de pizarra digital interactiva

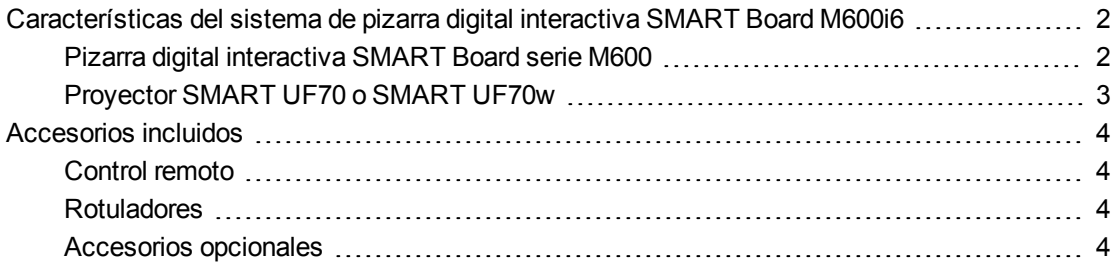

Su sistema de pizarra digital interactiva SMART Board M600i6 incluye los siguientes componentes:

- Pizarra digital interactiva SMART Board serie M600
- Proyector SMART UF70 o SMART UF70w de corto alcance montado en la pared
- Accesorios y equipo opcional

1

Este capítulo describe las características de su pizarra digital interactiva y ofrece información acerca de piezas y accesorios de productos.

<span id="page-9-0"></span>Acerca de su sistema de pizarra digital interactiva

## Características del sistema de pizarra digital interactiva SMART Board M600i6

Su sistema de pizarra digital interactiva SMART Board M600i6 utiliza el proyector de corto alcance y alta compensación SMART UF70 o SMART UF70w. La corta distancia de los proyectores SMART UF70 y SMART UF70w es la mitad que la del proyector SMART UF65, lo cual resulta en un brazo más corto y menos sombras en la imagen proyectada.

Cuando el proyector muestra una imagen desde su ordenador en la pizarra digital interactiva táctil, usted puede hacer todo lo que haría en su ordenador: abrir y cerrar aplicaciones, desplazarse por archivos, hacer conferencias con otras personas, crear documentos nuevos o editar los ya existentes, visitar sitios web, reproducir vídeo-

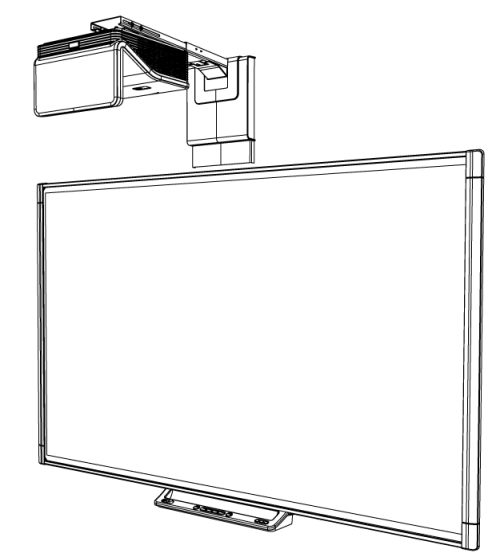

clips, etc. con solo tocar la pantalla. Puede utilizar una gran variedad de gestos dentro de las aplicaciones.

El proyector admite además conexiones de vídeo y sonido de una gran variedad de dispositivos, incluidos los reproductores de DVD/Blu-ray™ y , grabadoras de vídeo, cámaras de documentos y cámaras digitales. Además, puede proyectar multimedia desde estas fuentes en la pantalla interactiva.

Al utilizar el software SMART con su sistema de pizarra digital interactiva SMART Board M600i6, podrá escribir o dibujar con tinta digital sobre la imagen del ordenador proyectada utilizando un rotulador de la bandeja de rotuladores o el dedo y, a continuación, guardar estas notas en un archivo .notebook o directamente en cualquier aplicación compatible con tinta digital.

### <span id="page-9-1"></span>Pizarra digital interactiva SMART Board serie M600

La pizarra digital interactiva SMART Board serie M600, que cuenta con tecnología DViT® (Digital Vision Touch) propiedad de SMART, es la pizarra digital interactiva de proyección frontal sensible al tacto más intuitiva del mundo.

La pizarra digital interactiva SMART Board serie M600 funciona mejor con el proyector SMART UF70 debido a su excepcional rendimiento del color, relación de aspecto, respuesta a la entrada y distancia de imagen de corto alcance.

Acerca de su sistema de pizarra digital interactiva

Entre las características de la pizarra digital interactiva se incluyen las siguientes:

- Botones de la bandeja de rotuladores que activan los colores de los rotuladores y el teclado en pantalla, así como las funciones de clic con el botón derecho, Orientación y Ayuda.
- Una duradera superficie con recubrimiento rígido optimizada para la proyección y que se limpia fácilmente

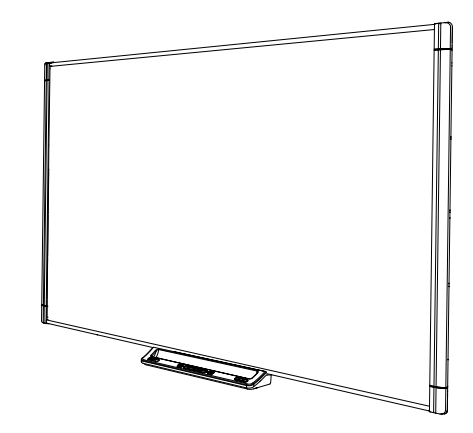

Para obtener más información sobre su pizarra digital interactiva SMART Board, consulte la *Guía del usuario de la* pizarra digital interactiva *SMART Board serie 800* [\(smarttech.com/kb/170410\)](http://www.smarttech.com/kb/170410).

## <span id="page-10-0"></span>Proyector SMART UF70 o SMART UF70w

El sistema del proyector SMART UF70 o SMART UF70w incluye un proyector de corto alcance para ser utilizado con las pizarras digitales interactivas SMART Board y un robusto sistema de apoyo para diversos entornos.

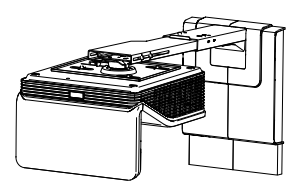

El sistema del proyector también incluye otras características, como por ejemplo:

- Un motor de proyección de alta compensación montado en la pared que utiliza tecnología DLP® de Texas Instruments™, que proporciona un rendimiento de BrilliantColor™ y corrección de calidad Gamma 2.2 con los modos Presentación de SMART, Aula con mucha luz, Aula con poca luz, sRGB y Definido por el usuario.
- Compatibilidad con sistema de vídeo PAL, PAL-N, PAL-M, SECAM, NTSC y NTSC 4.43
- **Entradas de vídeo HDMI, Compuesto y VESA® RGB (no incluidas)**
- Compatibilidad con formato de vídeo WXGA, QVGA, VGA, SVGA, XGA, SXGA, SXGA+ y UXGA
- Resolución nativa 1024  $\times$  768 (proyector SMART UF70)

O bien

Resolución nativa 1280 × 720 (proyector SMART UF70w en modo de relación de aspecto 16:9)

- Gestión remota a través de una interfaz serie RS-232, página web o SNMP
- Una función de difusión de alertas que permite que los administradores envíen mensajes de notificación a sistemas de proyector conectados en red para la visualización inmediata en pantalla

Acerca de su sistema de pizarra digital interactiva

- <sup>l</sup> Distribución protegida del cable mediante una cubierta para cables para limitar la alteración y el desorden
- Un sistema seguro de montaje e instalación que incluye:
	- o Un candado opcional para evitar que se separe el proyector del brazo
	- o Kit de herramientas de montaje de accesorios para instalaciones en paredes de mampostería o con vigas de madera (número de pieza 1007416)
	- o Plantillas e instrucciones para colocar el sistema con seguridad

## <span id="page-11-0"></span>Accesorios incluidos

<span id="page-11-1"></span>Los siguientes accesorios se incluyen con su sistema de pizarra digital interactiva.

### Control remoto

El control remoto le permite controlar el sistema y configurar su proyector. Utilice el control remoto para acceder a las opciones del menú, la información del sistema y las opciones de selección de entrada.

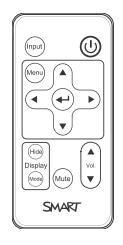

### <span id="page-11-2"></span>Rotuladores

La pizarra digital interactiva incluye dos rotuladores. Tome un rotulador y presione uno de los cuatro botones de colores de la bandeja de rotuladores (negro, rojo, verde o azul) para seleccionar el color de la tinta digital con la que escribe en la pizarra digital interactiva.

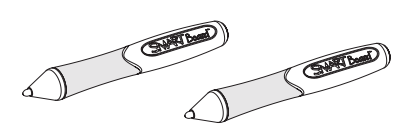

### <span id="page-11-3"></span>Accesorios opcionales

Según sus necesidades específicas, puede agregar una amplia gama de accesorios a su pizarra digital interactiva. Compre estos artículos a su distribuidor autorizado SMART.

Para obtener más información acerca de los accesorios, vaya a [smarttech.com/accessories.](http://www.smarttech.com/accessories)

# <span id="page-12-0"></span>Capítulo 2 Instalar su sistema de pizarra digital interactiva

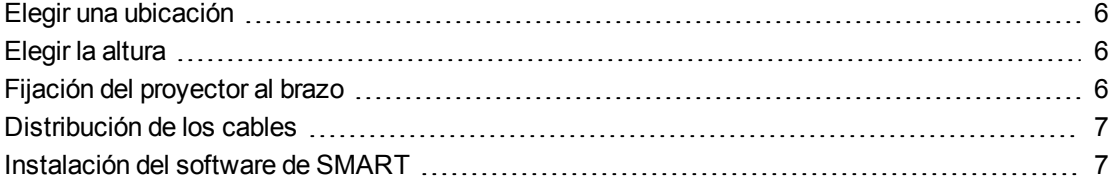

### **G** IMPORTANTE

Consulte la *Guía de instalación del sistema de pizarra digital interactiva SMART Board M600i6* incluida (*smarttech.com/kb/170555*) para instalar su pizarra digital interactiva y su proyector.

Este capítulo ofrece consideraciones adicionales y detalles sobre cómo instalar su sistema de pizarra digital interactiva.

## <span id="page-13-0"></span>Elegir una ubicación

Elija una ubicación para su sistema de pizarra digital interactiva que esté alejada de fuentes de luz fuerte, como ventanas o entradas de luz superiores. Las fuentes de luz brillante pueden crear sombras molestas sobre la pantalla interactiva y reducir el contraste de las imagen proyectada.

Seleccione una pared plana con superficie uniforme y una altura mínima para acomodar su sistema de pizarra digital interactiva. Instale el proyector y su pizarra digital interactiva en la misma superficie plana. Para una mejor alineación, monte el sistema de pizarra digital interactiva en un lugar central con respecto al ángulo de visión de su público.

Para ver las opciones móviles o de instalación ajustable, póngase en contacto con su distribuidor SMART.

### **A D V E R T E N C I A**

Consulte las especificaciones de su sistema de pizarra digital interactiva (disponible en [smarttech.com/support](http://www.smarttech.com/support)) para comprobar su peso. Compruebe la normativa de construcción local para asegurarse de que la pared pueda soportar este peso y emplee elementos de montaje adecuados para el tipo de pared.

## <span id="page-13-1"></span>Elegir la altura

SMART incluye una plantilla de montaje con cada sistema de pizarra digital interactiva. Si pierde esta plantilla, póngase en contacto con su distribuidor autorizado SMART. Si utiliza esta plantilla, garantizará que puede hacer lo siguiente:

- Instalar el proyector a una altura segura para que no exista peligro de que alguien se golpee en la cabeza y, al mismo tiempo, quedará suficiente espacio libre por encima de la unidad para la ventilación y para el acceso a la hora de realizar la instalación.
- Coloque el proyector a la altura correcta por encima de la pizarra digital interactiva para alinear la imagen proyectada con la pantalla táctil.

Las medidas de la plantilla recomiendan una distancia del suelo que es adecuada para adultos de altura media. Debería considerar la altura general de su grupo de usuarios cuando elija la ubicación de la pizarra digital interactiva.

## <span id="page-13-2"></span>Fijación del proyector al brazo

Para aprender a fijar el proyector SMART UF70 o SMART UF70w al brazo, consulte la *Guía de instalación del sistema de pizarra digital interactiva SMART Board M600i6* incluida [\(smarttech.com/kb/170555](https://smarttech.com/kb/170555)).

## <span id="page-14-0"></span>Distribución de los cables

Si su pizarra digital interactiva utiliza un soporte de montaje, asegúrese de que todos los cables del proyector pasen por la parte superior del soporte y después por debajo de la pizarra digital interactiva.

Si su pizarra digital interactiva utiliza dos soportes de montaje, asegúrese de que todos los cables del proyector pasen entre los soportes. Deje 10,2 cm (4 pulgadas) entre los soportes de montaje en pared para proporcionar un apoyo completo al peso de su pizarra digital interactiva.

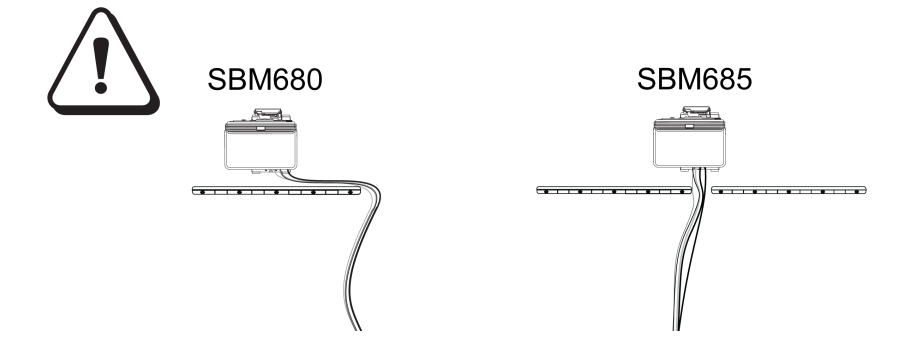

### **I M P O R T A N T E**

No conecte el cable de alimentación a una toma de corriente hasta que haya conectado todos los demás cables al proyector y a la pizarra digital interactiva.

## <span id="page-14-1"></span>Instalación del software de SMART

Para poder acceder a todas las funciones, debe instalar el software SMART, como SMART Meeting Pro™ el software de aprendizaje colaborativo SMART Notebook™ en el ordenador conectado a su sistema de pizarra digital interactiva.

Descargue el software desde [smarttech.com/software.](http://www.smarttech.com/software) Estas páginas web enumeran los requisitos mínimos de hardware para cada versión del software. Si el software SMART está ya instalado en su ordenador, aproveche esta oportunidad para actualizar su software y garantizar la compatibilidad.

# <span id="page-16-0"></span>Capítulo 3 Uso del sistema la pizarra digital interactiva

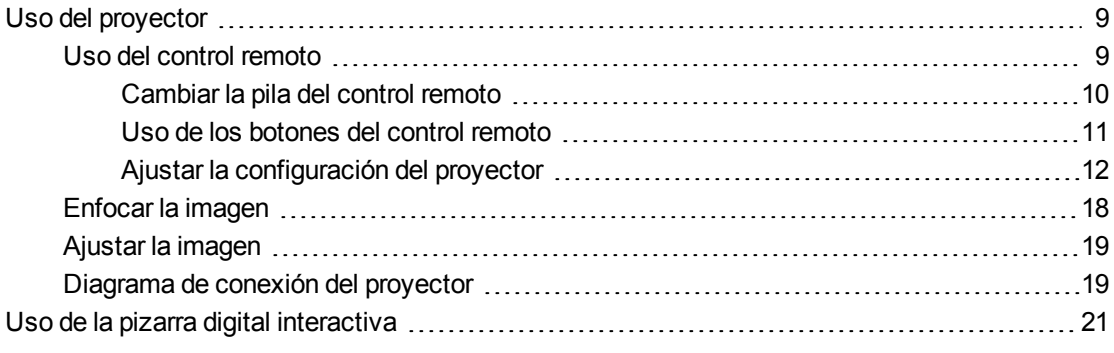

Este capítulo describe el funcionamiento básico de su sistema de pizarra digital interactiva y explica cómo configurar su control remoto, recuperar información del sistema, acceder a las opciones de ajuste de la imagen del proyector e integrar su sistema de pizarra digital interactiva con dispositivos periféricos.

## <span id="page-16-1"></span>Uso del proyector

<span id="page-16-2"></span>Esta sección le explica cómo utilizar el proyector y el control remoto incluido.

### Uso del control remoto

El control remoto del proyector le permite acceder a los menús en pantalla y cambiar la configuración del proyector.

Uso del sistema la pizarra digital interactiva

#### <span id="page-17-0"></span>**Cambiar la pila del control remoto**

Siga este procedimiento para cambiar la pila del control remoto.

#### $\vert \mathbf{A} \vert$ **A D V E R T E N C I A**

- Reduzca el riesgo asociado a las pilas sulfatadas en el control remoto del proyector siguiendo las siguientes recomendaciones:
	- o Utilice únicamente la pila de botón CR2025 especificada.
	- o Retire la pila si el control remoto no está en uso durante un periodo de tiempo prolongado.
	- o No caliente, desmonte, cortocircuite ni recargue la pila, ni la exponga al fuego ni a temperaturas elevadas.
	- o Evite el contacto con los ojos o la piel si la pila tiene una fuga.
- Deseche la pila gastada y los componentes del producto de acuerdo con la legislación aplicable.

#### **Para cambiar la pila del control remoto**

1. Sujete la pestaña lateral del lado izquierdo del soporte para la pila y tire del mismo hasta que salga totalmente del control remoto.

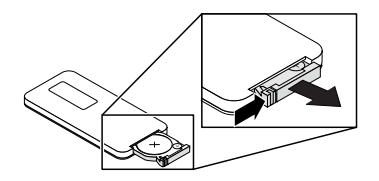

2. Quite la pila antigua del soporte para pilas y cámbiela por una pila de botón CR2025.

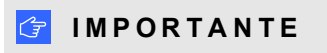

Alinee los polos positivo (+) y negativo (–) de la pila con los signos correctos del soporte de la pila.

3. Inserte el soporte de la pila en el control remoto.

Uso del sistema la pizarra digital interactiva

#### <span id="page-18-0"></span>**Uso de los botones del control remoto**

El control remoto del proyector le permite acceder a los menús en pantalla y cambiar la configuración del proyector. Utilice el botón de **Encendido** U del control remoto para que el proyector entre en modo Inactivo. También puede utilizar el botón **Entrada** que hay en el control remoto para cambiar las fuentes del proyector.

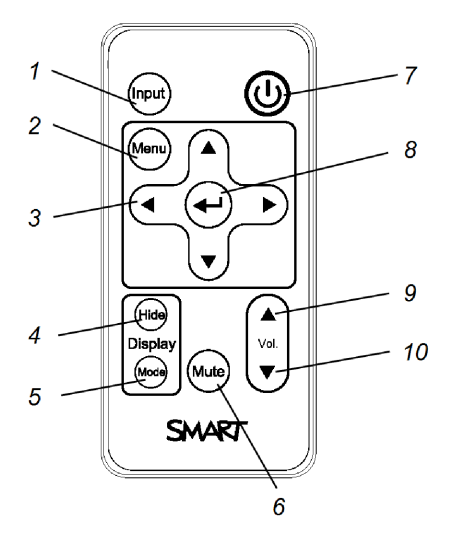

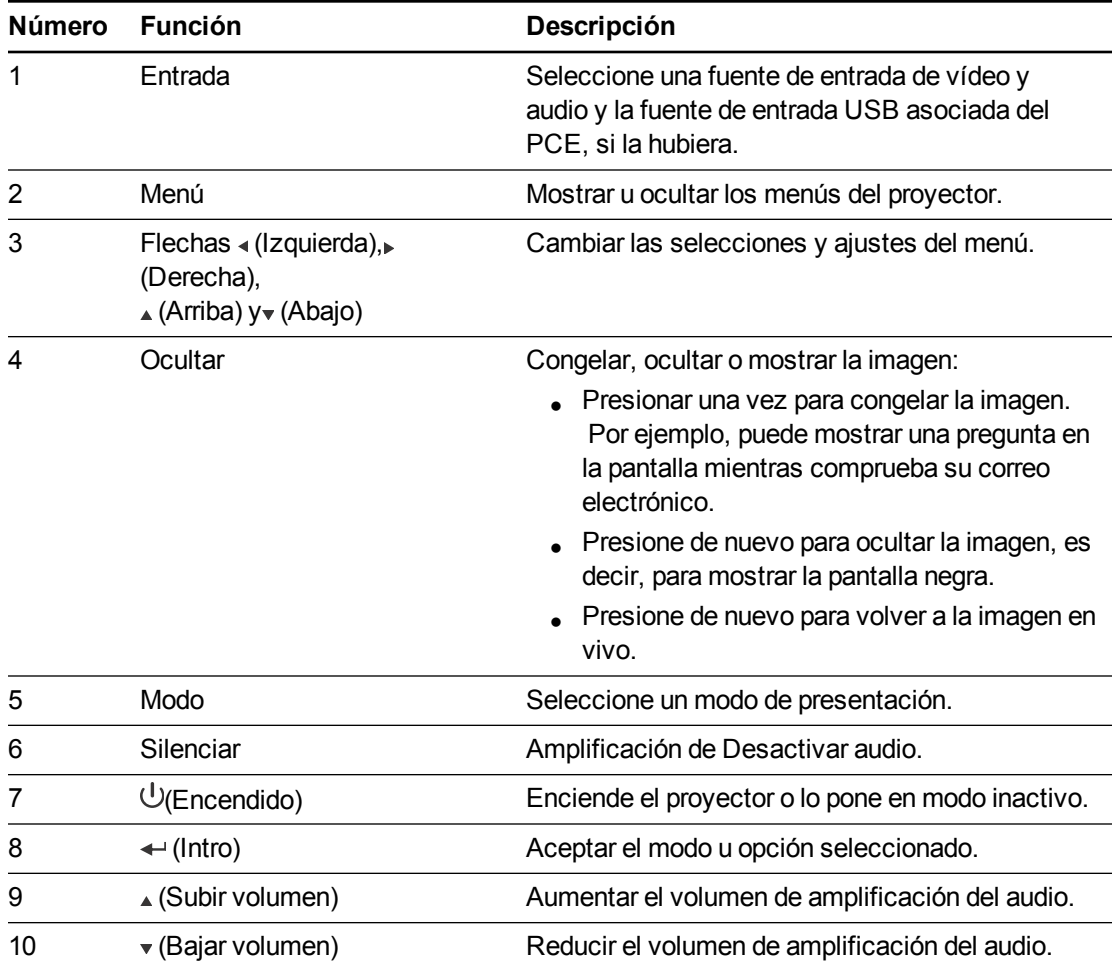

## **NOTA**

Los botones **Silencio**, **Subir volumen** y **Bajar volumen** solo funcionan si hay una fuente de audio conectada al proyector para la fuente de entrada de vídeo seleccionada.

#### <span id="page-19-0"></span>**Ajustar la configuración del proyector**

El botón Menú del control remoto le permite acceder a la presentación en pantalla para ajustar la configuración del proyector.

### *G* IMPORTANTE

Mantenga su control remoto en un lugar seguro porque no hay otro modo de que pueda acceder a las opciones del menú.

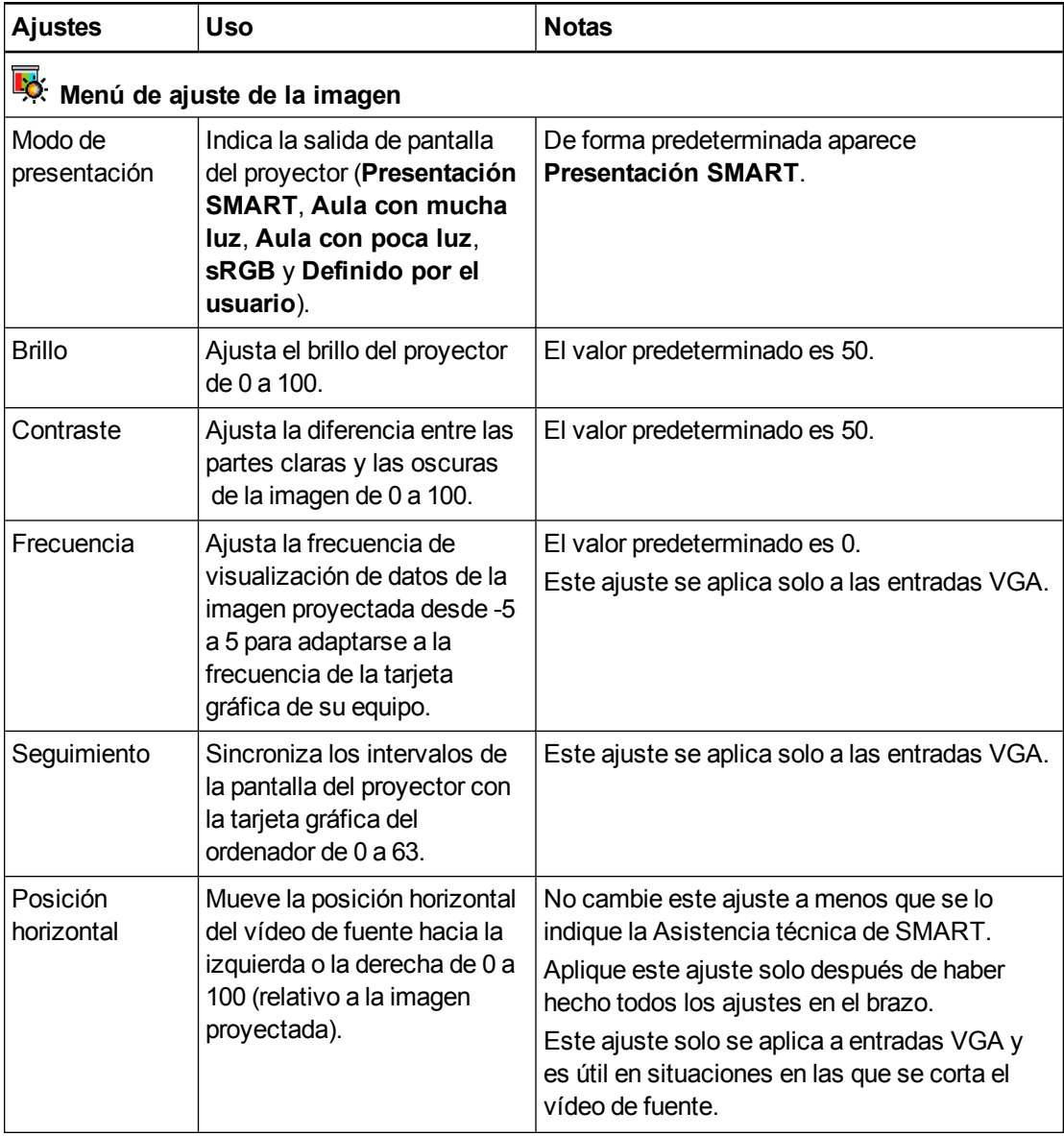

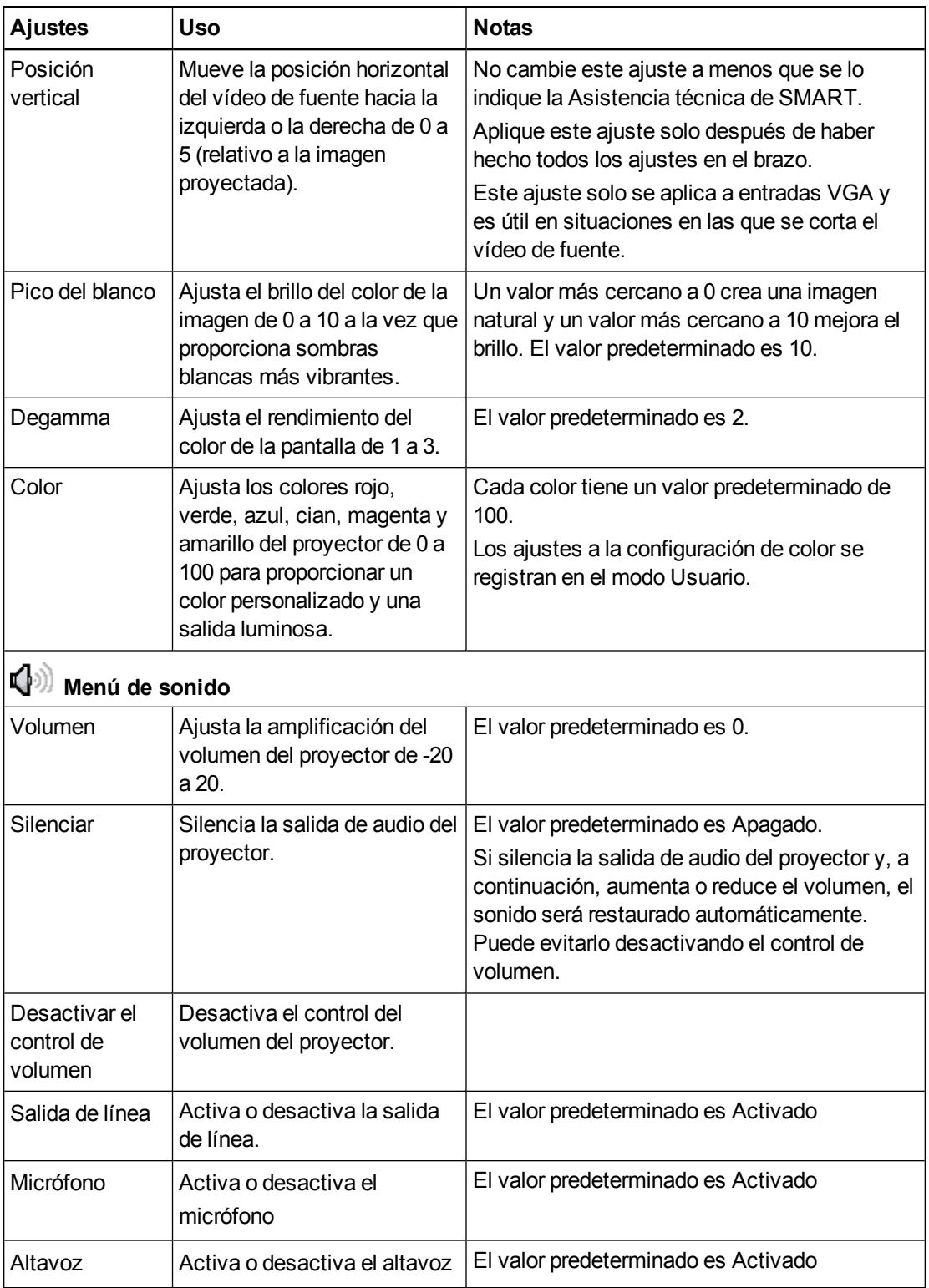

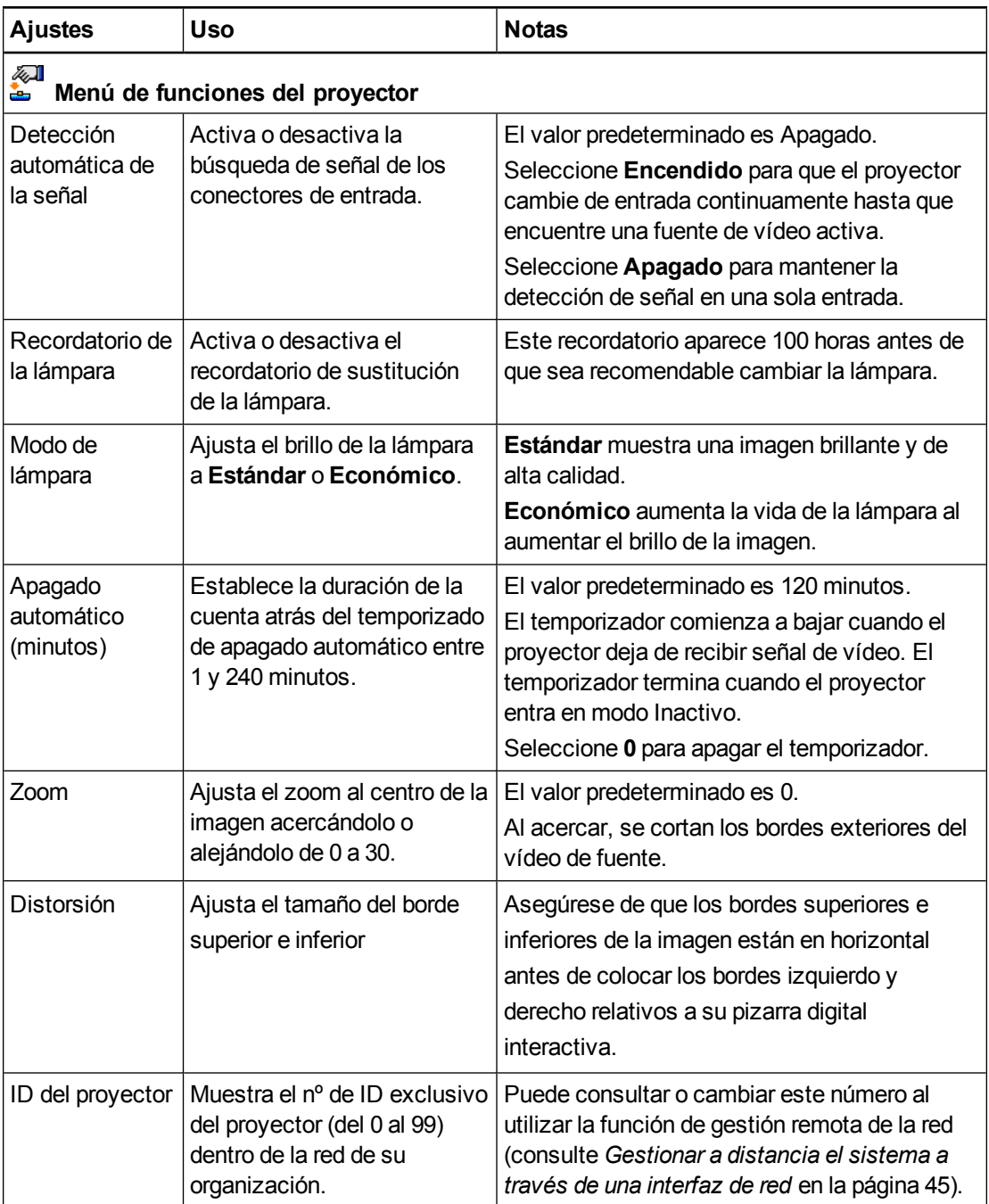

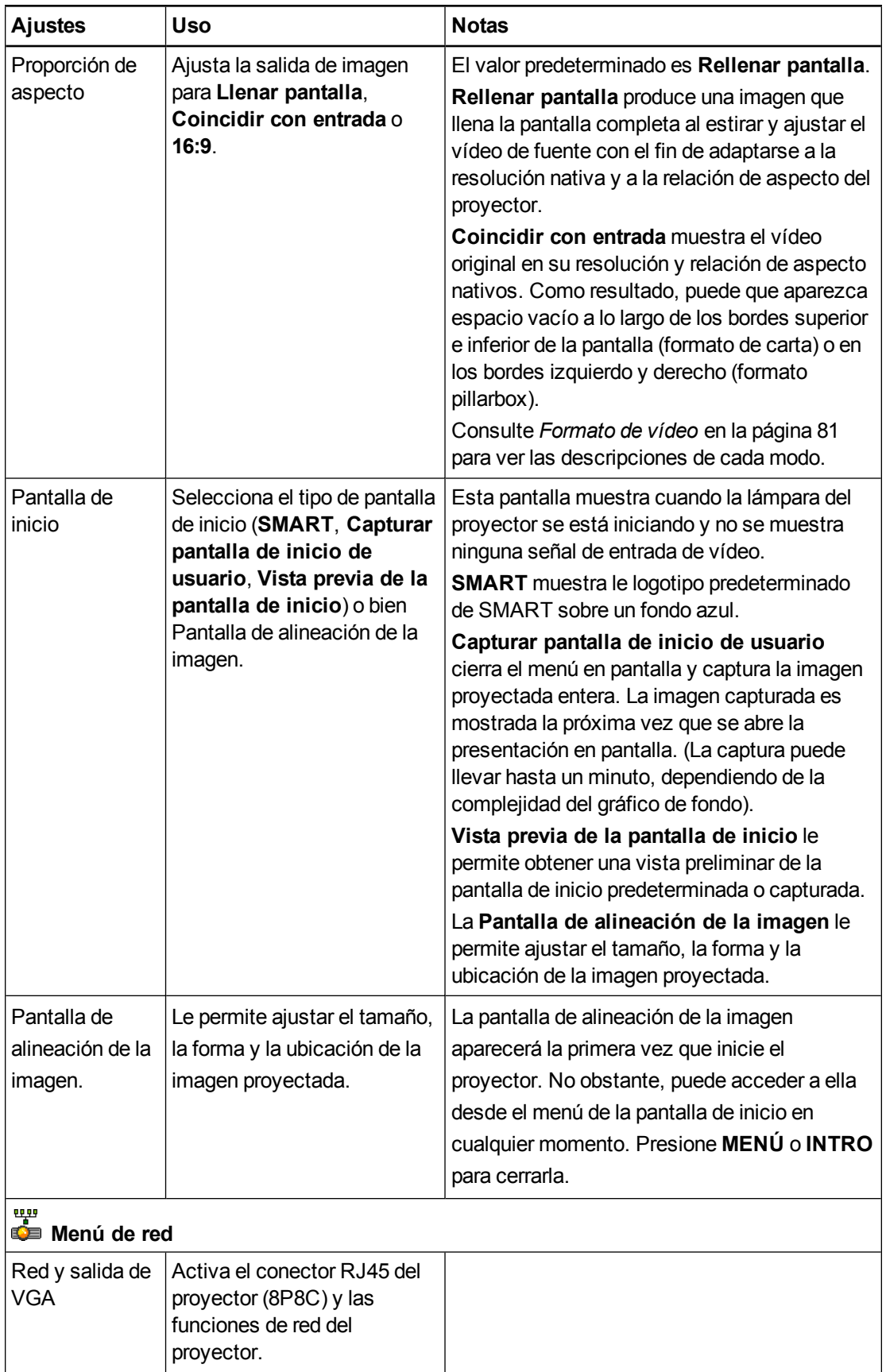

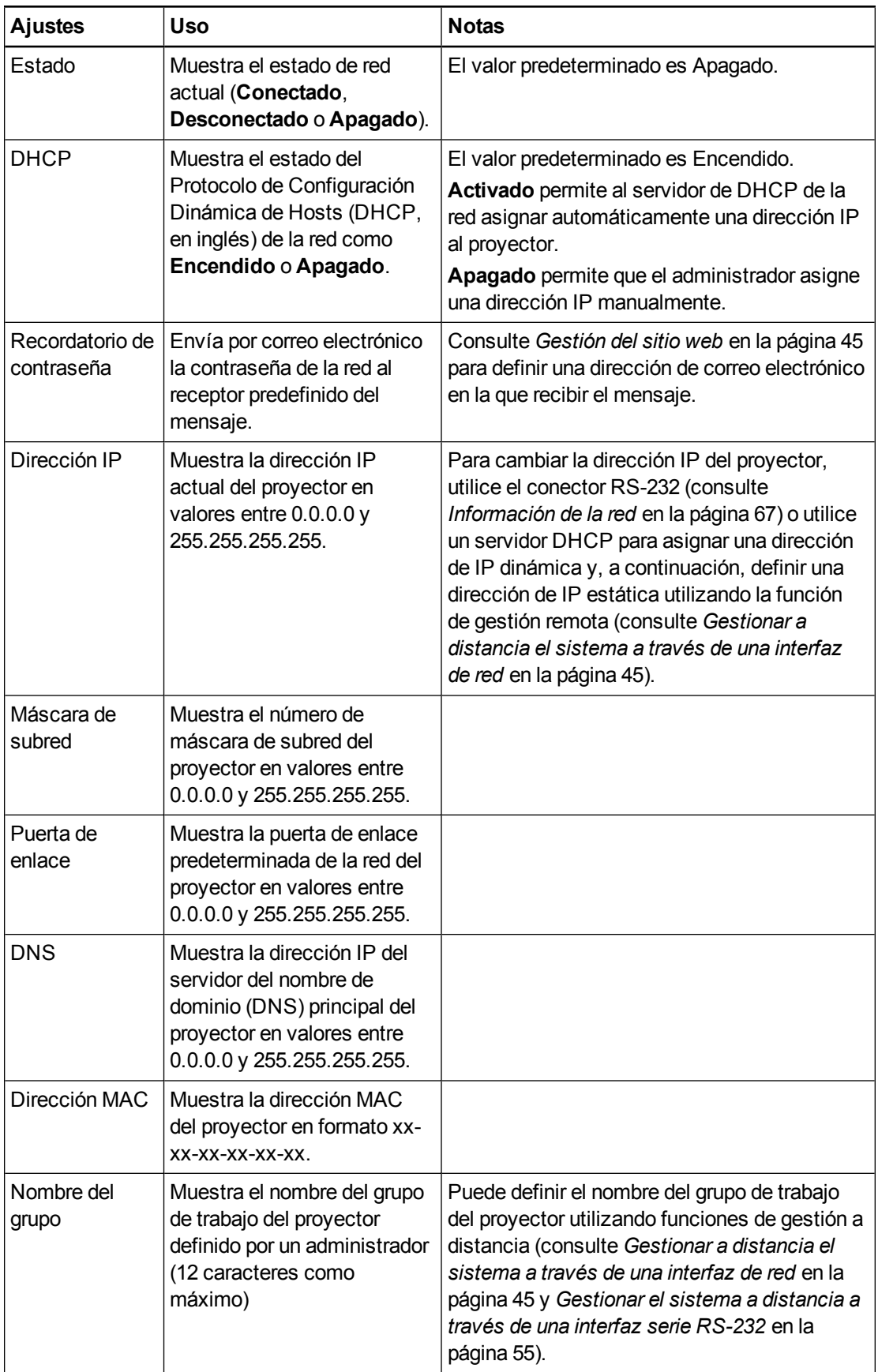

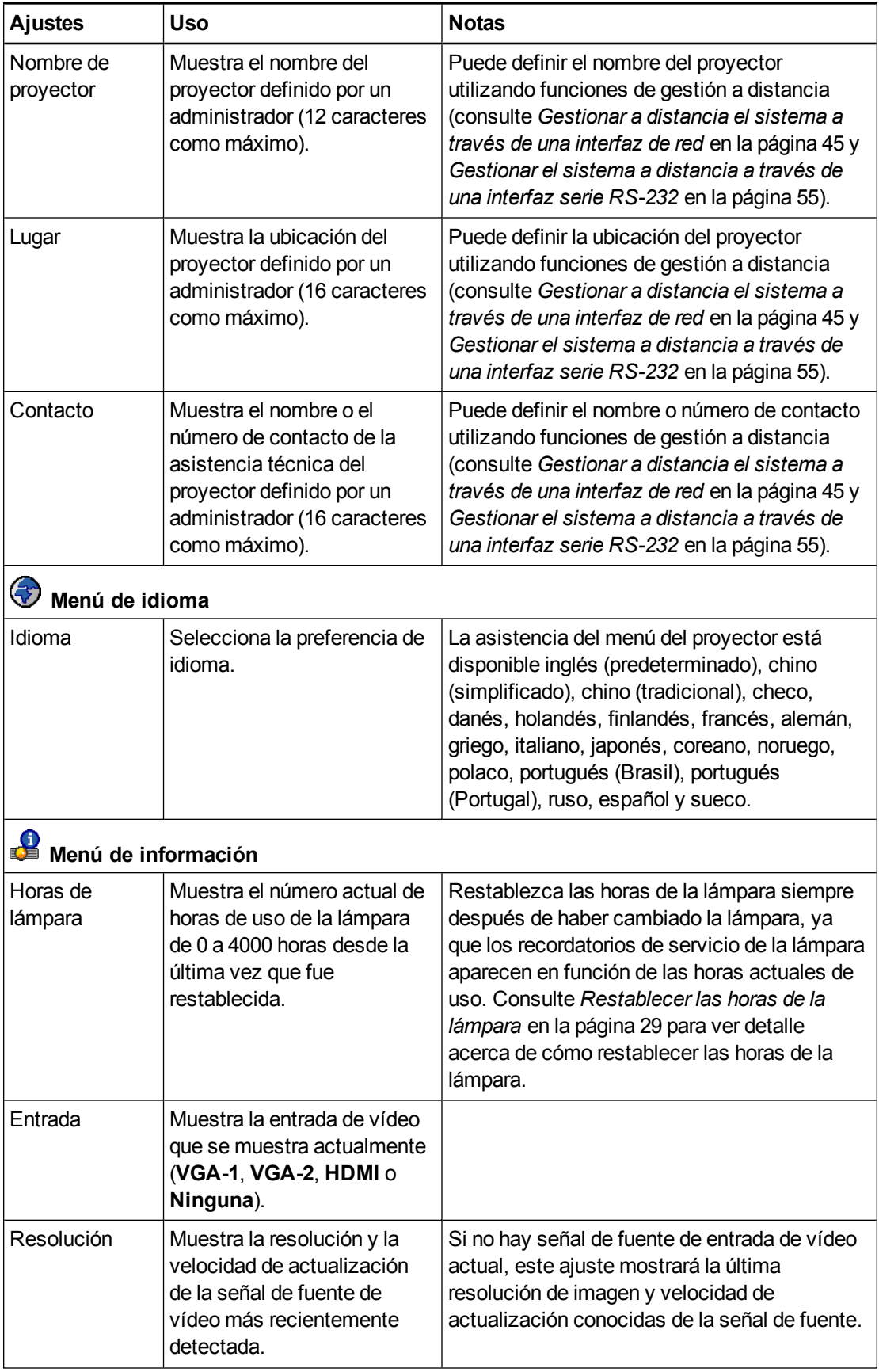

Uso del sistema la pizarra digital interactiva

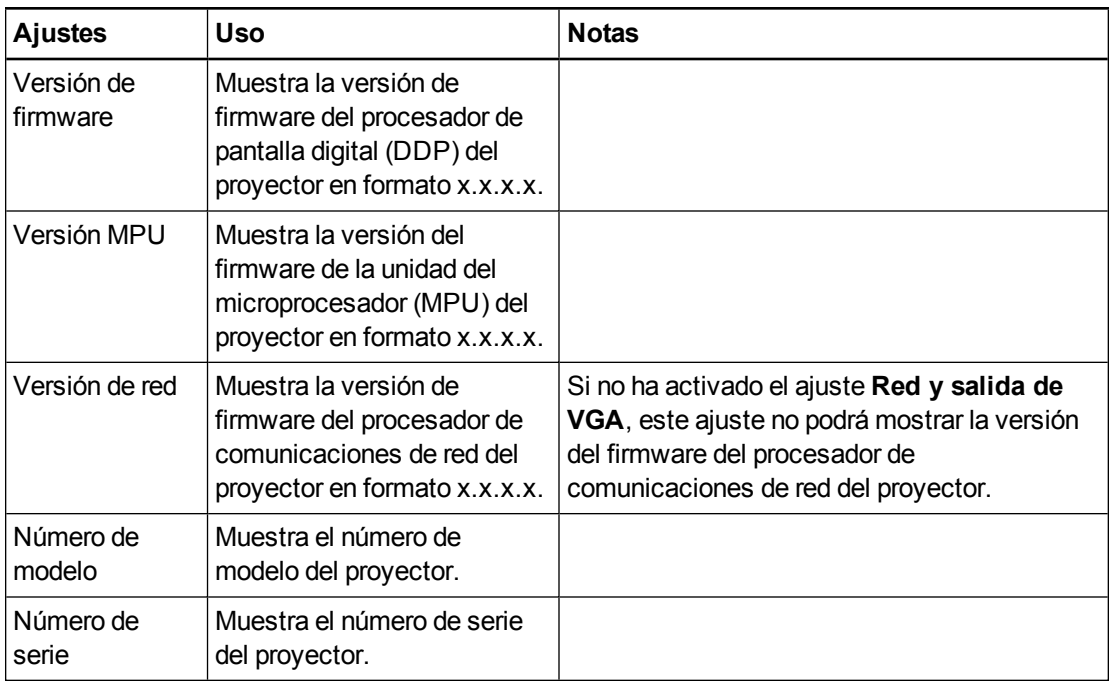

## <span id="page-25-0"></span>Enfocar la imagen

Utilice la palanca de enfoque situada en la lente del proyector para enfocar la imagen proyectada.

### **Para enfocar la imagen**

Gire el anillo de enfoque en dirección a las agujas del reloj hasta que la imagen aparezca enfocada.

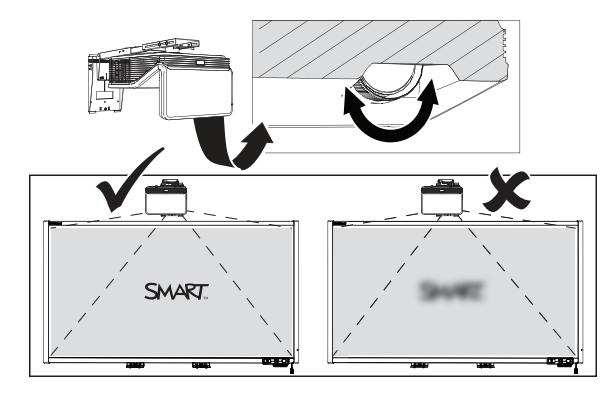

## <span id="page-26-0"></span>Ajustar la imagen

Consulte estas notas al ajustar la imagen proyectada, tal y como se describe en la *Guía de instalación del sistema de pizarra digital interactiva SMART Board M600i6* incluida (*smarttech.com/kb/170555*).

- <sup>l</sup> Mientras ajusta el tamaño, la forma y la ubicación de la imagen proyectada, utilice el fondo predeterminado del proyector para poder ver con claridad la imagen proyectada completa. No utilice otras imágenes, que podrían aparecer recortadas o ajustadas por el proyector y podrían resultar en un tamaño, forma y ubicación engañosos de la imagen proyectada.
- Utilice los ajustes mecánicos descritos en la guía de instalación para realizar todos los ajustes físicos de la imagen. No utilice las opciones del menú en pantalla del proyector durante el proceso de alineación del proyector.
- Tenga que cuenta que, al inclinar el proyector hacia arriba o inclina hacia abajo el brazo para elevar la imagen, toda la imagen proyectada aumentará o disminuirá en tamaño, sobre todo en la parte inferior de la imagen proyectada.
- Al ajustar la distorsión (inclinación), asegúrese de que los bordes superiores e inferiores de la imagen están en horizontal antes de colocar los bordes izquierdo y derecho relativos a su pizarra digital interactiva.
- Cuando mueva el proyector hacia delante o hacia detrás sobre el brazo para hacer que la imagen aparezca más grande o más pequeña, puede que necesite inclinar o girar el proyector levemente para mantener la imagen encuadrada. Afloje la palanca ligeramente para facilitar este ajuste.
- Para perfeccionar la imagen, puede que tenga que repetir todos los pasos descritos en el documento de instalación en pequeños incrementos.

## <span id="page-26-1"></span>Diagrama de conexión del proyector

Puede conectar una gran variedad de dispositivos periféricos a su proyector, incluidos reproductores de DVD/Blu-ray, grabadoras de vídeo, cámaras digitales y fuentes de alta definición, así como salidas de dispositivos periféricos, como un proyector secundario o una pantalla plana y altavoces potenciados.

## **NOTA**

Puede que tenga que comprar adaptadores de terceros para conectar ciertos dispositivos periféricos.

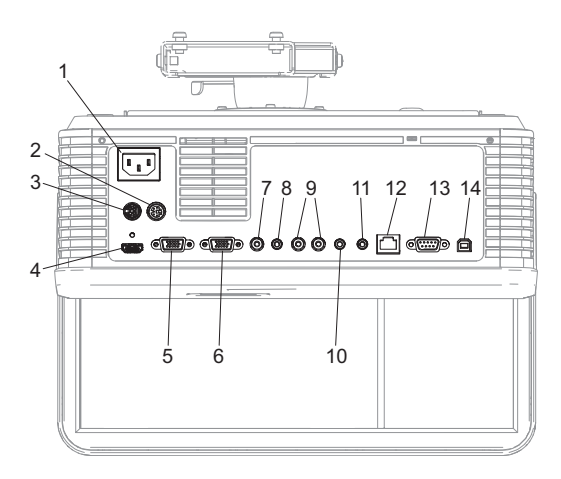

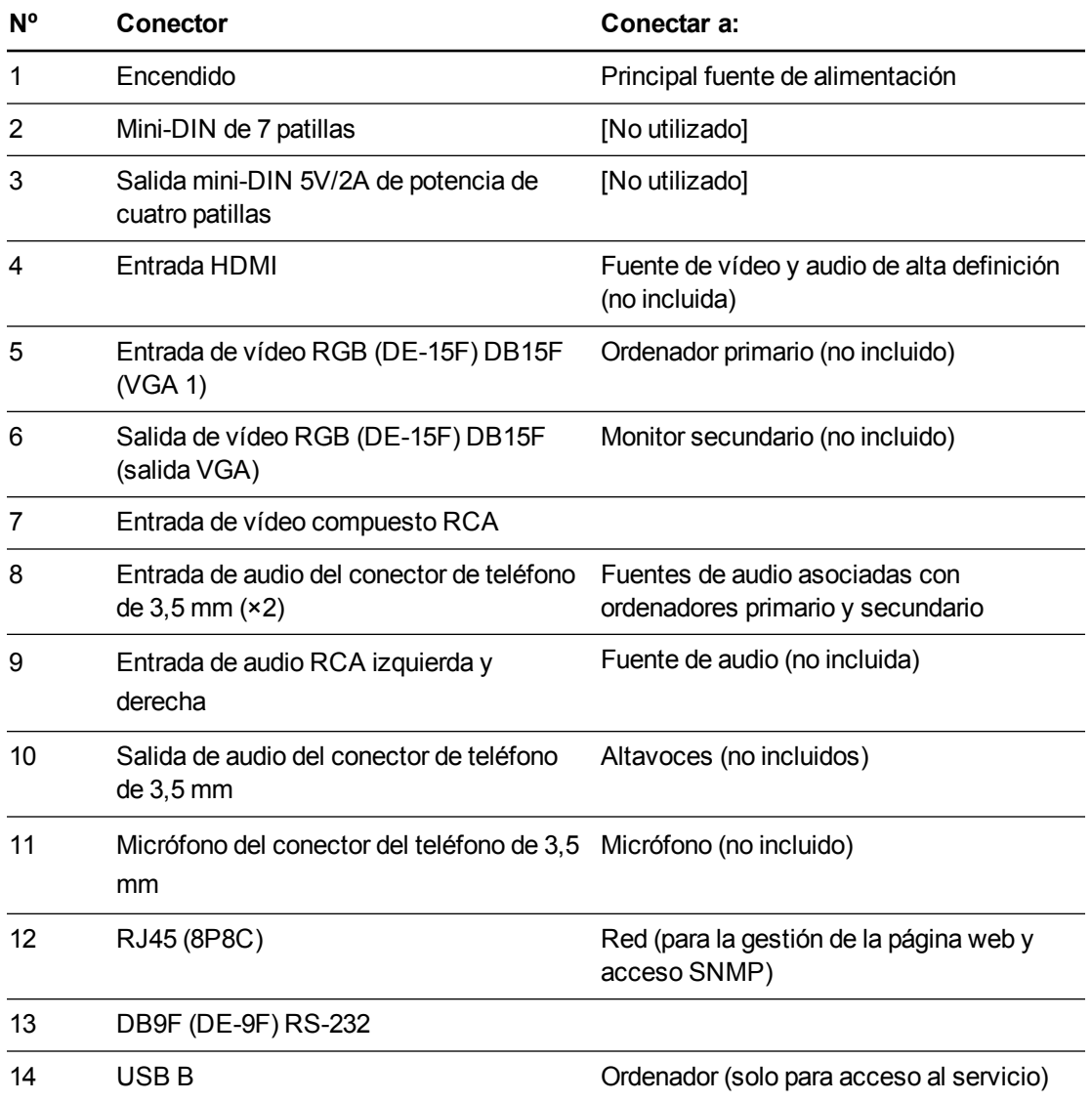

Uso del sistema la pizarra digital interactiva

### **NOTAS**

- <sup>l</sup> Para conectar su pizarra digital interactiva, consulte la *Guía de instalación del sistema de pizarra digital interactiva SMART Board M600i6* (*smarttech.com/kb/170555*).
- Para conectar accesorios a su pizarra digital interactiva, consulte los documentos incluidos con los accesorios y consulte el sitio web de Asistencia técnica de SMART [\(smarttech.com/support](http://www.smarttech.com/support)) para obtener información adicional.

## <span id="page-28-0"></span>Uso de la pizarra digital interactiva

Consulte la *Guía del usuario de la pizarra digital interactiva SMART Board M600i6* (*smarttech.com/kb/170410*) para obtener información detallada sobre cómo utilizar la pizarra digital interactiva y sus funciones.

Al conectar su pizarra digital interactiva SMART Board a un ordenador con el software SMART, podrá acceder a las funciones completas de su pizarra digital interactiva.

Para obtener más recursos, vaya a [smarttech.com,](http://www.smarttech.com/) haga clic en la esquina superior derecha y, a continuación, seleccione su país e idioma. En la sección Asistencia técnica de este sitio web, encontrará información actualizada sobre productos específicos, incluidas instrucciones de configuración y especificaciones.

El sitio web de formación de SMART [\(smarttech.com/training](http://smarttech.com/training)) incluye una amplia biblioteca de recursos de formación que puede consultar cuando esté configurando por primera vez su sistema de pizarra digital interactiva.

# <span id="page-30-0"></span>Capítulo 4 Mantener su sistema de pizarra digital interactiva

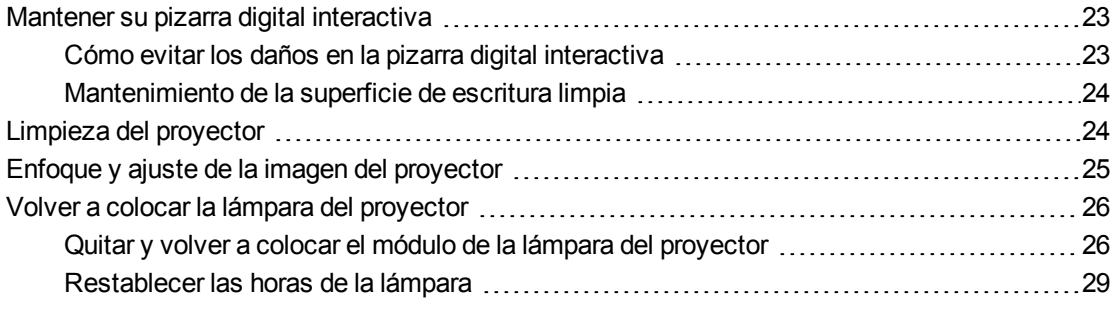

Este capítulo incluye métodos para limpiar correctamente y evitar daños en su sistema de pizarra digital interactiva SMART Board M600i6.

## <span id="page-30-1"></span>Mantener su pizarra digital interactiva

Para obtener más información sobre cómo mantener su pizarra digital interactiva, consulte la *Guía de instalación de la pizarra digital interactiva SMART Board M600* (*smarttech.com/kb/170555*).

Con los cuidados adecuados, la pantalla interactiva SMART Board funcionará varios años sin problemas.

### <span id="page-30-2"></span>Cómo evitar los daños en la pizarra digital interactiva

Aunque la superficie de la pizarra digital interactiva es muy duradera, tenga las siguientes precauciones para evitar daños.

- Nunca utilice objetos puntiagudos o afilados, como por ejemplo, bolígrafos o punteros, como herramientas de escritura.
- Sustituya la punta del rotulador cuando se gaste.
- No utilice rotuladores de borrado en seco sin olor porque pueden ser difíciles de borrar. Utilice rotuladores de borrado en seco (con olor) estándar que llevan una advertencia para ser usado únicamente en lugares bien ventilados.
- No utilice cinta adhesiva abrasiva en la superficie interactiva.

- No emplee borradores abrasivos ni productos químicos fuertes para limpiar el producto.
- Las cámaras digitales situadas en las esquinas del marco están protegidas del polvo y la suciedad mediante ventanas. En entornos con mucho polvo, pulverice un limpiador para cristales doméstico sin alcohol, como Windex®, sobre un bastoncillo de algodón y frótelo suavemente sobre las ventanas. No utilice aire comprimido para limpiar las cámaras.

### <span id="page-31-1"></span>Mantenimiento de la superficie de escritura limpia

Siga estas indicaciones para mantener limpia la superficie de la pizarra digital interactiva.

- Limpie la pizarra digital interactiva al menos cada seis meses.
- No pulverice el producto de limpieza directamente sobre la superficie de la pizarra digital interactiva. En lugar de ello, pulverice una pequeña cantidad de limpiador sobre un paño y limpie la superficie interactiva.

#### **F** IMPORTANTE

Desactive el sistema de pizarra digital interactiva antes de limpiarla para que no se muevan los iconos del escritorio o se activen aplicaciones sin querer al frotar la superficie interactiva.

#### **SUGERENCIA**

Para ver la suciedad y las rayas más fácilmente, coloque el proyector en modo de espera (lámpara apagada).

## <span id="page-31-0"></span>Limpieza del proyector

### **A** ADVERTENCIA

La limpieza de un proyector montado en la pared puede ocasionar caídas o lesiones. Tenga cuidado al subir a una escalera y piense en retirar el proyector del soporte para montaje en la pared para limpiarlo.

#### **P R E C A U C I Ó N** AL.

- No toque nunca el espejo con las manos o con un pincel, ni tampoco frote la superficie del espejo con el paño de limpieza suministrado. En su lugar, utilice el paño de limpieza suministrado para limpiar el espejo suavemente y no ponga ningún disolvente en el paño ni en el espejo. No aplique presión sobre la lente ni el espejo del proyector.
- $\bullet$  Antes de limpiar el proyector, presione el botón de **Encendido** $\cup$  dos veces en el control remoto para poner el sistema en modo Inactivo y, a continuación, deje que la lámpara se enfríe durante 30 minutos.

- No pulverice limpiadores, disolventes ni aire comprimido directamente sobre el proyector. No utilice limpiadores en spray ni disolventes en ninguna parte del proyector porque pueden dañar o manchar la unidad. Al pulverizar el sistema podrá extender una mezcla química sobre algunos de los componentes del proyector y la lámpara, lo cual puede provocar daños y mala calidad de imagen.
- No permita que ningún líquido o disolvente comercial de ningún tipo penetre en la base o en el extremo del proyector.

#### **I M P O R T A N T E**

- Al limpiar el sistema de pizarra digital interactiva:
	- o Limpie la parte externa del proyector con un paño sin pelusas.
	- Si fuera necesario, utilice un paño suave humedecido con un detergente suave para limpiar la carcasa del proyector.
- No utilice limpiadores abrasivos, ceras ni disolventes.

Al limpiar el espejo del proyector:

- Utilice un limpiador de fuelles o de aire (se suelen encontrar en las tiendas de artículos audiovisuales) para quitar el polvo. Nunca toque el espejo con las manos ni con un pincel.
- Si es inevitable tener que limpiar el espejo, póngase guantes protectores y haga una bola con el paño de limpieza. Páselo suavemente por el espejo como lo haría con un plumero. No aplique presión sobre la lente o el espejo.

Al limpiar la lente del proyector:

- Utilice un limpiador de fuelles o de aire (se suelen encontrar en las tiendas de artículos audiovisuales) para quitar el polvo. Nunca toque la lente con las manos ni con un pincel.
- Si es inevitable tener que limpiar la lente, póngase guantes protectores y haga una bola con el paño de limpieza. Pase el paño suavemente por la lente desde el centro a los bordes utilizando el paño como si fuera un plumero. No aplique presión sobre la lente o el espejo.

## <span id="page-32-0"></span>Enfoque y ajuste de la imagen del proyector

Para obtener información acerca de cómo enfocar y ajustar la imagen del proyector, consulte *[Enfocar](#page-25-0) la imagen* en la página 18 y *Ajustar la [imagen](#page-26-0)* en la página 19.

## <span id="page-33-0"></span>Volver a colocar la lámpara del proyector

Esta sección ofrece instrucciones acerca de cómo sustituir el módulo de la lámpara del proyector.

## <span id="page-33-1"></span>Quitar y volver a colocar el módulo de la lámpara del proyector

A largo plazo, la lámpara se debilitará y aparecerá un mensaje que le recordará que debe cambiarla. Asegúrese de que tiene un módulo de la lámpara de repuesto para el proyector antes de proceder con las siguientes instrucciones.

### **A** ADVERTENCIA

- Consulte [smarttech.com/compliance](http://www.smarttech.com/compliance) para ver los documentos MSDS (de la ficha de datos de seguridad de los materiales) del proyector.
- <sup>l</sup> Sustituya el módulo de la lámpara cuando el proyector muestre el mensaje de advertencia acerca de la vida útil de la lámpara. Si continúa utilizando el proyector tras la aparición del mensaje de advertencia, la lámpara puede romperse o explotar y esparcir el cristal por todo el proyector.
- · Si la lámpara se rompe o explota, déjela y ventile la zona.

A continuación, haga lo siguiente:

- o No toque los fragmentos de cristal porque podrían causar lesiones.
- o Lávese bien las manos si ha entrado en contacto con restos de la lámpara.
- o Limpie minuciosamente la zona alrededor del proyector y deseche cualquier elemento comestible en esa zona porque podría estar contaminado.
- o Para obtener instrucciones, llame a un representante autorizado de SMART. No intente sustituir la lámpara.
- La sustitución del módulo de la lámpara de un proyector montado en la pared puede ocasionar caídas o lesiones. Tenga cuidado al subir a una escalera, y considere la posibilidad de retirar el proyector del soporte para montaje en la pared para limpiar el módulo de la lámpara.
- Destapar la lámpara mientras el proyector está montado en el soporte para montaje en la pared puede ocasionar daños al producto o lesiones corporales por la caída de restos de cristal si la lámpara está rota.
- Al volver a colocar el módulo de la lámpara del proyector:
	- o Ponga el proyector en modo Inactivo y espere 30 minutos a que la lámpara se enfríe totalmente.
	- o No quite ningún tornillo a excepción de los que se indican en las instrucciones de sustitución de la lámpara.
	- o Utilice gafas de protección al cambiar el módulo de la lámpara. De lo contrario, podría sufrir lesiones como la pérdida de visión si la lámpara se rompe o explota.
	- o Utilice únicamente módulos de lámparas de repuesto aprobadas por SMART Technologies. Para obtener piezas de repuesto, contacte con su representante autorizado de SMART.
	- o Nunca sustituya el módulo de la lámpara por uno utilizado previamente.
	- o Maneje el delicado montaje de la lámpara con cuidado para evitar un fallo de la lámpara o la exposición al mercurio. Utilice guantes cuando toque el módulo de la lámpara. No toque la lámpara con los dedos.
	- o Recicle o deseche el módulo de la lámpara como desperdicio peligroso de acuerdo a las directivas locales.

Necesita un destornillador Phillips nº 2 y un destornillador plano para finalizar estos pasos.

#### **Para retirar el módulo de la lámpara antiguo**

- 1. Presione el botón de **Encendido** del control remoto dos veces para que el proyector entre en modo Inactivo.
- 2. Espere al menos 30 minutos a que el proyector se enfríe.
- 3. Desconecte el cable de alimentación del proyector.
- 4. Utilice un destornillador Phillips para aflojar los dos tornillos cautivos.

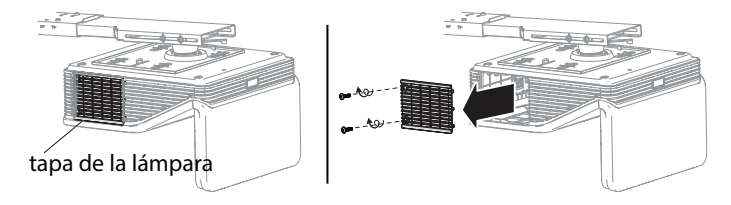

5. Utilice un destornillador Phillips para aflojar los dos tornillos cautivos desde la base del módulo de la lámpara y quite con cuidado el módulo de la lámpara.

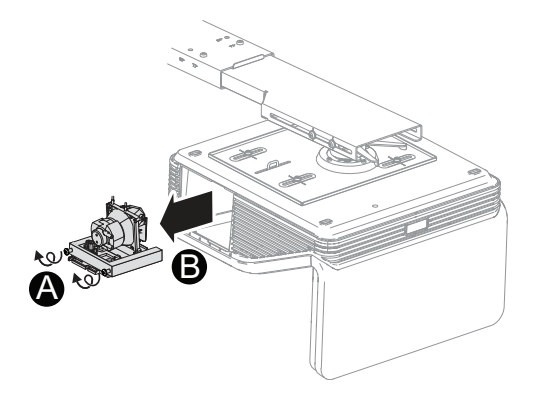

### **NOTA**

No intente quitar estos tornillos. Los tornillos cautivos no se pueden quitar, solo se pueden aflojar.

#### **Para colocar la lámpara nueva en el proyector**

- 1. Saque el nuevo módulo de la lámpara de su embalaje.
- 2. Coloque con cuidado el módulo de la lámpara en el proyector y presione con cuidado el extremo final del módulo de la lámpara contra el proyector para garantizar que el enchufe haga contacto con el enchufe del proyector.

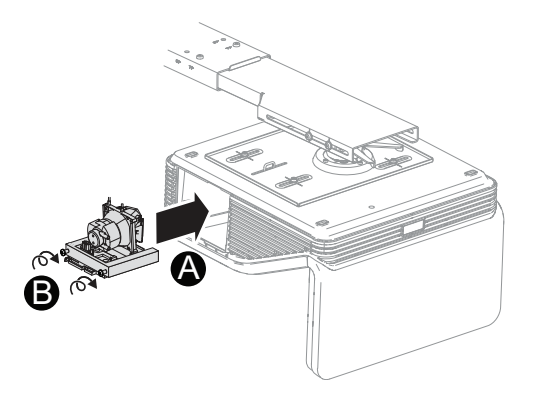

### **NOTA**

Debería poder colocar el módulo de la lámpara en el proyector fácilmente sin tener que aplicar mucha fuerza.

3. Utilice el destornillador Phillips para fijar los tornillos cautivos.

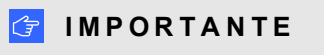

No apriete demasiado los tornillos.

- 4. Vuelva a colocar la tapa de la lámpara.
- 5. Conecte el cable de alimentación a la toma de corriente.
- 6. Presione el botón de **Encendido**<sup>(1)</sup> una vez en el control remoto para confirmar que el proyector está funcionando y que el módulo de la lámpara está correctamente instalado.
- 7. Coloque el antiguo módulo de la lámpara en un recipiente seguro y manéjela con cuidado hasta que la recicle.

#### **Para finalizar la instalación del módulo de la lámpara del proyector**

- 1. Encienda el proyector.
- 2. Ajuste la imagen del proyector si fuera [necesario](#page-26-0) (consulte *Ajustar la imagen* en la página 19).
- 3. Acceda al menús de servicios para restablecer las horas de la lámpara (consulte *[Restablecer](#page-36-0) las horas de la lámpara* abajo).
- 4. Active los correos electrónicos de alerta y las advertencias de la lámpara del proyector si han sido [desactivados](#page-53-0) (consulte *Alertas de correo [electrónico](#page-58-0)* en la página 51 y *Panel de control* en la página 46).

#### <span id="page-36-0"></span>Restablecer las horas de la lámpara

Después de cambiar el módulo de la lámpara, tiene que acceder al menú de servicios del proyector para restablecer las horas de la lámpara. Para evitar errores accidentales, solo el administrador del sistema debe llevar a cabo este procedimiento.

## **NOTA**

Restablezca las horas de la lámpara siempre después de haber cambiado la lámpara, ya que los recordatorios de servicio de la lámpara aparecen en función de las horas actuales de uso.

#### **Para restablecer las horas de la lámpara**

1. Mediante el control remoto, presione los siguientes botones rápidamente para acceder al menú de servicios: **Abajo**, **Arriba**, **Arriba**, **Izquierda**, **Arriba**.

### **PRECAUCIÓN**

No ajuste la configuración en el menú de servicios a excepción de la indicada en esta guía. Al cambiar otros ajustes podrá dañar o afectar el funcionamiento de su proyector e invalidar su garantía.

2. Desplácese hasta *Restablecer temporizador de la lámpara* y, a continuación, presione **Aceptar**.

Ambos valores de *Horas de la lámpara* (estándar y económico) serán restablecidos a cero.

## **PRECAUCIÓN**

No restablezca las horas de la lámpara a menos que acabe de cambiar el módulo de la lámpara. Si restablece las horas de la lámpara en una lámpara antigua, puede dañar el proyector por un fallo de la lámpara.

## **NOTA**

No puede restablecer el valor *Mostrar horas* porque es el total de horas que el proyector ha estado en uso.

3. Presione el botón **Menú** del control remoto.

Aparecerá el menú *Configuración del SMART UF70*.

4. Seleccione para confirmar que las *Horas de la lámpara* se han restablecido a cero.

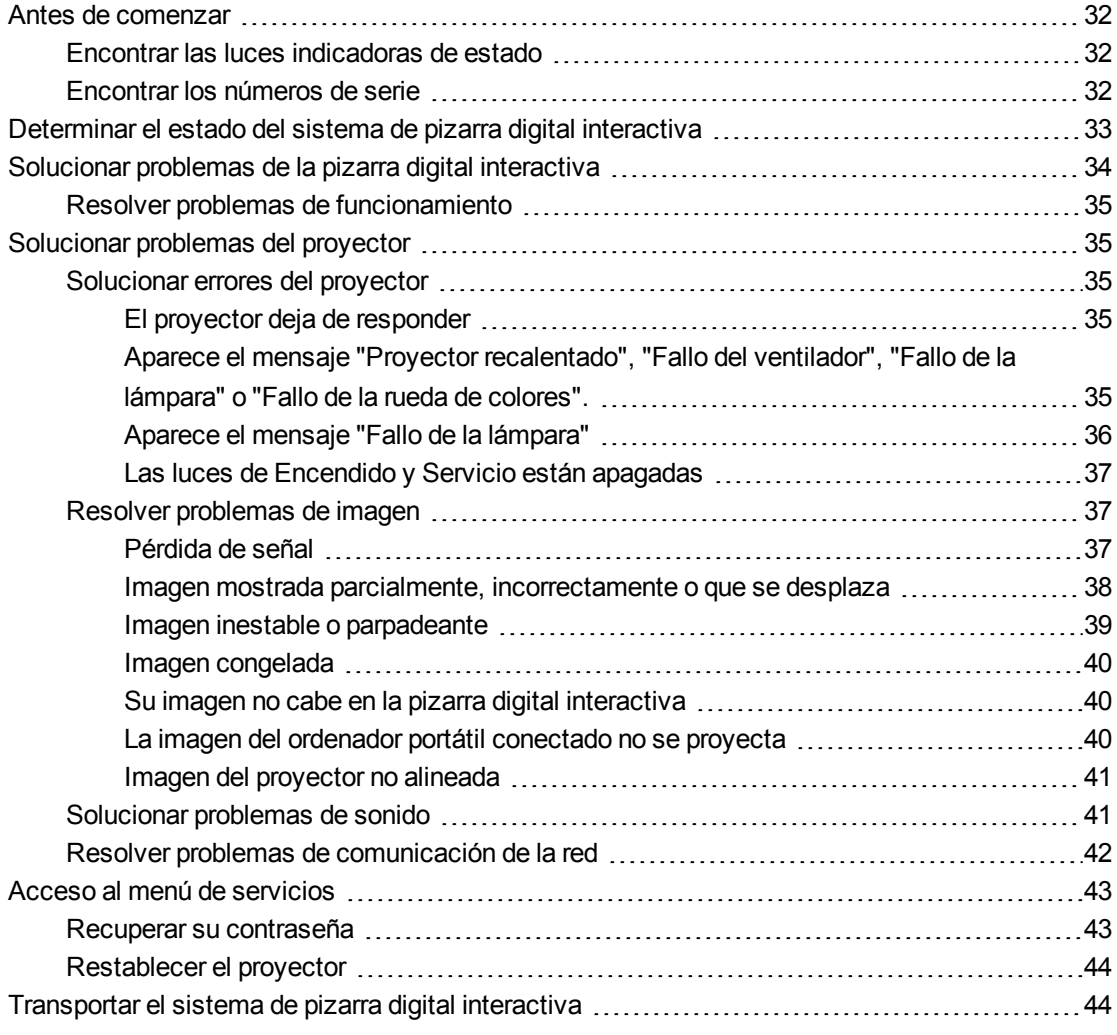

Este capítulo proporciona información básica sobre cómo solucionar problemas de su sistema de pizarra digital interactiva.

Para ver problemas que no se tratan en este capítulo, consulte el sitio web de Asistencia técnica de SMART [\(smarttech.com/support\)](http://www.smarttech.com/support) o póngase en contacto con su distribuidor autorizado SMART [\(smarttech.com/where](http://www.smarttech.com/wheretobuy)).

## <span id="page-39-0"></span>Antes de comenzar

Antes de solucionar problemas de su sistema de pizarra digital interactiva o de contactar con la Asistencia técnica de SMART o con su distribuidor autorizado de SMART para pedirles ayuda, es necesario que:

- Encuentre las luces indicadoras de estado del sistema de pizarra digital interactiva
- <span id="page-39-1"></span>**Encuentre los números de serie del sistema de pizarra digital interactiva**

## Encontrar las luces indicadoras de estado

Su sistema de pizarra digital interactiva está formado por varios componentes y cada uno tiene sus propias luces indicadoras de estado:

- **El botón Seleccionar** de la bandeja de rotuladores de su pizarra digital interactiva también funciona como luz indicadora.
- Las luces de Encendido  $\mathcal U$  y Servicio  $\mathcal V_\infty$  del proyector están situadas en la parte inferior del proyector.

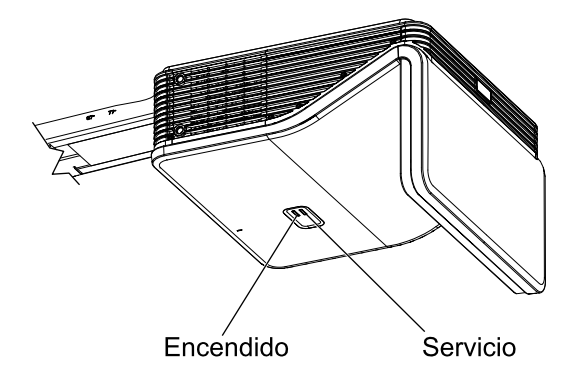

## <span id="page-39-2"></span>Encontrar los números de serie

El número de serie de la pizarra digital interactiva SMART Board M600 está en el borde inferior derecho del marco, así como en la parte posterior de la pizarra digital interactiva. Para obtener más información, consulte la *Guía del usuario de la pizarra digital interactiva SMART Board serie M600* [\(smarttech.com/kb/170410](http://www.smarttech.com/kb/156693)).

### **C A P Í T U L O 5** Solucionar problemas del sistema de pizarra digital interactiva

El número de serie del proyector SMART UX70 está situado en la parte superior del mismo.

<span id="page-40-0"></span>Para ver dónde están los números de serie de otros componentes y accesorios, consulte [smarttech.com/support](http://www.smarttech.com/support).

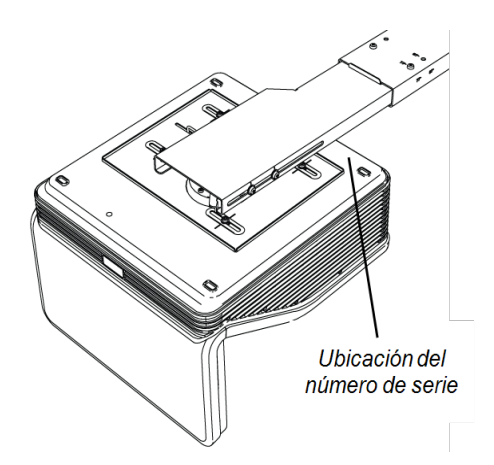

## Determinar el estado del sistema de pizarra digital interactiva

Utilice la siguiente tabla para determinar el estado de su sistema de pizarra digital interactiva.

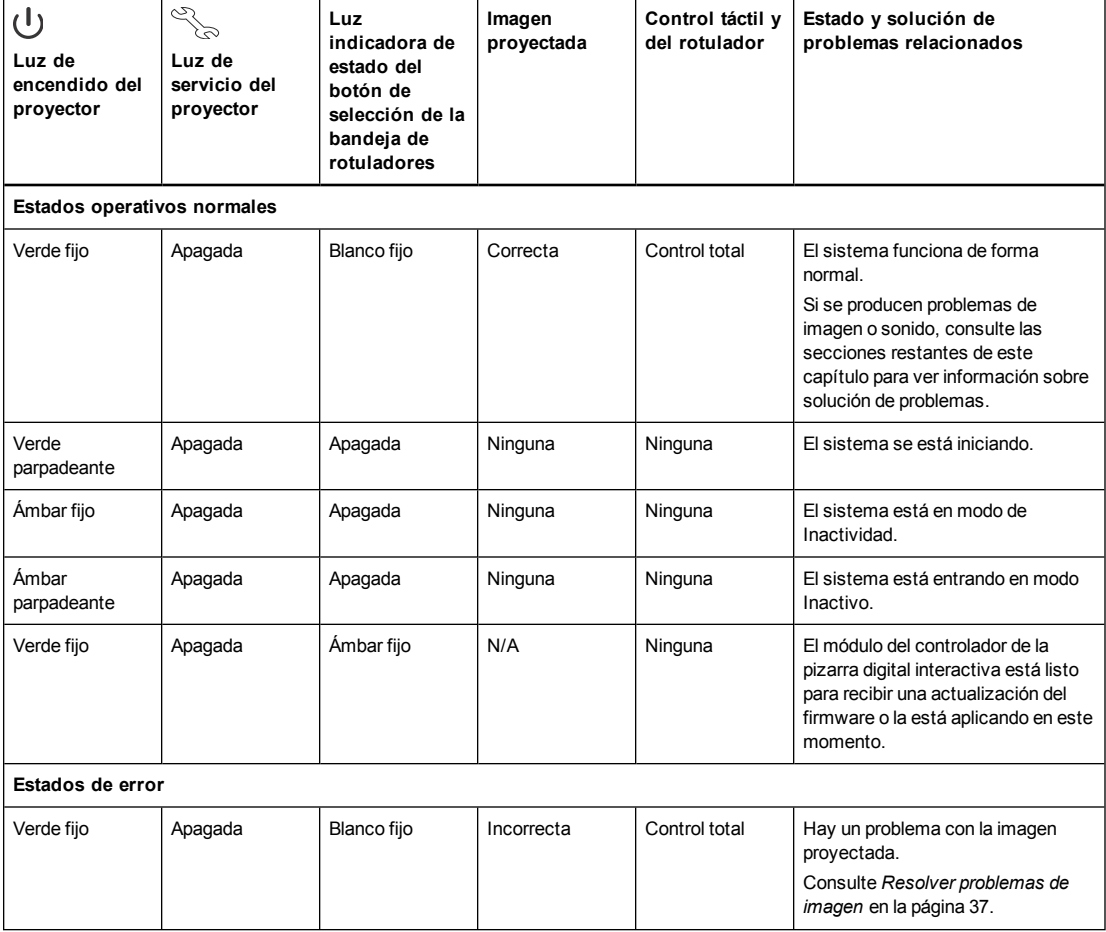

#### **C A P Í T U L O 5**

Solucionar problemas del sistema de pizarra digital interactiva

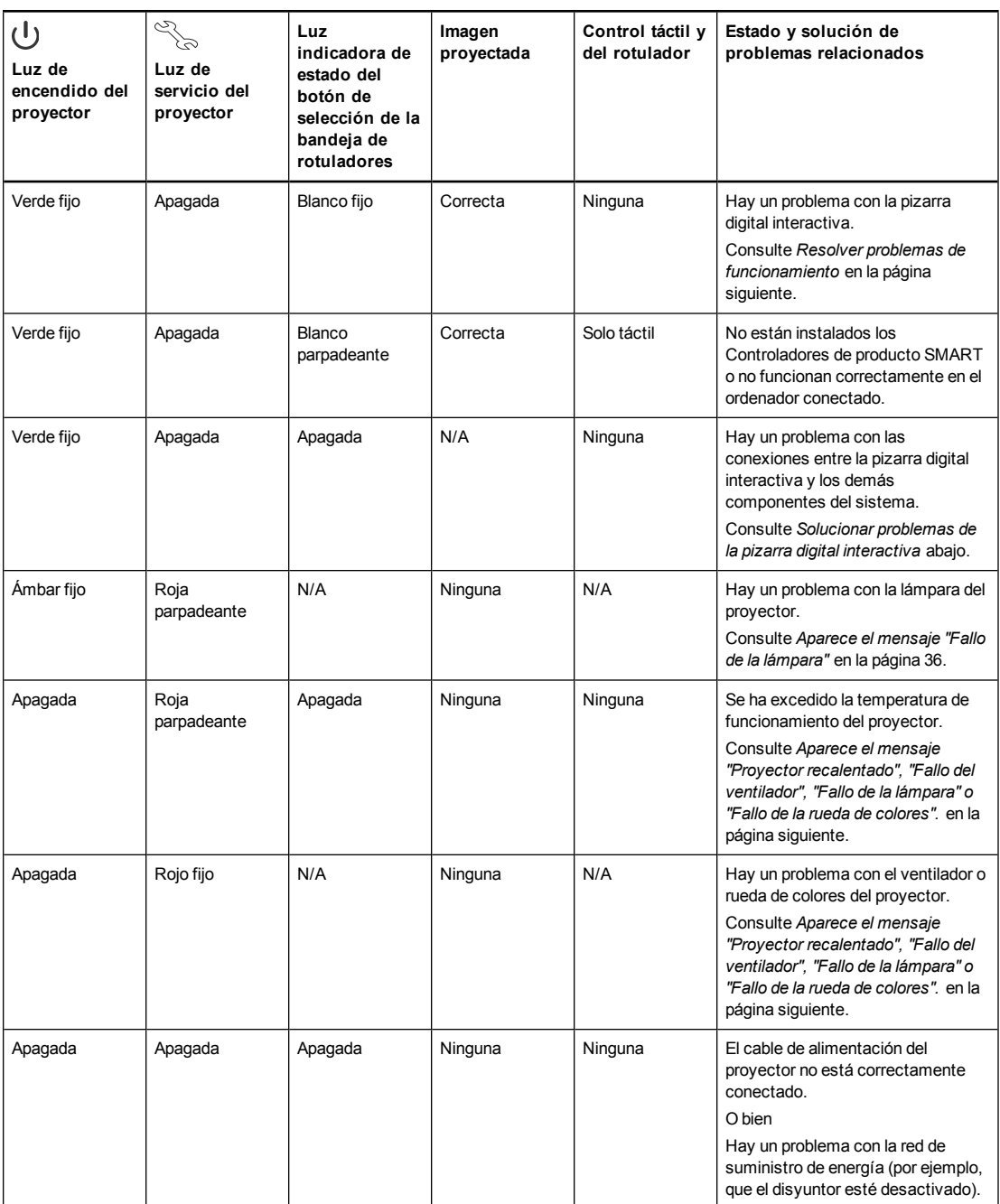

## <span id="page-41-0"></span>Solucionar problemas de la pizarra digital interactiva

Esta sección incluye información sobre cómo resolver problemas con su pizarra digital interactiva.

Para obtener más información no tratada en esta sección, consulte la *Guía del usuario de la* pizarra digital interactiva SMART Board serie M600 [\(smarttech.com/kb/170410](http://www.smarttech.com/kb/170410)).

## <span id="page-42-0"></span>Resolver problemas de funcionamiento

Para solucionar problemas de funcionamiento, lleve a cabo los siguientes pasos:

- Confirme que todos los cables están bien conectados en la parte posterior de la bandeja de rotuladores, del ordenador y del módulo de control.
- <sup>l</sup> Realice el procedimiento de calibración detallado en la *Guía del usuario de la pizarra digital interactiva SMART Board M600* (*smarttech.com/kb/170410*).
- <sup>l</sup> Restablezca el sistema de pizarra digital interactiva desconectando el cable de alimentación de la toma de corriente de la pared y volviendo a conectarlo.
- Si fuese necesario, complete el proceso de solución de problemas adicional con la guía de Asistencia técnica SMART utilizando SMART Board Diagnostics.
- Confirme que el cable USB esté correctamente conectado desde un puerto USB totalmente funcional del ordenador hasta la pizarra digital interactiva.

## <span id="page-42-1"></span>Solucionar problemas del proyector

### <span id="page-42-2"></span>Solucionar errores del proyector

Los administradores del sistema pueden solucionar los siguientes errores del proyector por sí mismos sin necesidad de ponerse en contacto con la Asistencia técnica de SMART. Si lleva a cabo un proceso de solución de problemas inicial en el proyector, se reducirá el tiempo de la llamada a asistencia técnica.

#### <span id="page-42-3"></span>**El proyector deja de responder**

Si el proyector deja de responder, lleve a cabo el siguiente procedimiento.

#### **Para reiniciar el proyector cuando no responda**

- 1. Ponga el proyector en modo Inactivo y, a continuación, espere 30 minutos a que se enfríe.
- 2. Desconecte el cable de alimentación de la toma de corriente y, a continuación, espere al menos 60 segundos.
- <span id="page-42-4"></span>3. Conecte el cable de alimentación y, a continuación, encienda el proyector.

#### **Aparece el mensaje "Proyector recalentado", "Fallo del ventilador", "Fallo de la lámpara" o "Fallo de la rueda de colores".**

Si aparece alguno de los mensajes "Proyector recalentado", "Fallo del ventilador" o "Fallo de la rueda de colores" y el proyector deja de proyectar una imagen, es que se está produciendo uno de los siguientes problemas:

- La temperatura sube pero el mensaje "Proyector recalentado" no aparece.
- La temperatura exterior es demasiado alta.

- Uno de los ventiladores no funciona.
- El proyector tiene un problema con la rueda de colores.
- **Para solucionar el error "Proyector recalentado", "Fallo del ventilador" o "Fallo de la rueda de colores".**
	- 1. Ponga el proyector en modo Inactivo y, a continuación, espere 30 minutos a que se enfríe.
	- 2. Si hace calor en la habitación en la que está, baje la temperatura si es posible.
	- 3. Asegúrese de que no hay nada bloqueando la entrada y salida del aire del proyector.
	- 4. Desconecte el cable de alimentación de la toma de corriente y, a continuación, espere al menos 60 segundos.
	- 5. Conecte el cable de alimentación y, a continuación, encienda el proyector.
	- 6. Ajuste la velocidad del ventilador mediante el menú de servicio.
	- 7. Si los pasos anteriores no solucionan el problema, ponga el proyector en modo inactivo, desconecte el cable de alimentación y, a continuación, póngase en contacto con su distribuidor autorizado SMART.

#### <span id="page-43-0"></span>**Aparece el mensaje "Fallo de la lámpara"**

Si aparece el mensaje "Fallo de la lámpara", es que se está produciendo uno de los siguientes problemas:

- La lámpara se está recalentando, probablemente debido a que la ventilación de aire está bloqueada.
- La lámpara ha llegado al final de su vida útil.
- El proyector tiene un problema interno.

#### **Para solucionar el error "Fallo de la lámpara"**

- 1. Reinicie el proyector (consulte *El proyector deja de responder* en la página [precedente](#page-42-3)).
- 2. Compruebe la cantidad de horas de la lámpara que quedan en el menú en pantalla (consulte *Ajustar la [configuración](#page-19-0) del proyector* en la página 12).

Si la lámpara tiene más de 2000 horas de uso en el modo Estándar o de 3000 horas en el modo Ahorro de energía, es que está llegando al fin de su vida útil.

- 3. [Sustituya](#page-33-0) el módulo de la lámpara tal y como se describe en *Quitar y volver a colocar el módulo de la lámpara del proyector* en la página 26.
- 4. Si no se soluciona el problema al cambiar el módulo de la lámpara, ponga el proyector en modo inactivo, desconecte el cable de alimentación y, a continuación, póngase en contacto con su distribuidor autorizado SMART.

#### <span id="page-44-0"></span>**Las luces de Encendido y Servicio están apagadas**

Si la luz de Encendido y Servicio no se encienden, se estará produciendo uno de los siguientes problemas:

- Ha habido un corte de luz o un aumento de tensión.
- Ha saltado un interruptor diferencial o un interruptor de seguridad.
- El proyector no está conectado a la fuente de alimentación.
- El proyector tiene un problema interno.

#### **Para solucionar el problema de que no se encienda la luz de Encendido y Servicio**

- 1. Compruebe la fuente de alimentación y asegúrese de que todos los cables están conectados.
- 2. Confirme que su proyector está conectado a un enchufe que funcione.
- 3. Asegúrese de que las patillas de los conectores no están dobladas ni rotas.
- 4. Conecte el cable de alimentación y, a continuación, encienda el proyector.
- 5. Si los pasos anteriores no solucionan el problema, desconecte el cable de alimentación y, a continuación, póngase en contacto con su distribuidor SMART autorizado.

## <span id="page-44-1"></span>Resolver problemas de imagen

Para solucionar problemas comunes de imagen, lleve a cabo los siguientes pasos:

- Asegúrese de que el ordenador o cualquier otra fuente de vídeo esté activa y definida para mostrar una resolución y velocidad de actualización compatibles con el proyector (consulte *[Formato](#page-88-0) de vídeo* en la página 81).
- Asegúrese de que la fuente de vídeo esté correctamente conectada al proyector.
- <sup>l</sup> Presione el botón de **Entrada** del control remoto o el botón **Selección de entrada** que hay en la bandeja de rotuladores para cambiar a la fuente de vídeo correcta.

Si estas tareas no solucionan el problema, consulte las siguientes secciones para obtener información adicional sobre solución de problemas.

#### <span id="page-44-2"></span>**Pérdida de señal**

 Si no se detecta ninguna señal de vídeo, está fuera de rango de los modos de vídeo compatibles con el proyector o la señal se cambia a un dispositivo o entrada diferentes, el proyector no mostrará ninguna señal de entrada y, en su lugar, mostrará el logotipo de SMART en una pantalla azul.

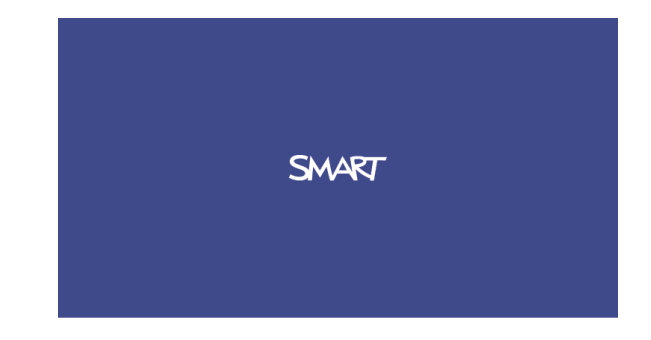

#### **Pasa solucionar problemas de pérdida de señal**

- 1. Espere 45 segundos aproximadamente a que la imagen se sincronice. Algunas señales de vídeo requieren un periodo de sincronización mayor. También ayuda a sincronizar la imagen pasar por las entradas en ciclos hasta la que desee.
- 2. Si la imagen no se sincroniza, compruebe las conexiones del cable al proyector.
- 3. Asegúrese de que la señal de la imagen es [compatible](#page-88-0) con el proyector (consulte *Formato de vídeo* en la página 81).
- 4. Si hay algún cable prolongador, cajas conmutadoras, plataformas de conexión en la pared u otros dispositivos en la conexión de vídeo que va desde el ordenador al proyector, quítelos temporalmente para asegurarse de que no estén provocando la pérdida de señal de vídeo.
- 5. Si su proyector sigue sin mostrar una señal de fuente, póngase en contacto con su distribuidor autorizado SMART.

#### <span id="page-45-0"></span>**Imagen mostrada parcialmente, incorrectamente o que se desplaza**

## **NOTA**

Este procedimiento puede variar dependiendo de la versión de sistema operativo Windows® o Mac OS X que posea y de las preferencias del sistema. Los siguientes procedimiento son para sistemas operativos Windows 7 y software de sistemas operativos Mac OS X 10.8.

#### **Para solucionar una imagen mostrada parcialmente, incorrectamente o que se desplaza en su ordenador Windows**

- 1. Seleccione **Inicio > Panel de control**.
- 2. Haga clic en **Pantalla** y, a continuación, seleccione **Ajustar resolución**.
- 3. Verifique que la configuración de resolución de pantalla es 1024 × 768 (proyector SMART UF70), 1280 × 800 (proyector SMART UF70w en el modo de relación de aspecto 16:10) o 1280 × 720 (proyector SMART UF70w en el modo de relación de aspecto 16:9).
- 4. Haga clic en **Ajustes avanzados** y, a continuación, haga clic en la pestaña **Monitor**.
- 5. Verifique que la velocidad de actualización de la pantalla es 60 Hz.

**Para solucionar una imagen mostrada parcialmente, incorrectamente o que se desplaza en su ordenador Mac**

1. Seleccione el **Menú Apple > Preferencias del sistema**.

Aparecerá el cuadro de diálogo *Preferencias del sistema*.

- 2. Haga clic en **Pantallas**.
- 3. Verifique que la configuración de resolución de pantalla es de 1280 × 800 (WXGA).
- <span id="page-46-0"></span>4. Verifique que la velocidad de actualización de la pantalla es 60 Hz.

#### **Imagen inestable o parpadeante**

Si la imagen del proyector no es estable o parpadea, los ajustes de frecuencia o seguimiento de la fuente de entrada podrían ser diferentes de los ajustes de su proyector.

#### **I M P O R T A N T E**

Escriba sus valores de configuración antes de ajustar cualquiera de los ajustes en el siguiente procedimiento.

#### **Para solucionar una imagen inestable o parpadeante**

- 1. Compruebe el modo de pantalla de la tarjeta gráfica de su ordenador. Asegúrese de que coincide con alguno de los formatos de señal [compatibles](#page-88-0) del proyector (consulte *Formato de vídeo* en la página 81). Consulte el manual del ordenador para obtener más información.
- 2. Configure el modo pantalla de la tarjeta gráfica de su ordenador para hacerlo compatible con el proyector. Consulte el manual del ordenador para obtener más información.
- 3. Ajuste la configuración de frecuencia, seguimiento, posición H y posición V en el menú en pantalla. Consulte *Ajustar la [configuración](#page-19-0) del proyector* en la página 12.

4. [Opcionalmente,](#page-51-0) restablezca el proyector tal y como se describe en *Restablecer el proyector* en la página 44 para ajustar la frecuencia a sus valores originales.

**G** IMPORTANTE

Esta acción restablecerá todos los valores a su forma predeterminada.

#### <span id="page-47-0"></span>**Imagen congelada**

Si su proyector tiene la imagen congelada, lleve a cabo el siguiente procedimiento.

#### **Para solucionar una imagen congelada**

- 1. Asegúrese de que la función Ocultar pantalla está desactivada.
- 2. Presione el botón **Ocultar** en el control remoto del proyector para ocultar o mostrar la pantalla.
- 3. Asegúrese de que su dispositivo de fuente, como el reproductor DVD o el ordenador, está funcionando correctamente.
- 4. Ponga el proyector en modo Inactivo y, a continuación, espere 30 minutos a que se enfríe.
- 5. Desconecte el cable de alimentación de la toma de corriente y, a continuación, espere al menos 60 segundos.
- 6. Conecte el cable de alimentación y, a continuación, encienda el proyector.
- 7. Si los pasos anteriores no resuelven el problema, póngase en contacto con su distribuidor autorizado SMART.

#### <span id="page-47-1"></span>**Su imagen no cabe en la pizarra digital interactiva**

Si está utilizando un proyector SMART UF70w con una pizarra digital interactiva de pantalla ancha, verifique que está utilizando el modo de relación de aspecto adecuado para la pizarra digital interactiva:

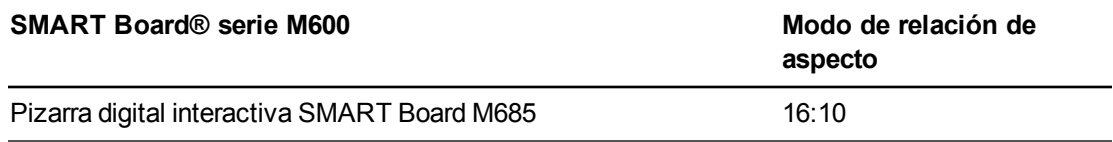

Puede establecer el modo de relación de aspecto mediante el ajuste "Resolución DLP nativa" en el menú "Funciones" del proyector (consulte *Ajustar la [configuración](#page-19-0) del proyector* en la página 12).

#### <span id="page-47-2"></span>**La imagen del ordenador portátil conectado no se proyecta**

La configuración del ordenador portátil puede llegar a interferir con las operaciones del proyector.

Algunos ordenadores portátiles desactivan sus pantallas cuando usted conecta una pantalla secundaria. Consulte el manual de su ordenador para obtener detalles sobre cómo volver a activar la pantalla del ordenador.

#### <span id="page-48-0"></span>**Imagen del proyector no alineada**

Los problemas de alineación se producen cuando la imagen proyectada no es perpendicular a la pantalla. Los errores de alineación pueden producirse al montar su pizarra digital interactiva en una superficie con desniveles o en un muro con obstrucciones, o bien al girar el proyector desde el centro vertical de la pizarra digital interactiva.

Consulte la *Guía de instalación del sistema de pizarra digital interactiva SMART Board M600i6* incluida (*smarttech.com/kb/170555*) para eliminar la mayoría de problemas de alineación de la imagen.

La imagen del proyector puede deslizarse si se mueve el proyector a menudo o si está instalado en un lugar propenso a la vibración, como cerca de una puerta pesada, por ejemplo. Siga estas precauciones para ayudar a evitar que la imagen pierda la alineación:

- Asegúrese de que la pared de instalación está nivelada y vertical y que no se mueva ni vibre excesivamente.
- <sup>l</sup> Asegúrese de que no hay obstrucciones detrás del soporte de montaje en pared del proyector y de que el soporte está fuertemente fijado a la pared según las instrucciones de instalación.
- <sup>l</sup> Ajustar la imagen proyectada. Consulte la Guía de instalación del sistema de pizarra digital interactiva SMART Board *M600i6* [\(s](#page-26-0)[marttech.com/kb/17055](http://www.smarttech.com/kb/170555)[5\)](#page-26-0) y *Ajustar la imagen* en la página 19.

## <span id="page-48-1"></span>Solucionar problemas de sonido

## **NOTA**

Es posible que tenga que configurar su ordenador para pasar el audio por HDMI si no está configurado automáticamente.

#### **Para solucionar problemas de sonido**

- 1. Asegúrese de que los cables de los altavoces o del sistema de sonido están correctamente conectados al conector de salida de audio del panel de conexiones del proyector.
- 2. Presione el botón **Silencio** del control remoto del proyector y, si está activado Desactivar audio, apáguelo.
- 3. Utilice el control remoto del proyector para asegurarse de que el volumen no esté al mínimo.
- 4. Asegúrese de que el altavoz o sistema de sonido está activado y de que el volumen está habilitado.

5. Compruebe que su entrada de fuente, como el ordenador o dispositivo de vídeo, está funcionando correctamente. Asegúrese de que la salida de audio esté activada y de que el volumen no esté al mínimo.

## **NOTA**

Debe visualizar el vídeo de entrada de fuente para reproducir el audio por los altavoces conectados o sistema de audio.

6. Si los pasos anteriores no resuelven el problema, póngase en contacto con su distribuidor autorizado SMART.

## <span id="page-49-0"></span>Resolver problemas de comunicación de la red

Si no tiene acceso a la red, lleve a cabo el siguiente procedimiento para solucionar problemas en su sistema.

#### **Parara resolver problemas de comunicación de la red**

- 1. Asegúrese de que el cable de red esté correctamente conectado a la conexión RJ45 del panel de conexión del proyector. Hay dos puertos RJ45: uno es para la red y el otro es para el proyector 2. Asegúrese de que el cable de red esté conectado al correcto.
- 2. Asegúrese de que la luz de advertencia LAN el proyector está en verde. Para activar las funciones en red del proyector, utilice el comando RS-232 "vgaoutnetenable=on" (consulte *Comandos de [programación](#page-64-0) del proyector* en la página 57) o habilite el ajuste **Red y salida de VGA** (consulte *Ajustar la [configuración](#page-19-0) del proyector* en la página 12). Las funciones de red del proyector no funcionarán hasta que haya completado alguna de estas tareas.
- 3. Presione el botón **Menú** y, a continuación, seleccione el menú **Configuración de red** para comprobar la dirección IP. Consulte *Ajustar la [configuración](#page-19-0) del proyector* en la página 12 para ver una descripción el campo de la dirección IP. Escriba esta dirección IP en su explorador o agente SNMP.
- 4. Si todavía no tiene acceso a la red, póngase en contacto con el administrador del sistema. Si su administrador no puede resolver el problema, póngase en contacto con su distribuidor autorizado SMART.

## <span id="page-50-0"></span>Acceso al menú de servicios

## **PRECAUCIÓN**

- Para prevenir alteraciones o cambios involuntarios, solo los administradores del sistema deben acceder al menú de servicios. No comparta el código de acceso al menú de servicios con usuarios esporádicos del sistema de pizarra digital interactiva.
- No ajuste la configuración en el menú de servicios a excepción de la indicada en esta guía. Al cambiar otros ajustes podrá dañar o afectar el funcionamiento de su proyector e invalidar su garantía.

## <span id="page-50-1"></span>Recuperar su contraseña

Si olvida la contraseña del proyector, podrá recuperarla accediendo al menú de servicios del proyector directamente desde el proyector o desde el menú de ajustes de contraseña que hay en la página web del proyector (consulte *[Configuración](#page-59-0) de contraseña* en la página 52).

#### **Para recuperar su contraseña desde el menú de servicios**

- 1. Mediante el control remoto, presione los siguientes botones rápidamente para acceder al menú de servicios: **Abajo**, **Arriba**, **Arriba**, **Izquierda**, **Arriba**.
- 2. Desplácese hasta *Obtener contraseña* y, a continuación, presione **Intro** en el control remoto.

La contraseña aparecerá en la pantalla.

- 3. Escriba la contraseña.
- 4. Desplácese hasta *Salir* y, a continuación presione **Intro** en el control remoto para salir del menú de servicios del proyector.

#### **C A P Í T U L O 5**

Solucionar problemas del sistema de pizarra digital interactiva

### <span id="page-51-0"></span>Restablecer el proyector

En algún momento durante el proceso de solución de problemas, puede que necesite restablecer todos los ajustes del proyector.

*<b>G* IMPORTANTE

Esta acción es irreversible.

#### **Para restablecer todos los ajustes del proyector**

- 1. Mediante el control remoto, presione los siguientes botones rápidamente para acceder al menú de servicios: **Abajo**, **Arriba**, **Arriba**, **Izquierda**, **Arriba**.
- 2. Desplácese hasta *Config. de fábrica* y, a continuación, presione **Intro** en el control remoto.
- 3. Desplácese hasta *Salir* y, a continuación presione **Intro** en el control remoto para salir del menú de servicios del proyector.

## <span id="page-51-1"></span>Transportar el sistema de pizarra digital interactiva

Conserve el material de embalaje original de su sistema pizarra digital interactiva y utilícelo cuando desee transportarlo. Cuando sea necesario, vuelva a embalarlo con la mayor cantidad posible de piezas de embalaje originales. El embalaje original fue diseñado para resistir de manera óptima los golpes y vibraciones. Si ya no tiene el embalaje original, compre el mismo a su distribuidor autorizado SMART.

Si prefiere usar su propio material de embalaje, asegúrese de proteger la unidad correctamente. Asegúrese de que la lente y el espejo del proyector estén protegidos ante cualquier contacto físico o presión que pueda dañar la óptica del proyector. Envíe la pizarra digital interactiva en posición vertical, para evitar que el transportista coloque objetos pesados sobre ella.

# Apéndice A Gestionar a distancia el sistema a través de una interfaz de red

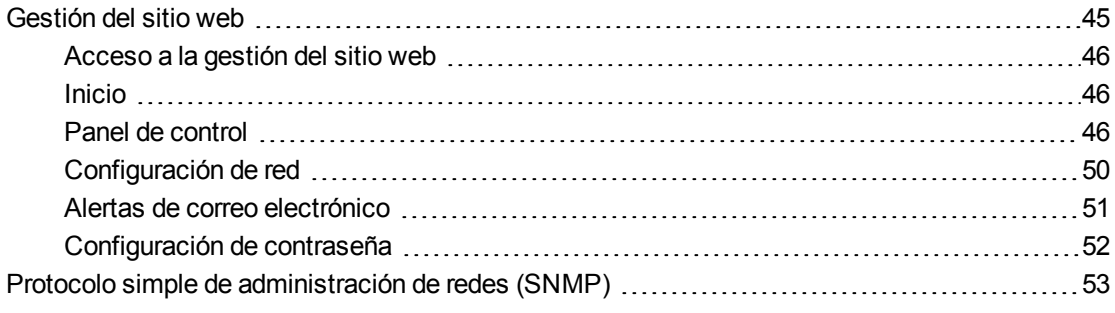

Este apéndice incluye instrucciones detalladas sobre cómo gestionar a distancia los ajustes de su sistema de pizarra digital interactiva SMART Board M600i6 a través de una interfaz de red.

## <span id="page-52-0"></span>Gestión del sitio web

Puede acceder a las funciones de configuración avanzadas a través de la página web del proyector. Esta página web le permite gestionar el proyector desde una ubicación remota utilizando cualquier ordenador conectado a su intranet.

## **NOTA**

Para acceder a la página web, su explorador debe ser compatible con JavaScript. La mayoría de los exploradores más comunes como Internet Explorer®, Chrome™ y Firefox® son compatibles con JavaScript.

Gestionar a distancia el sistema a través de una interfaz de red

### <span id="page-53-1"></span>Acceso a la gestión del sitio web

Antes de poder acceder a la página web, conecte su proyector a la red y, a continuación, active las funciones de red del proyector mediante el menú del proyector. Aparecerá una dirección IP en la visualización en pantalla.

#### **Para utilizar la página web de gestión**

- 1. Inicie su explorador de internet.
- 2. Escriba la dirección IP en el cuadro de direcciones y presione INTRO.

Aparecerá la ventana de *Configuración del proyector SMART UF70*.

- 3. Seleccione las opciones del menú en el panel izquierdo para acceder a los ajustes en cada página.
- 4. Modifique la configuración del ratón y el teclado del ordenador y, a continuación, haga clic en **Enviar** o en otro botón de acción que haya junto a cada ajuste que cambie.

#### <span id="page-53-2"></span>Inicio

La página de menú de Inicio muestra información básica sobre el proyector y le permite seleccionar el idioma de visualización en pantalla.

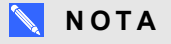

Se puede visualizar la información básica del proyector pero no se puede cambiar (a excepción del idioma de visualización en pantalla) desde el menú Inicio.

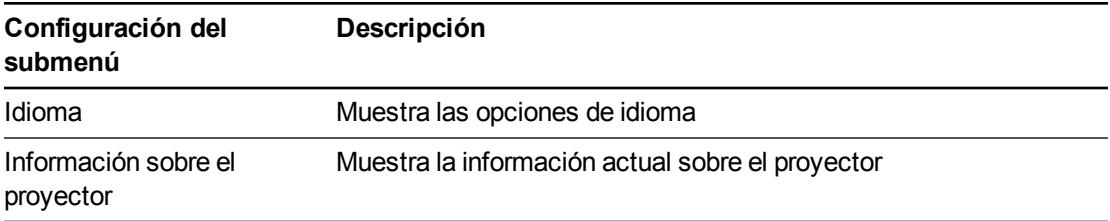

#### <span id="page-53-0"></span>Panel de control

Este menú permite gestionar el estado, las alertas y apariciones del audio y vídeo del proyector mediante un explorador de internet.

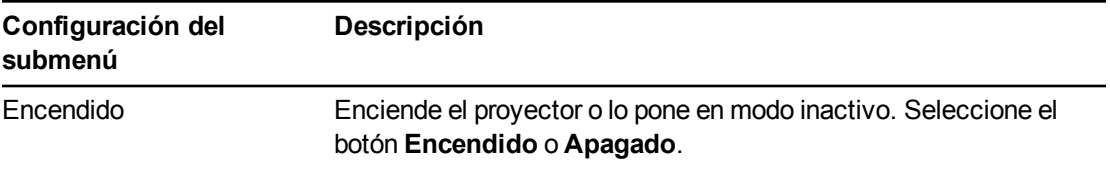

Gestionar a distancia el sistema a través de una interfaz de red

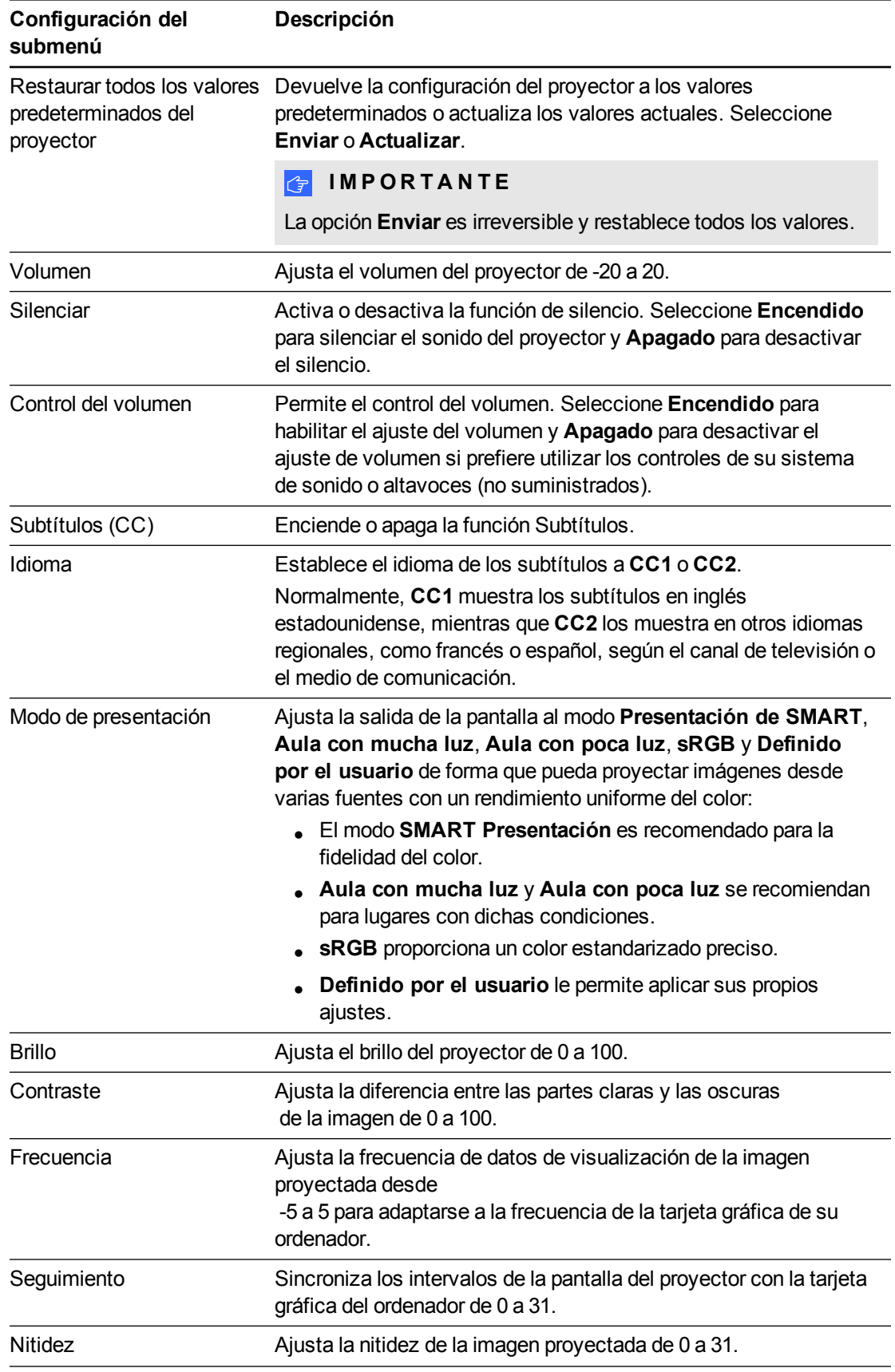

Gestionar a distancia el sistema a través de una interfaz de red

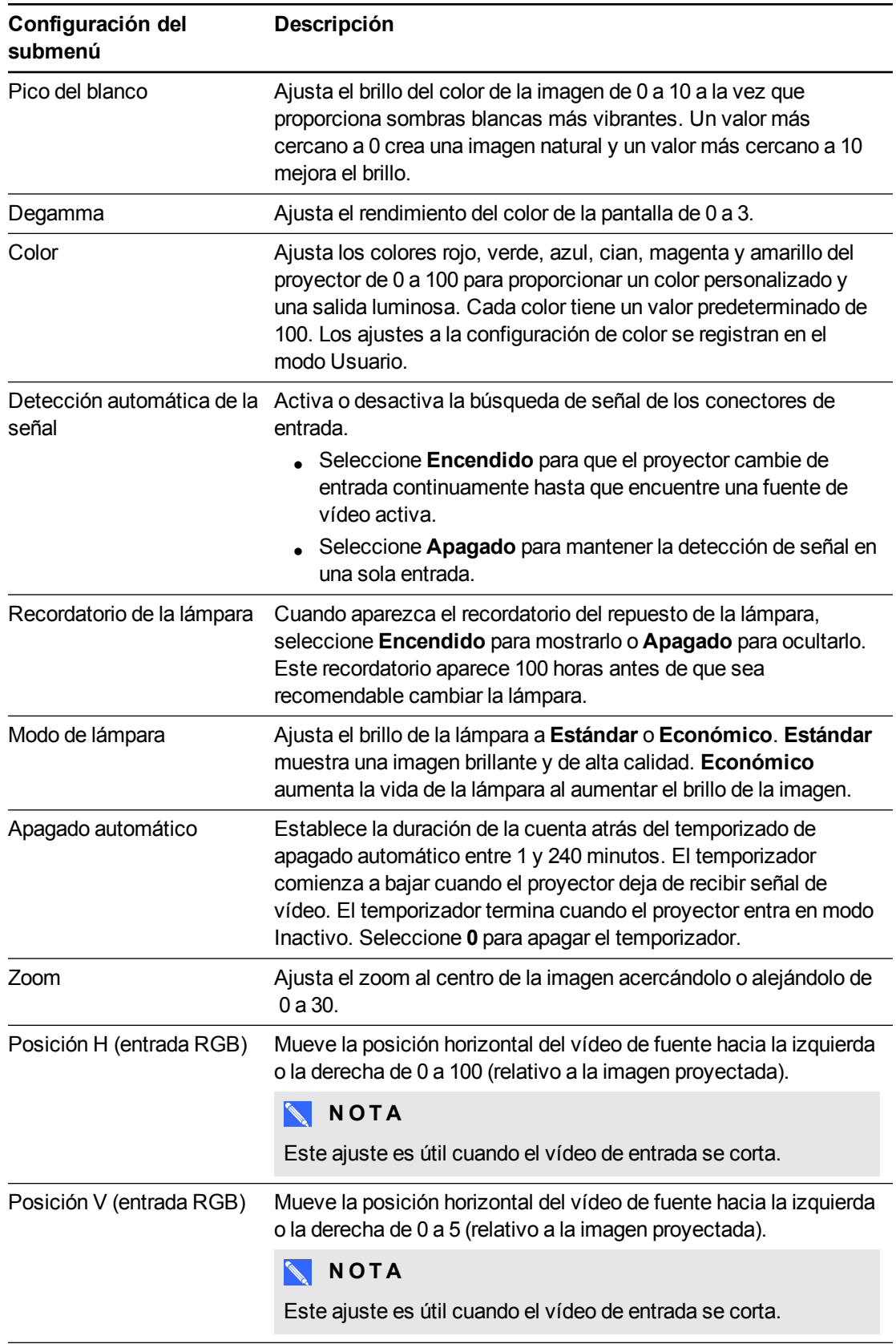

Gestionar a distancia el sistema a través de una interfaz de red

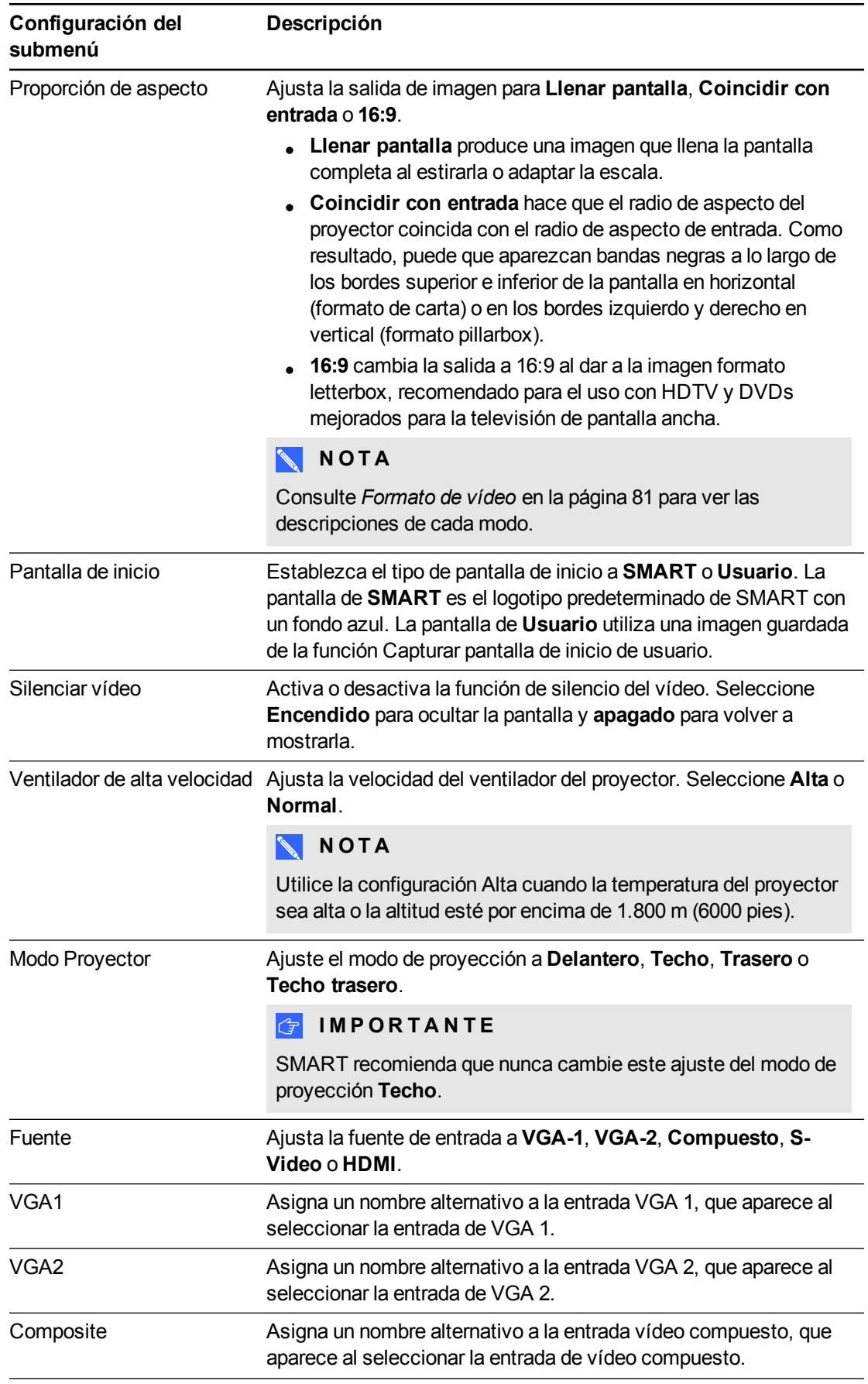

Gestionar a distancia el sistema a través de una interfaz de red

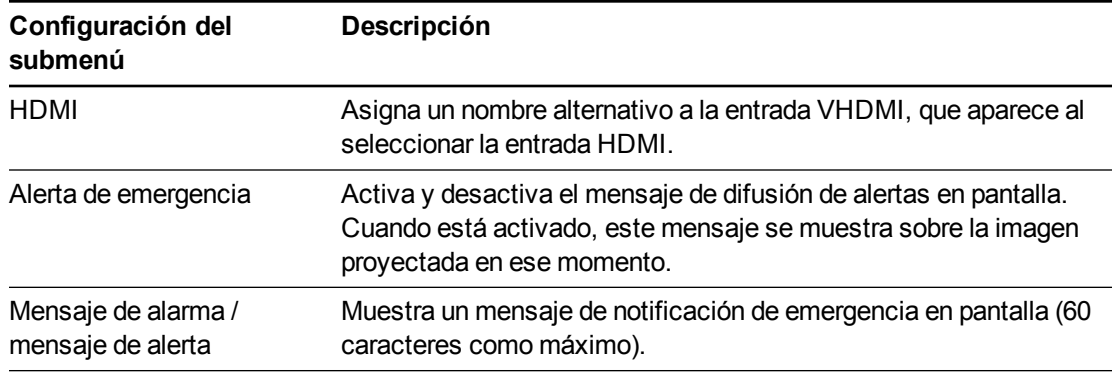

## <span id="page-57-0"></span>Configuración de red

Este menú le permite usar o no el Protocolo de Control Dinámico de Hosts (DHCP, en inglés) y definir las direcciones y nombres relacionados con la red cuando no se esté usando el DHCP.

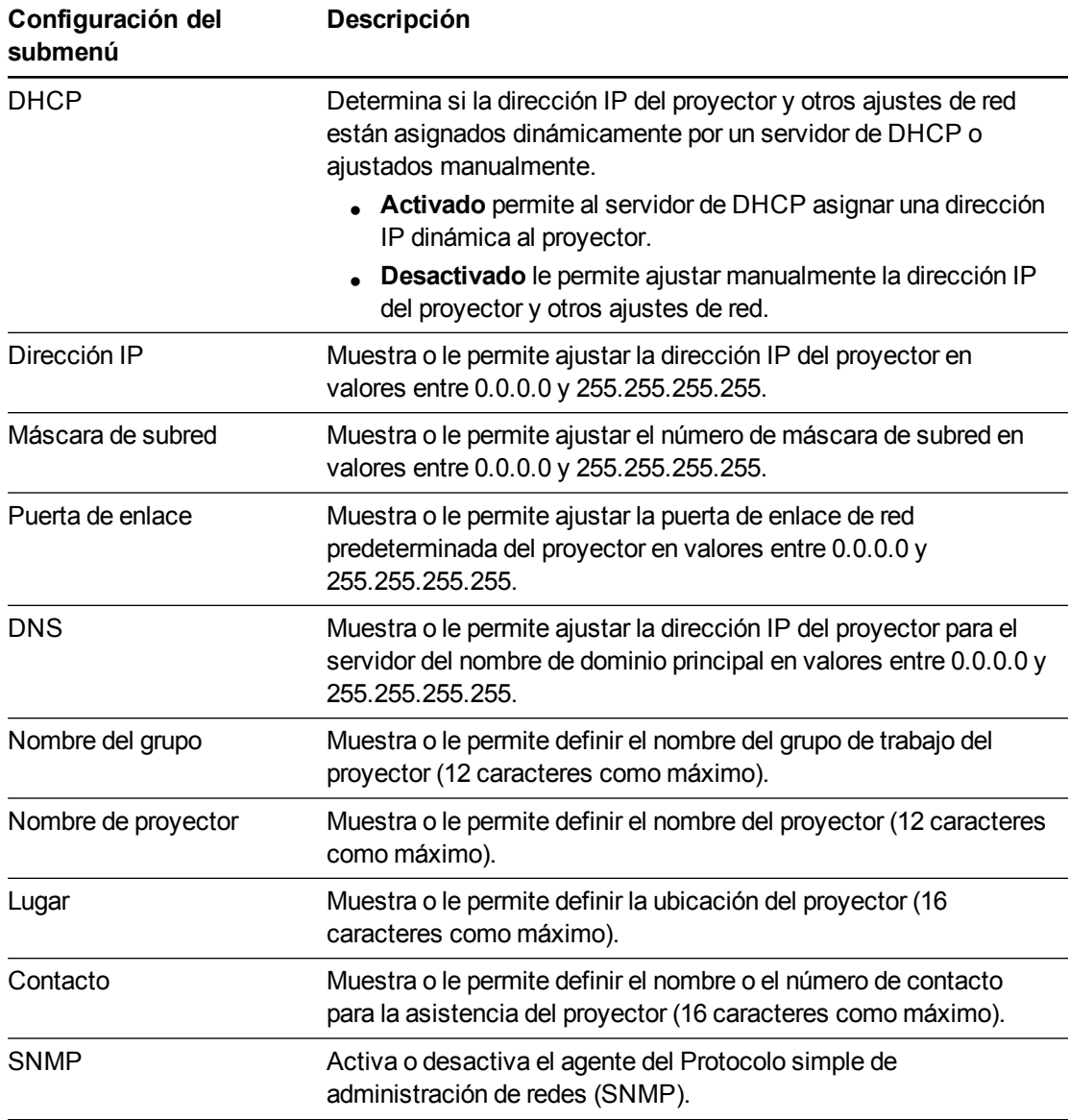

Gestionar a distancia el sistema a través de una interfaz de red

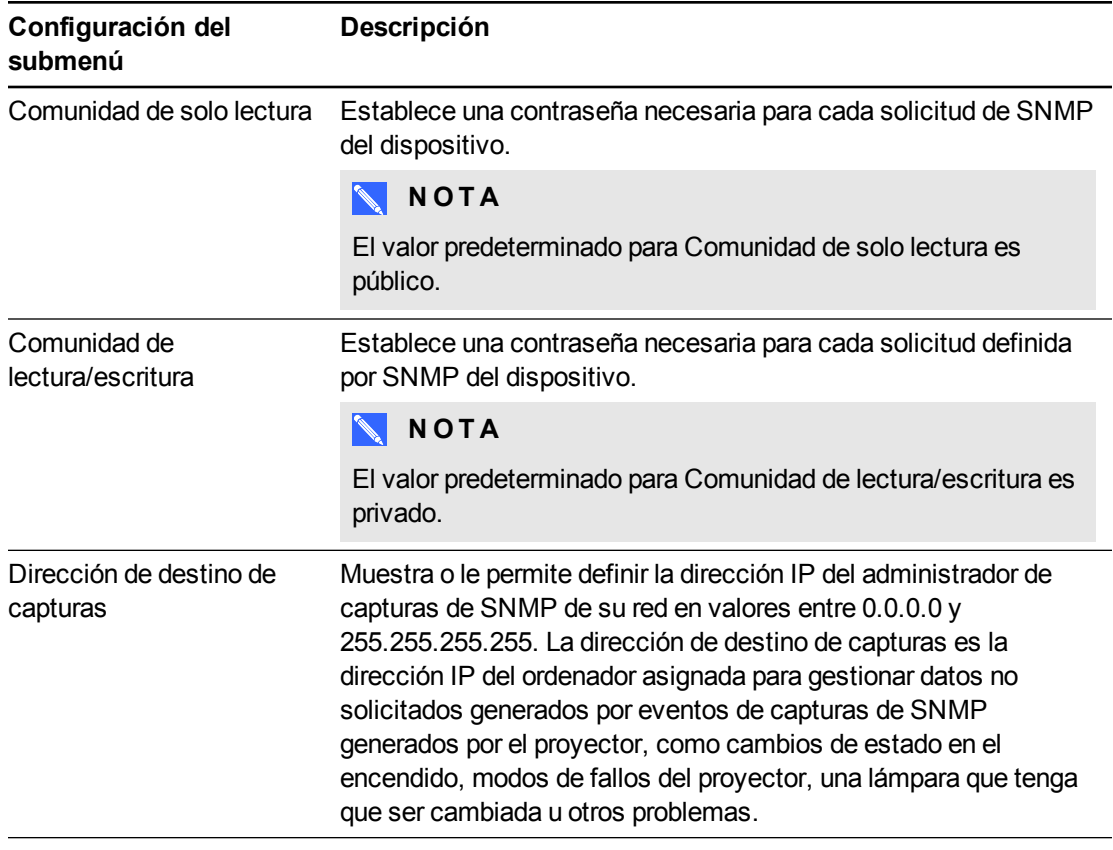

## <span id="page-58-0"></span>Alertas de correo electrónico

Este menú le permite introducir su dirección de correo electrónico en la que recibirá alertas por correo electrónico, así como ajustar la configuración respectiva.

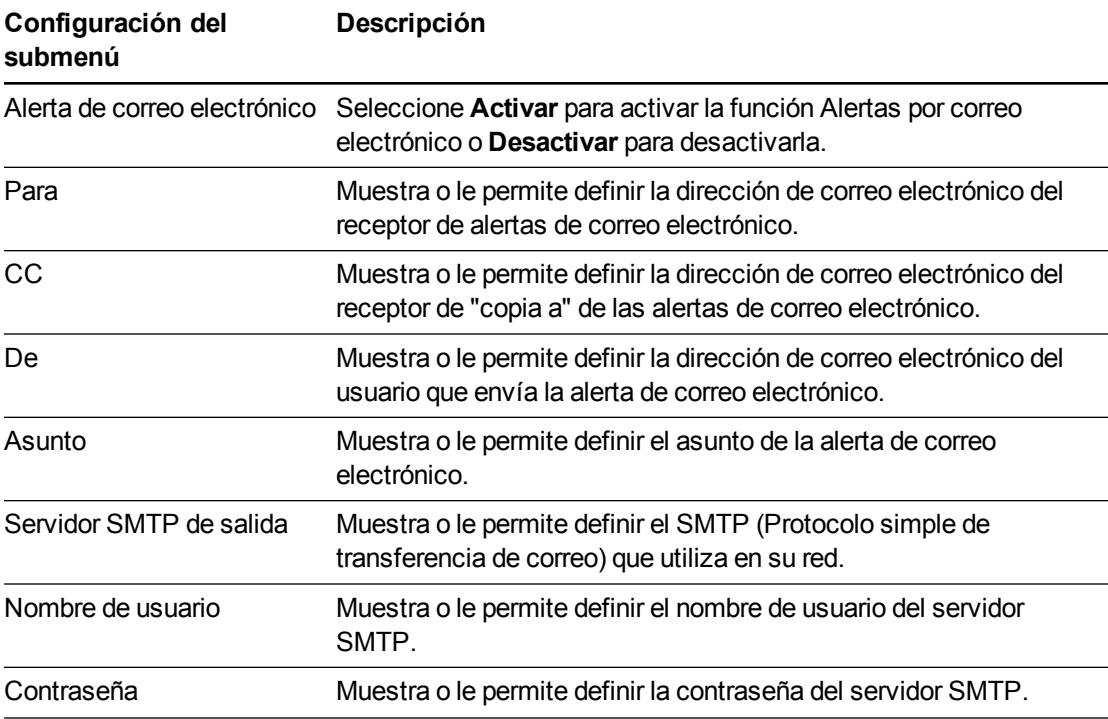

Gestionar a distancia el sistema a través de una interfaz de red

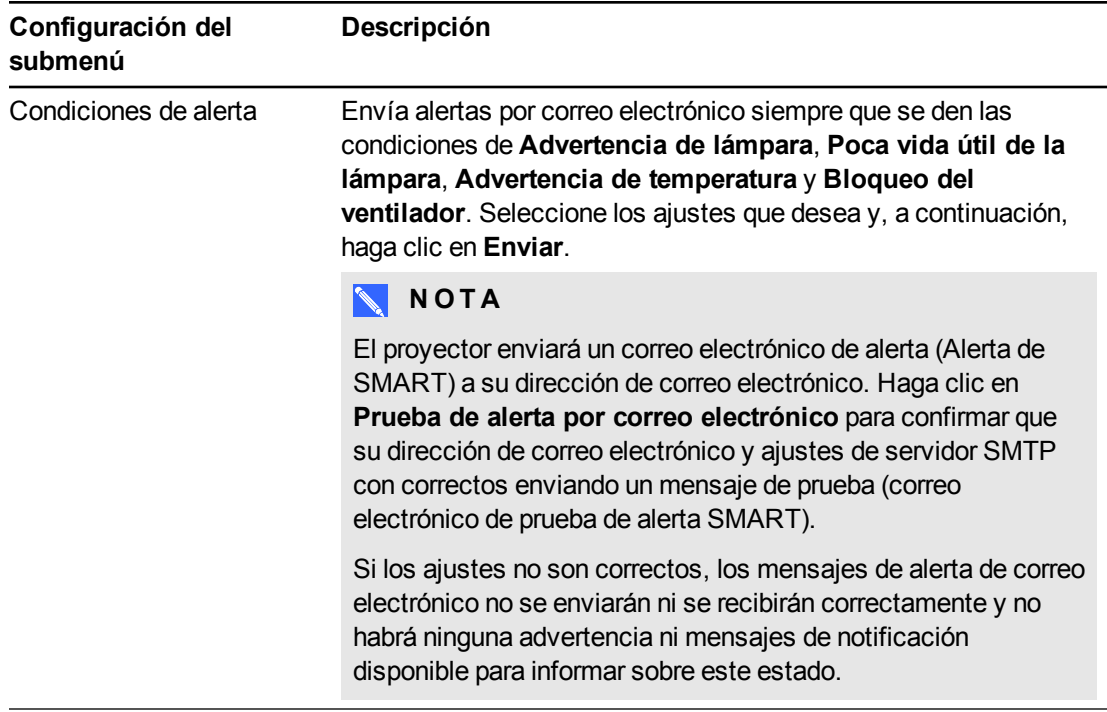

## <span id="page-59-0"></span>Configuración de contraseña

Este menú ofrece una función de seguridad que permite que un administrador gestione el uso del proyector y permita la función Contraseña de administrador.

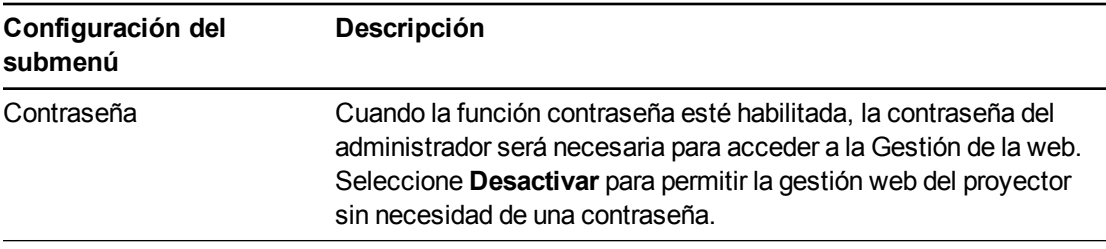

## **NOTAS**

- La primera vez que habilite la configuración de la contraseña, el valor de contraseña predeterminado será cuatro números, por ejemplo, 1234.
- La longitud máxima permitida de la contraseña es cuatro números o letras.
- <sup>l</sup> Si olvida la contraseña del proyector, consulte *Acceso al menú de servicios* en la página 43 para definir los ajustes del proyector a los valores [predeterminados](#page-50-0) de fábrica.

<span id="page-60-0"></span>Gestionar a distancia el sistema a través de una interfaz de red

## Protocolo simple de administración de redes (SNMP)

El proyector admite una lista de comandos SNMP tal y como se describe en el archivo de la Base de Información de Administración (MIB). Puede descargar este archivo yendo hasta [smarttech.com/software](http://www.smarttech.com/software) y haciendo clic en el vínculo del archivo MIB que hay en la sección *Hardware* del proyector SMART UF70.

El agente SNMP de su proyector admite la versión 1 o 2 del SNMP. Cargue el archivo MIB en la aplicación del sistema de gestión de SNMP y, a continuación utilícelo como se describe en la guía de usuario de su aplicación.

# Apéndice B Gestionar el sistema a distancia a través de una interfaz serie RS-232

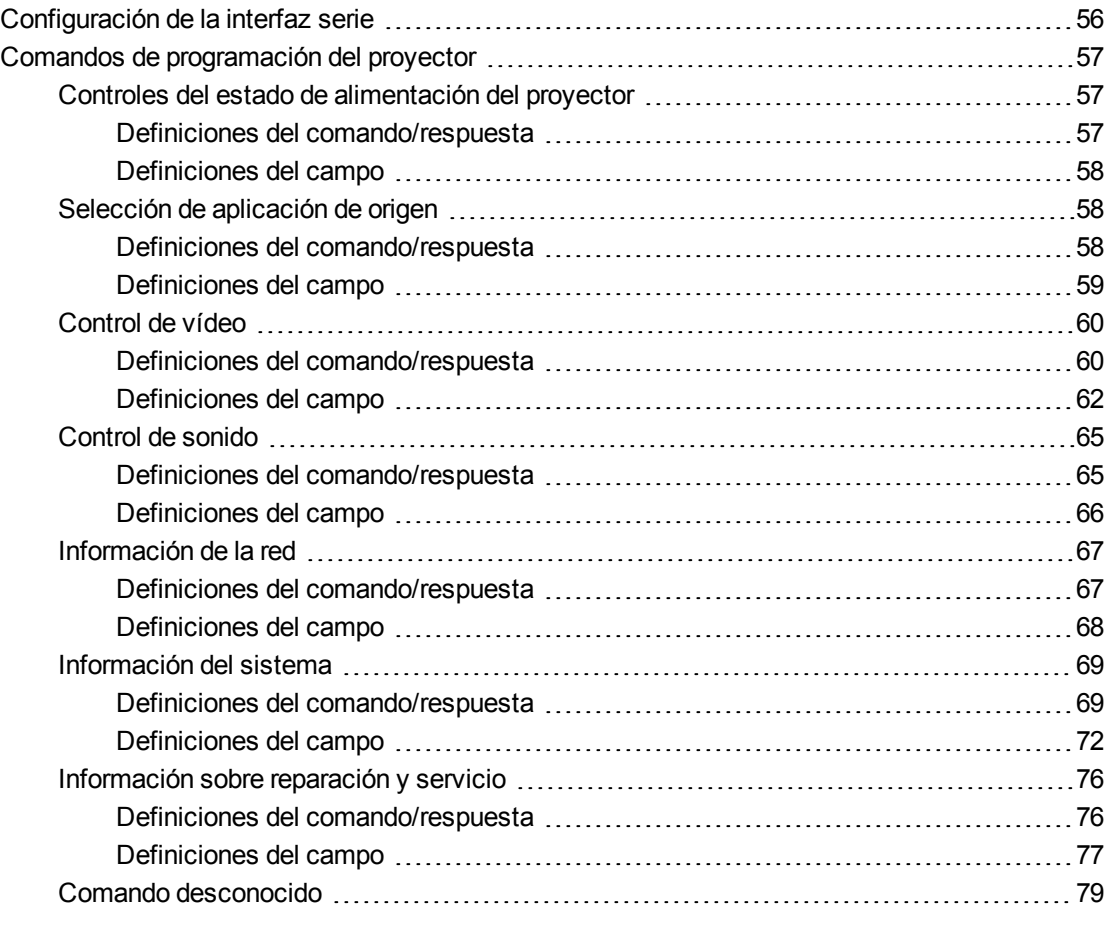

Este apéndice incluye instrucciones detalladas sobre cómo configurar su ordenador o el sistema de control de sala para gestionar a distancia la configuración de su sistema de pizarra digital interactiva SMART Board M600i6 a través de una interfaz serie RS-232.

Al conectar un ordenador o sistema de control de sala a la pizarra digital interactiva, puede seleccionar entradas de vídeo, iniciar o apagar su sistema de pizarra digital interactiva y solicitar información acerca del uso de la lámpara del proyector, la configuración actual y las direcciones en red.

Gestionar el sistema a distancia a través de una interfaz serie RS-232

## **NOTA**

En proyectores con el conector RS-232 etiquetado como **Control 9v** (en lugar de **Control**), la patilla 1 funciona como fuente de corriente +9V DC solo para ser utilizada con modelos más antiguos de PCE como los que se envían con proyectores SMART UF55.

## <span id="page-63-0"></span>Configuración de la interfaz serie

La interfaz serie del proyector actúa a modo de Equipo de comunicaciones de datos (DCE, en inglés) y sus ajustes no pueden ser configurados. Debe configurar el programa de comunicación serie de su ordenador (como HyperTerminal de Microsoft®) o sus ajustes de comunicación serie del sistema de control de la sala con los siguientes valores:

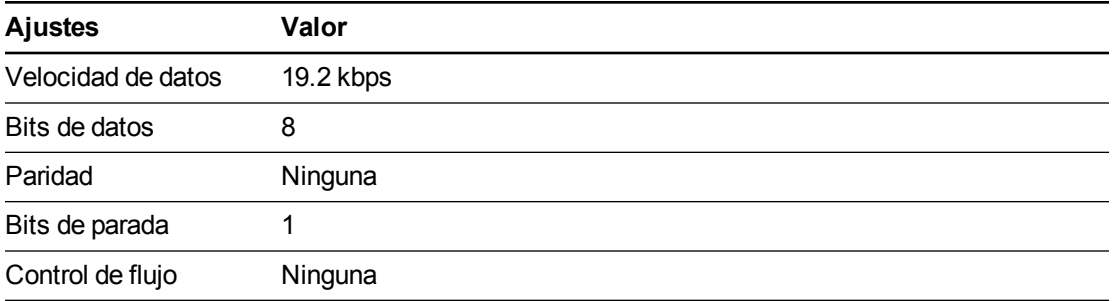

## **NOTAS**

- **El modo No sincronizado está desactivado de forma predeterminada en el proyector.**
- Todos los comandos deben estar en formato ASCII. Finalice todos los comandos con un salto de línea.
- Todas las respuestas del proyector finalizan con una línea de comandos. Espere hasta que reciba la línea de comandos indicándole que el sistema está listo para otro comando antes de seguir.
- La función control de sala del proyector siempre está activada.

#### **Para configurar la interfaz serie de su ordenador**

- 1. Encienda su ordenador y, a continuación, inicie su programa de comunicaciones en serie o su programa de emulación de terminales.
- 2. Conecte su ordenador al cable de conexión serie que conectó previamente al panel de control.

Gestionar el sistema a distancia a través de una interfaz serie RS-232

3. Configure sus ajustes de interfaz serie utilizando los valores de la tabla anterior y, a continuación, haga clic en INTRO.

Aparecerá el mensaje "invalid cmd= ? for help" y el caracter ">" aparecerá como línea de comandos en la siguiente línea.

**G** IMPORTANTE

Si no aparece ningún mensaje o aparece uno de error, su configuración de interfaz serie no es correcta. Repita el paso 3.

4. Escriba los comandos para configurar sus ajustes.

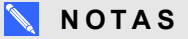

- o Para ver una lista de comandos disponibles en el modo de funcionamiento actual, escriba **?** y, a continuación, presione Intro.
- o Si está utilizando un programa de emulación de terminales, active el ajuste de eco local de su programa para ver los caracteres a medida que escribe.

## <span id="page-64-0"></span>Comandos de programación del proyector

<span id="page-64-1"></span>Esta sección documenta los comandos y respuestas de programación del proyector.

## Controles del estado de alimentación del proyector

Utilice estos comandos para determinar el estado de corriente del proyector y los controles relacionados.

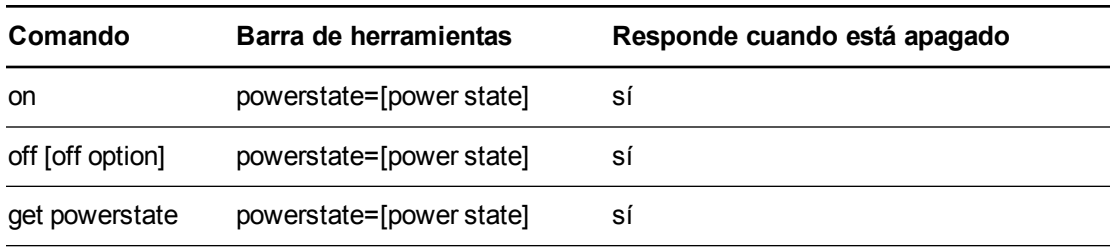

#### <span id="page-64-2"></span>**Definiciones del comando/respuesta**

Gestionar el sistema a distancia a través de una interfaz serie RS-232

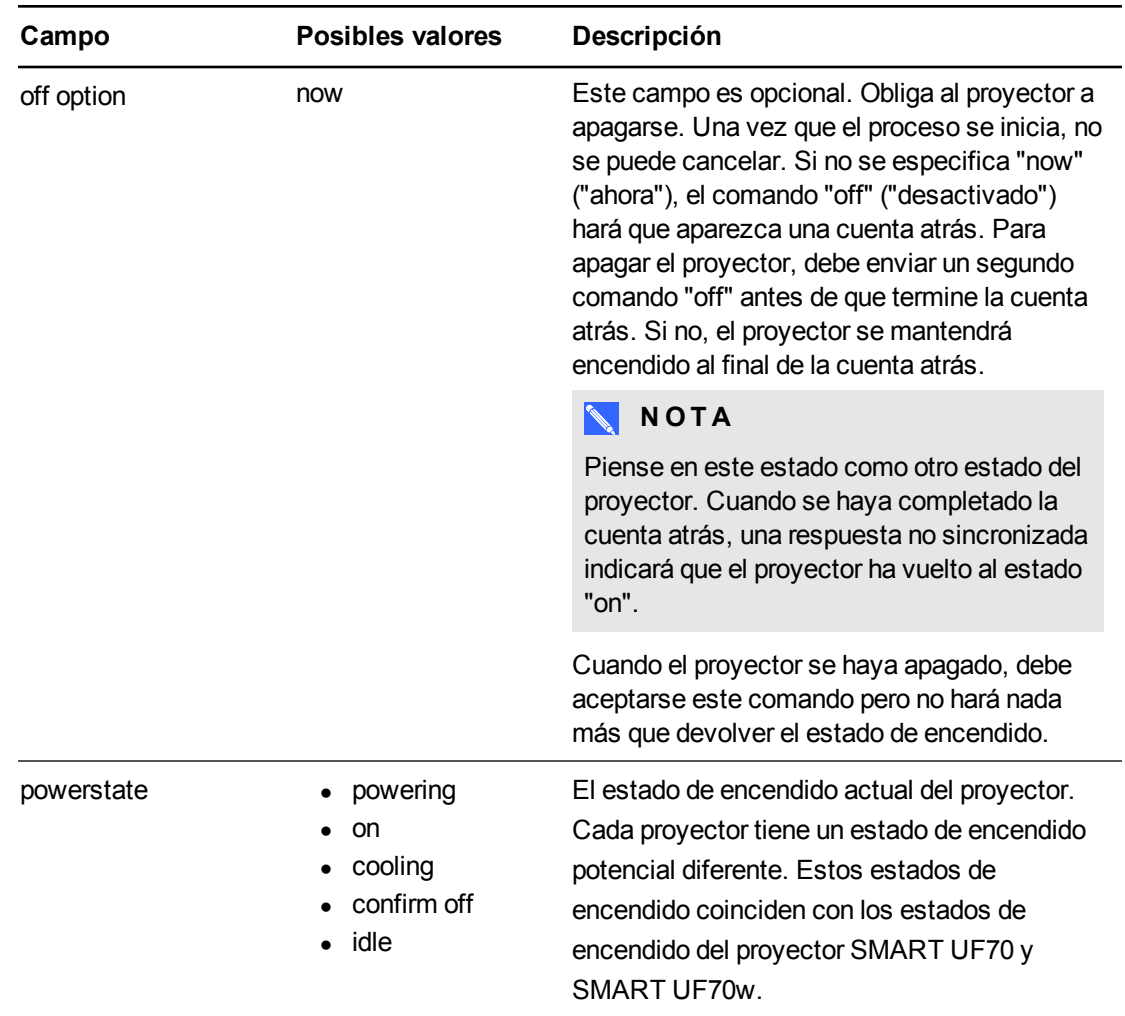

#### <span id="page-65-0"></span>**Definiciones del campo**

## <span id="page-65-1"></span>Selección de aplicación de origen

Utilice estos comandos para alternar entre fuentes de entrada y aplicaciones integradas. Estos comandos también controlan el conmutador USB para estas fuentes.

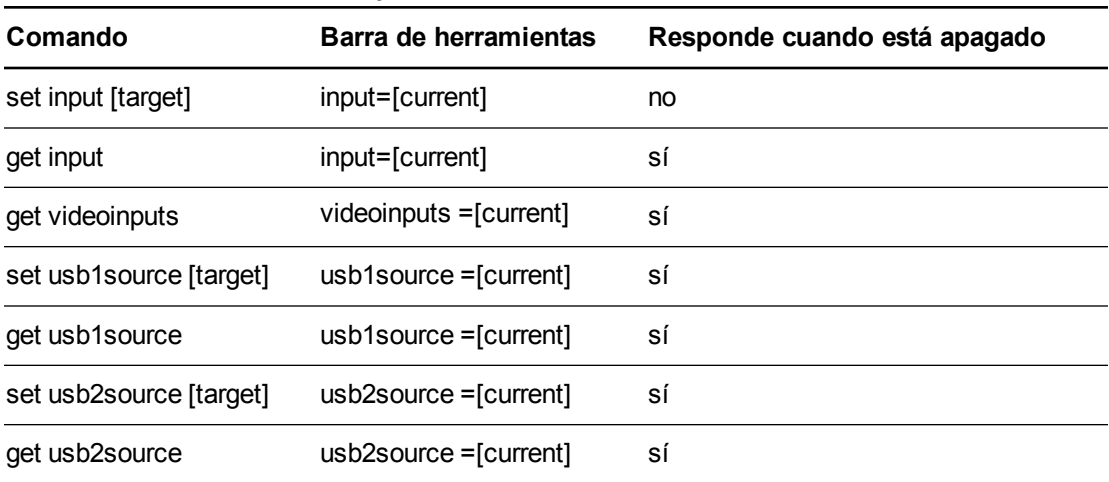

#### <span id="page-65-2"></span>**Definiciones del comando/respuesta**

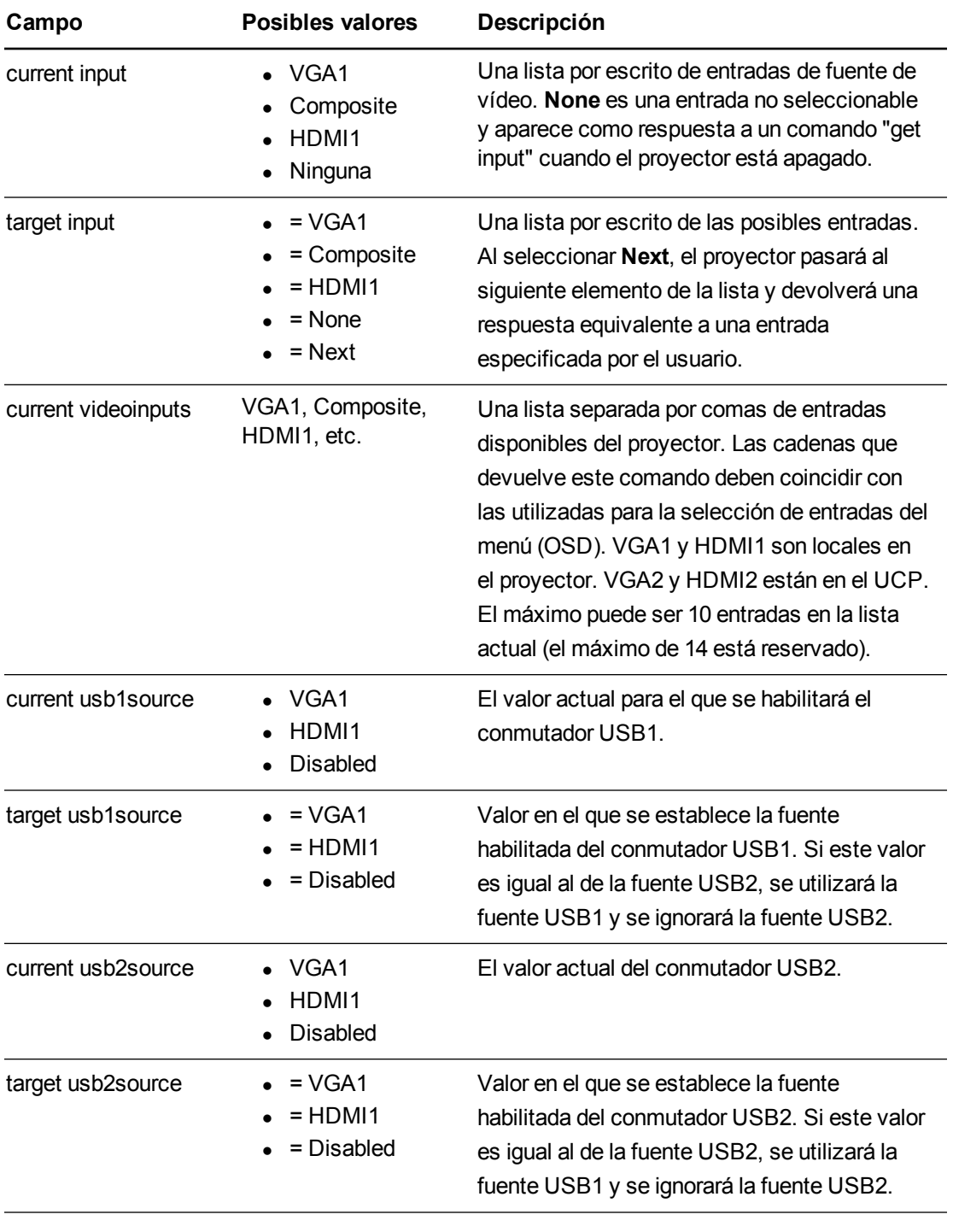

#### <span id="page-66-0"></span>**Definiciones del campo**

**E J E M P L O** > set input=vga1

 $input = vga1$ 

Gestionar el sistema a distancia a través de una interfaz serie RS-232

```
> set input=next
input = composite
> get videoinputs
videoinputs = vga1, composite, hdmi1
> get usb1source
usb1source = vga1
> get usb2source
usb2source = hdmi1
> set usb2source=hdmi1
usb2source = hdmi1
>
```
## <span id="page-67-0"></span>Control de vídeo

Utilice estos comandos para cambiar los controles de salida del vídeo del proyector. El rango de valores que se utilizan para estos comandos debe coincidir con el rango que se muestra visualmente en el menú en pantalla (OSD). El firmware debe administrar los estados de videofreeze y videomute correctamente. Debe realizarse un cambio para garantizar que videofreeze y videomute son mutuamente excluyentes.

<span id="page-67-1"></span>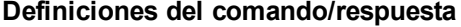

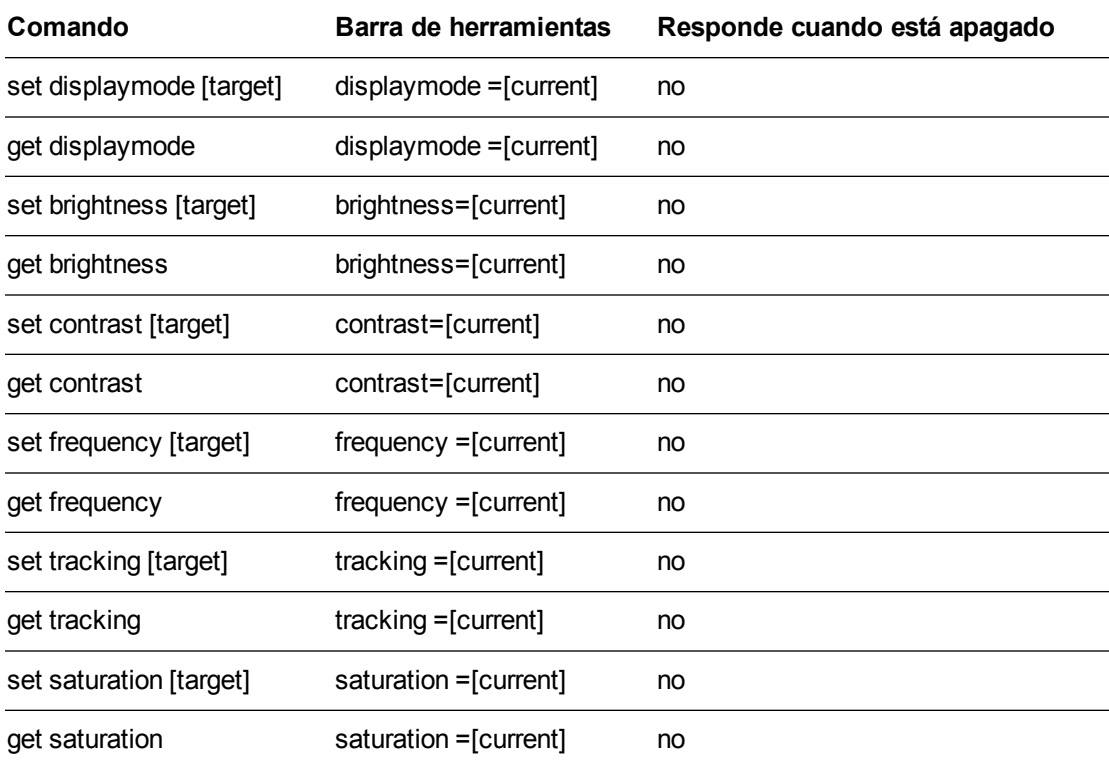

Gestionar el sistema a distancia a través de una interfaz serie RS-232

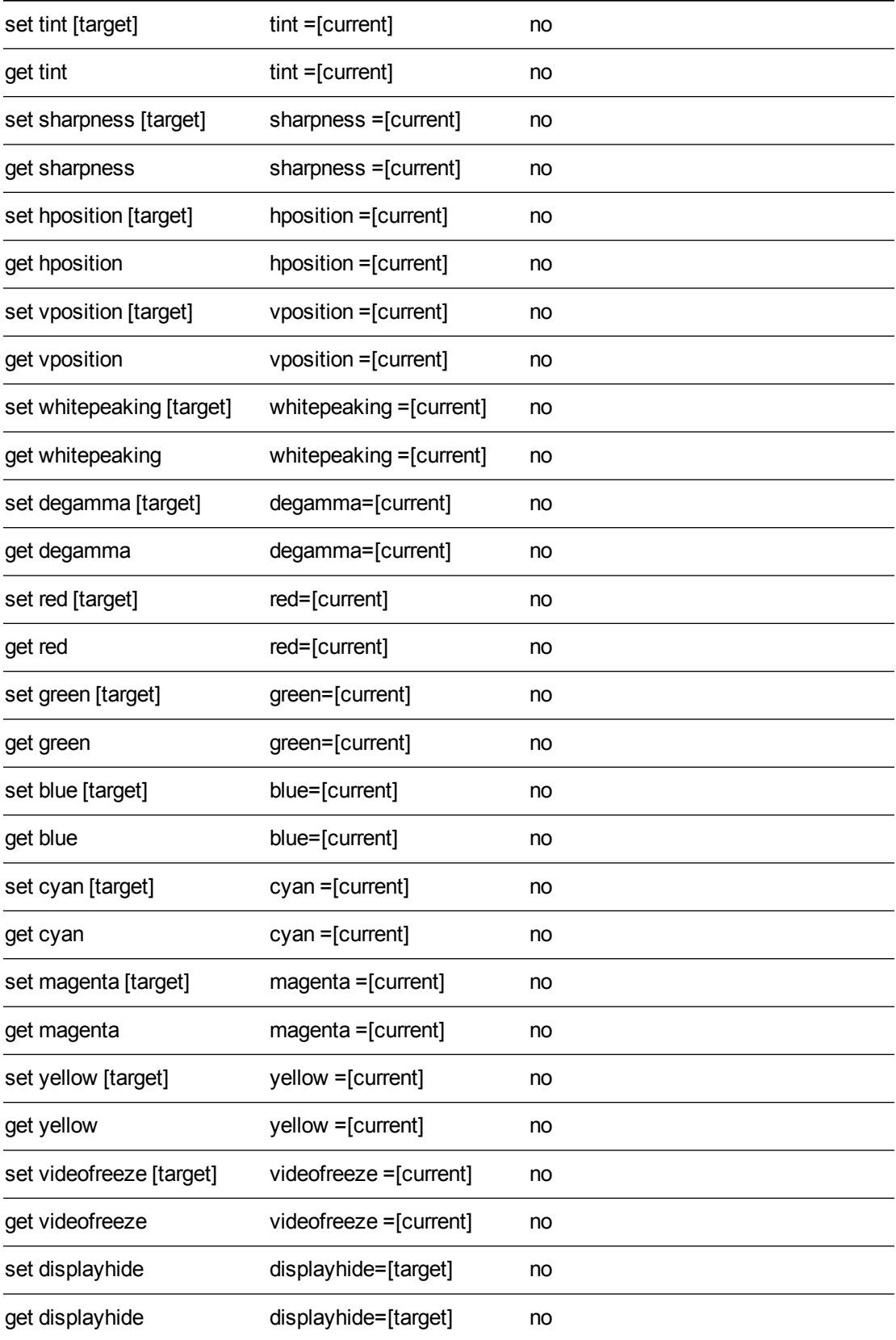

Gestionar el sistema a distancia a través de una interfaz serie RS-232

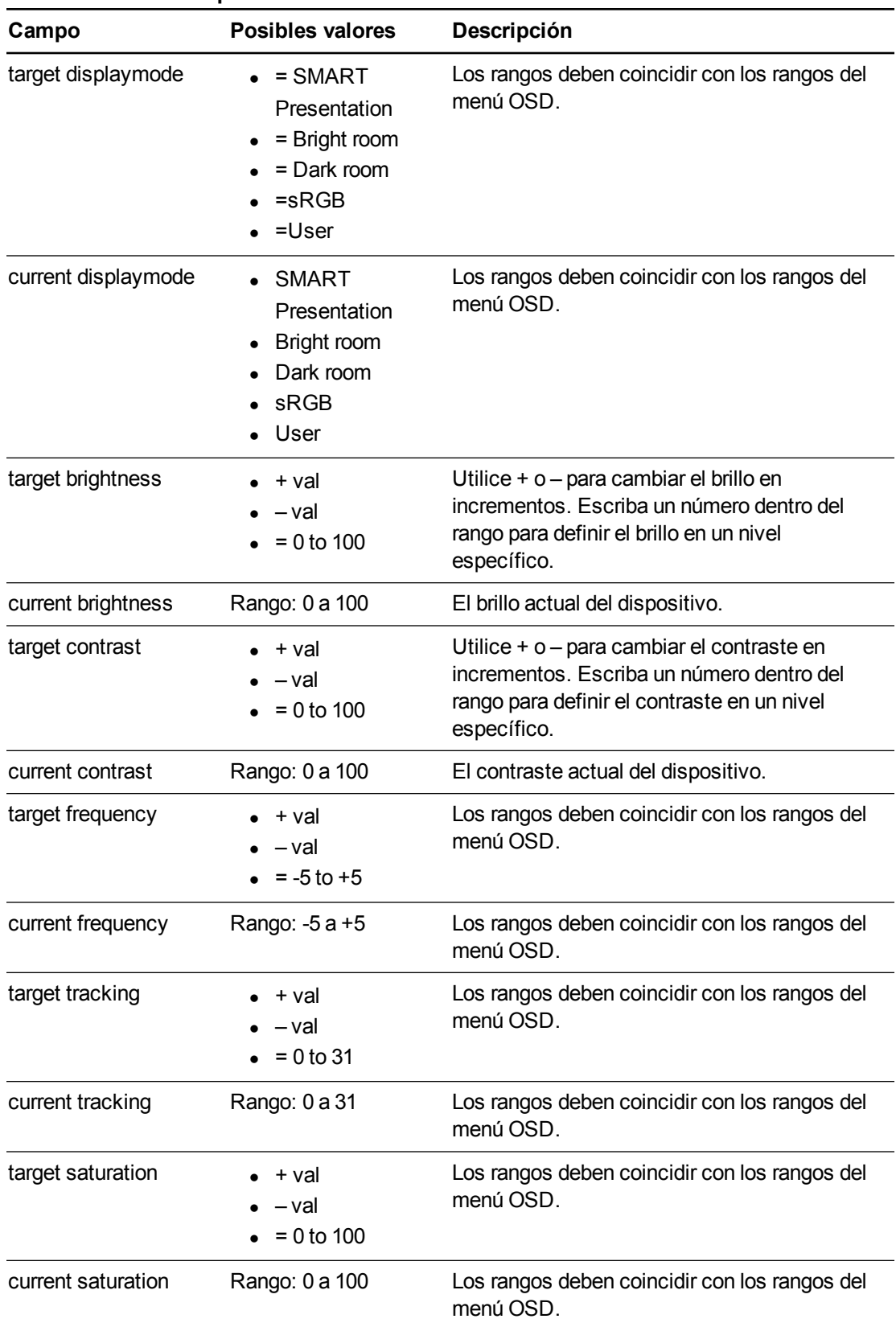

#### <span id="page-69-0"></span>**Definiciones del campo**

Gestionar el sistema a distancia a través de una interfaz serie RS-232

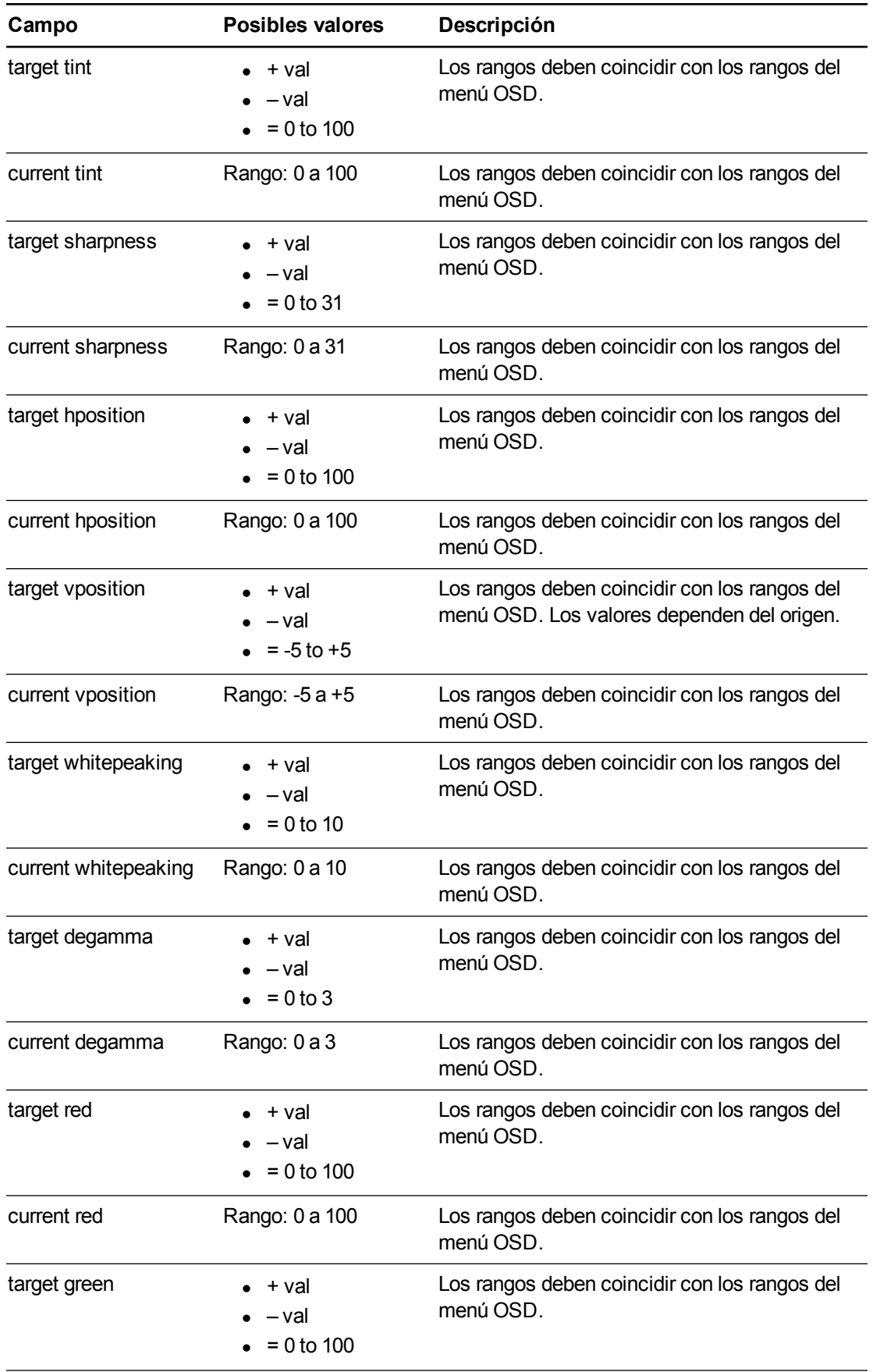

Gestionar el sistema a distancia a través de una interfaz serie RS-232

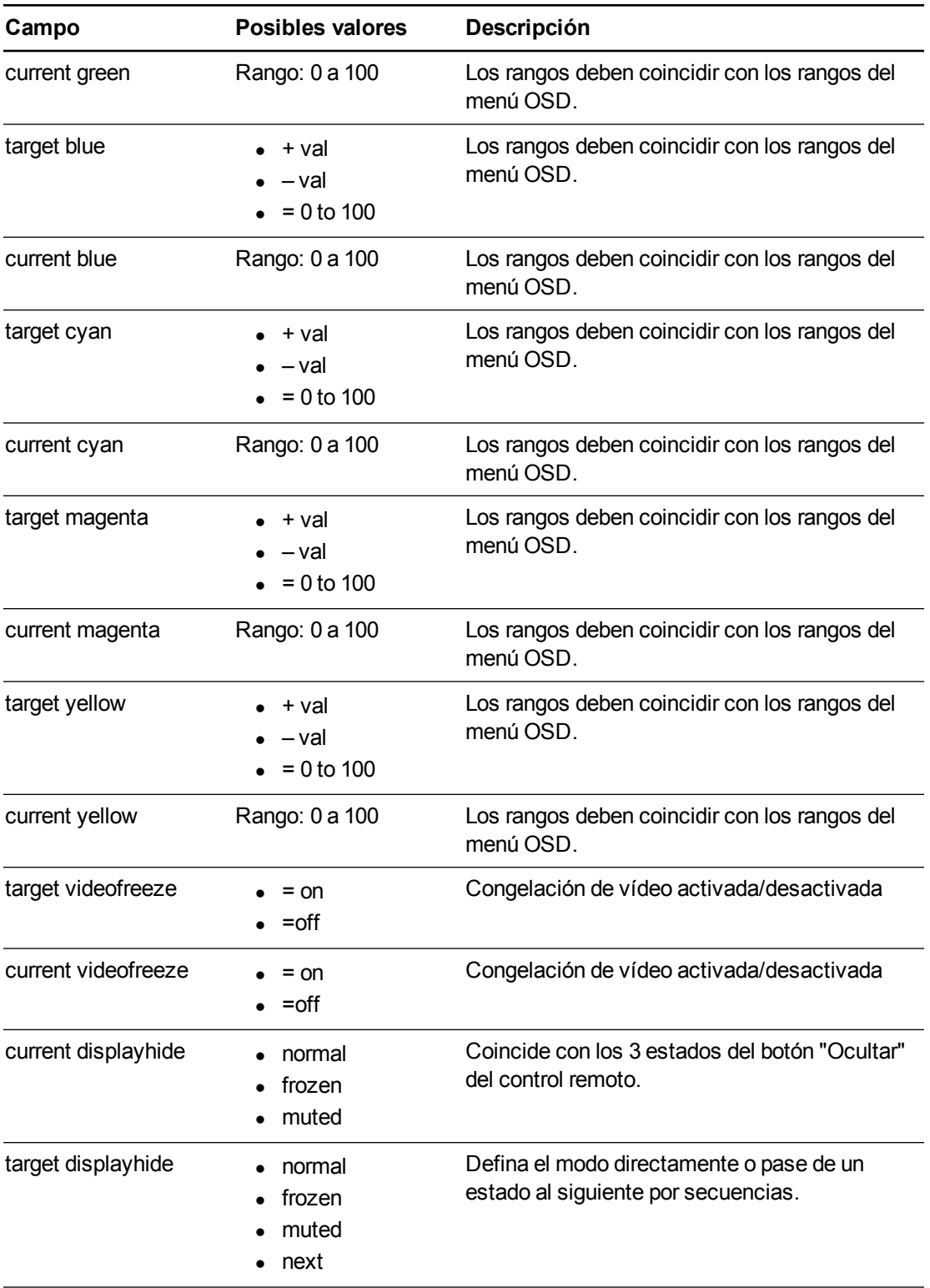

Utilice los comandos anteriores para establecer la propiedad a un valor absoluto o para ajustar el valor actual.
Gestionar el sistema a distancia a través de una interfaz serie RS-232

#### **E J E M P L O**

```
>get brightness
brightness=55
>set brightness = 65
brightness=65
>set brightness+5
brightness=70
>set brightness-15
brightness=55
\geq
```
Todos los comandos de vídeo tienen además una especificación de origen opcional. Por ejemplo, para definir el brillo de una fuente específica, utilice el siguiente comando.

```
E J E M P L O
>set brightness = 65
brightness=65
>set brightness vga1 = 65
brightness vga1 = 65
```
Esto establece el brillo de la fuente VGA1 independientemente de si el proyector está en esta fuente o no.

## Control de sonido

Utilice estos comandos para definir los controles de salida del sonido. El rango de valores que se utilizan para estos comandos debe coincidir con el rango que se muestra visualmente en el menú en pantalla (OSD).

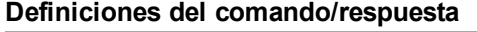

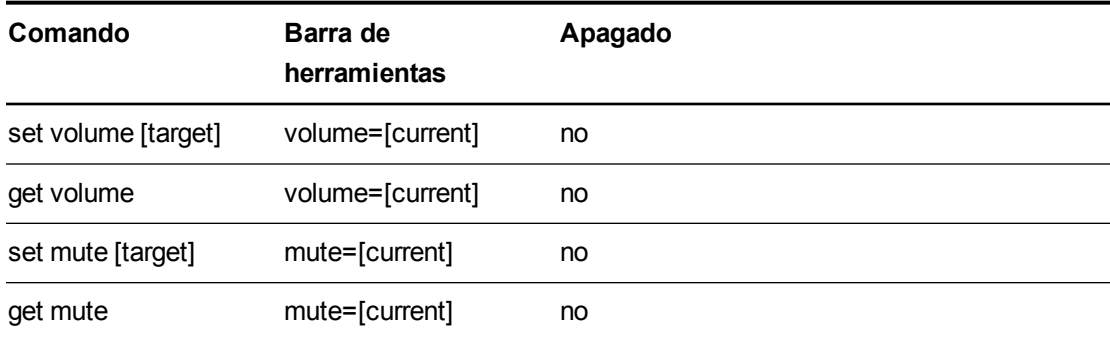

Gestionar el sistema a distancia a través de una interfaz serie RS-232

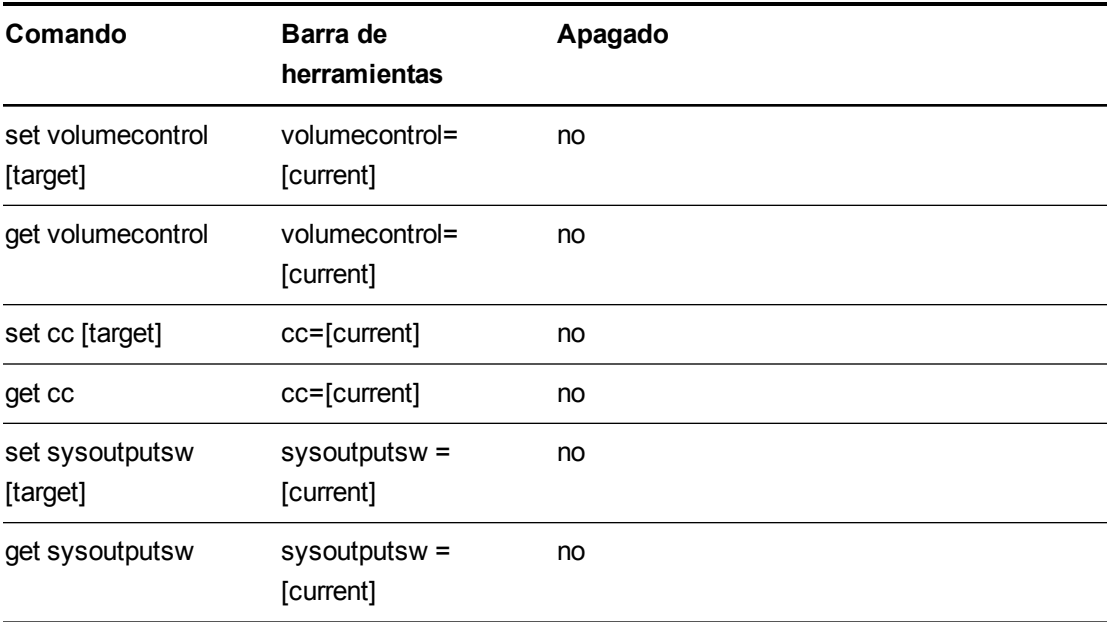

## **Definiciones del campo**

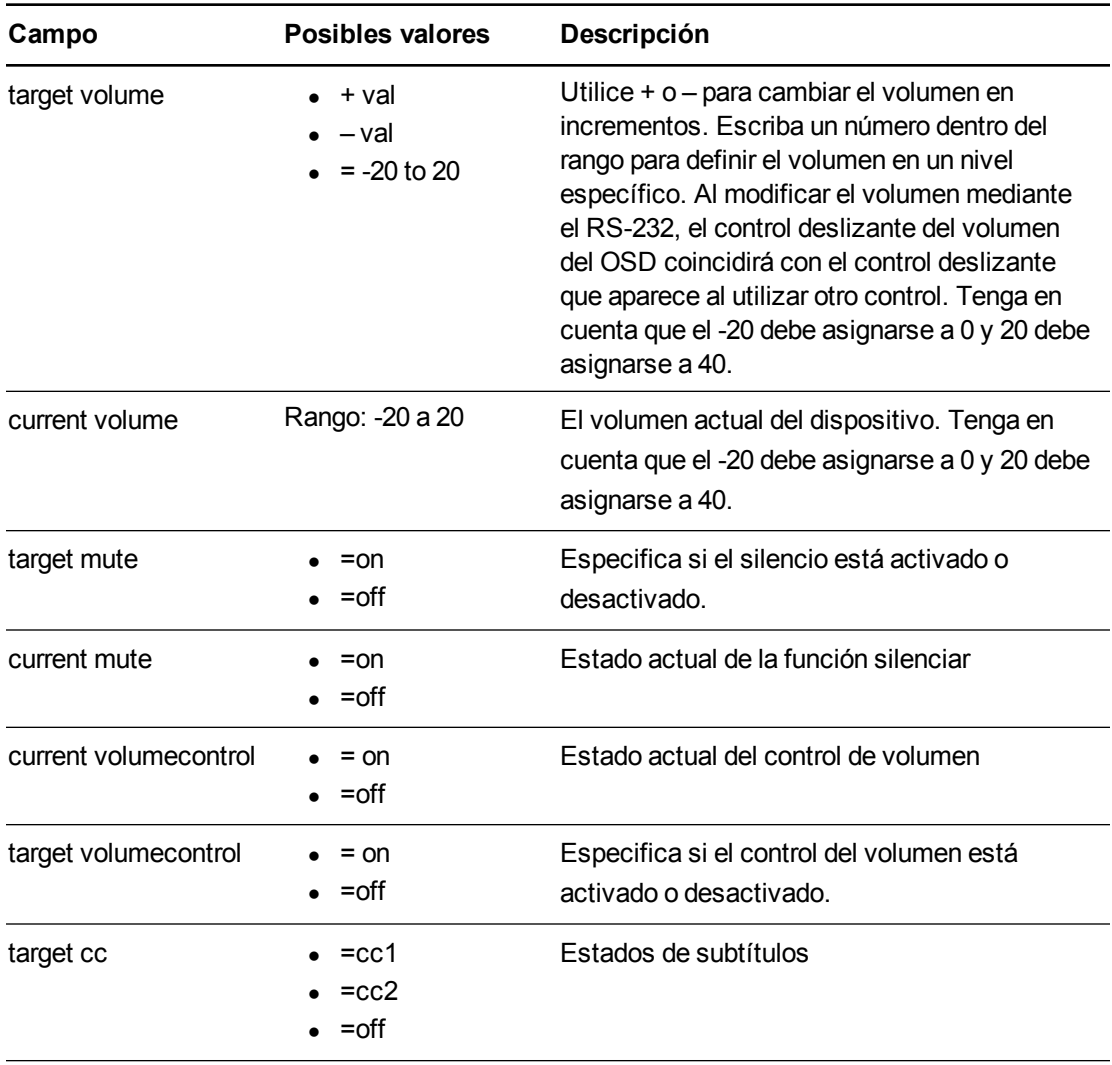

Gestionar el sistema a distancia a través de una interfaz serie RS-232

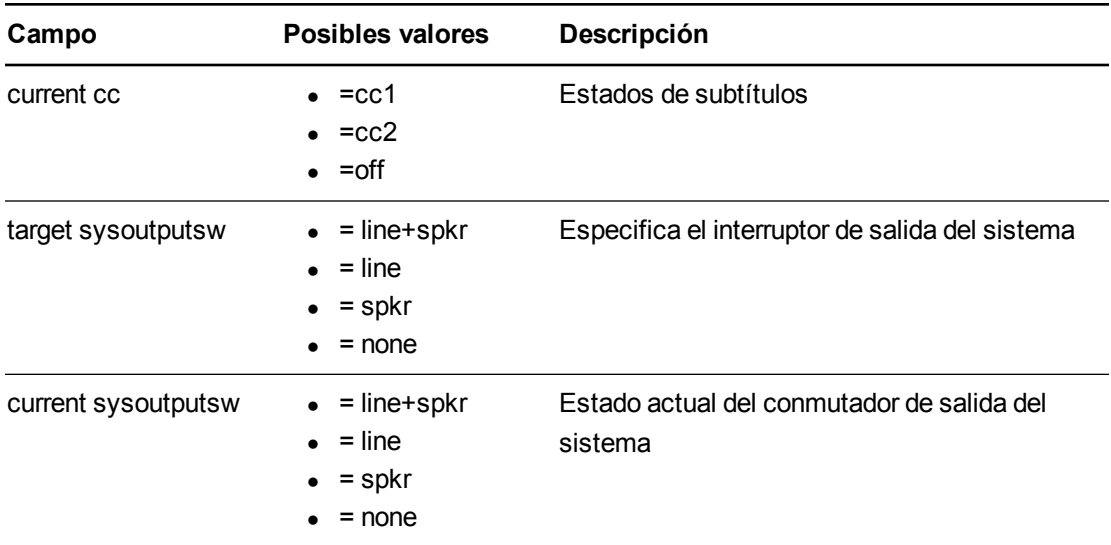

Utilice los comandos anteriores para establecer la propiedad a un valor absoluto o para ajustar el valor actual.

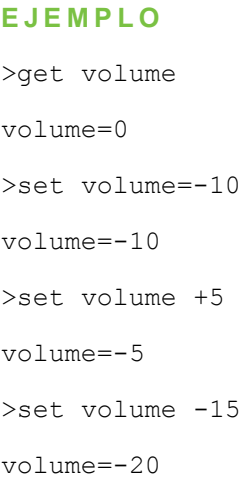

# Información de la red

Utilice estos comandos para establecer la información de red.

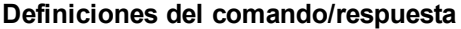

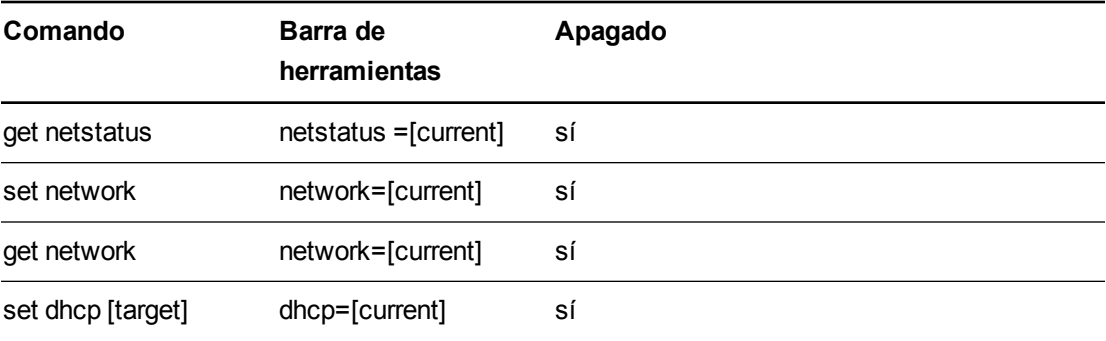

Gestionar el sistema a distancia a través de una interfaz serie RS-232

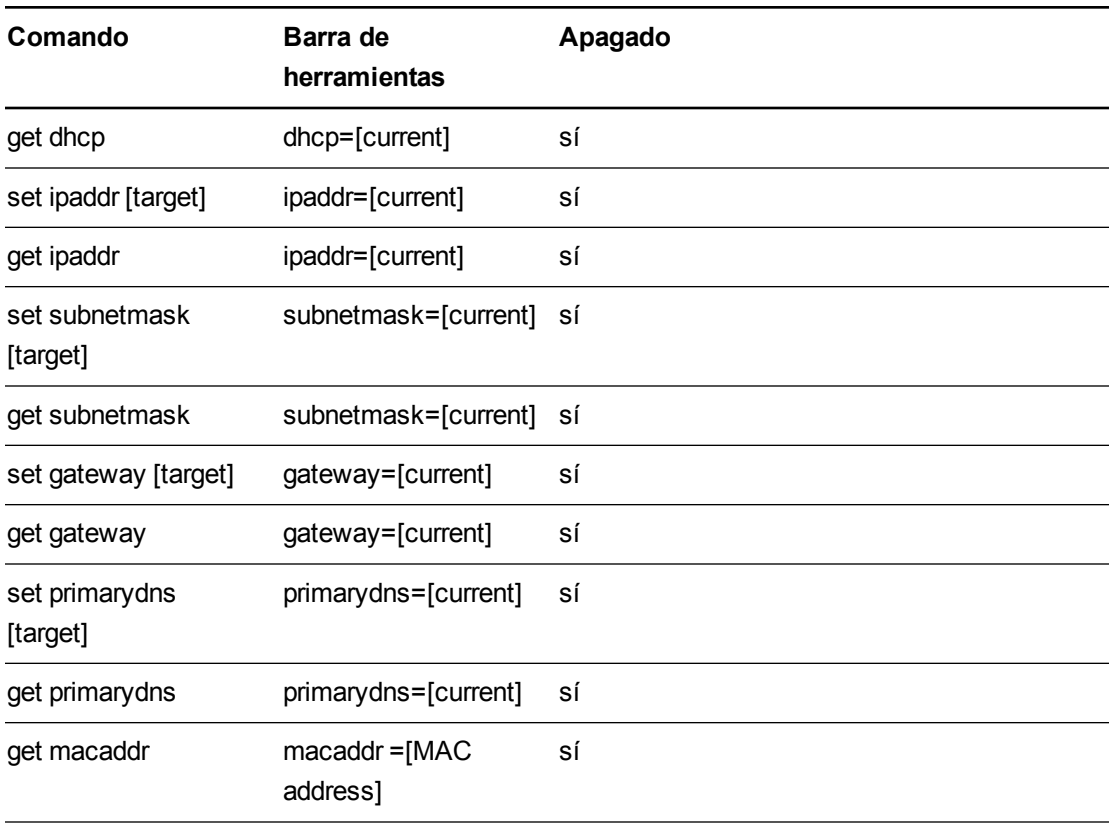

## **Definiciones del campo**

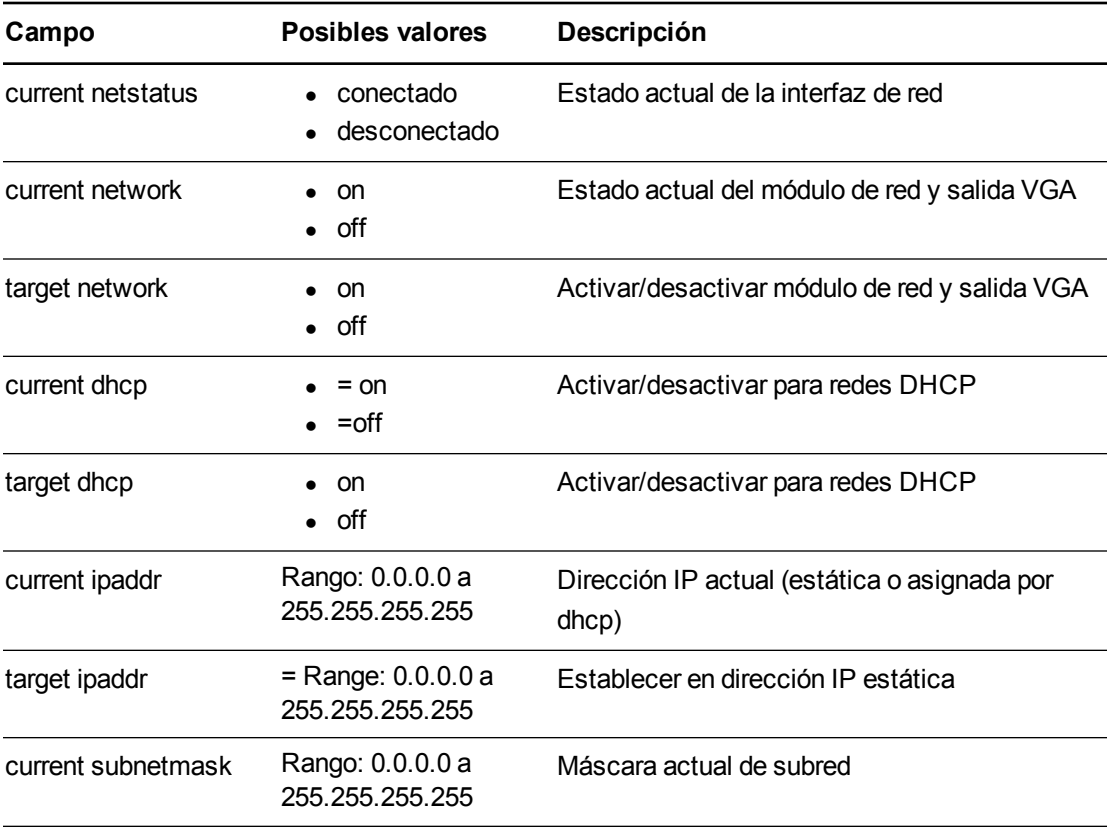

Gestionar el sistema a distancia a través de una interfaz serie RS-232

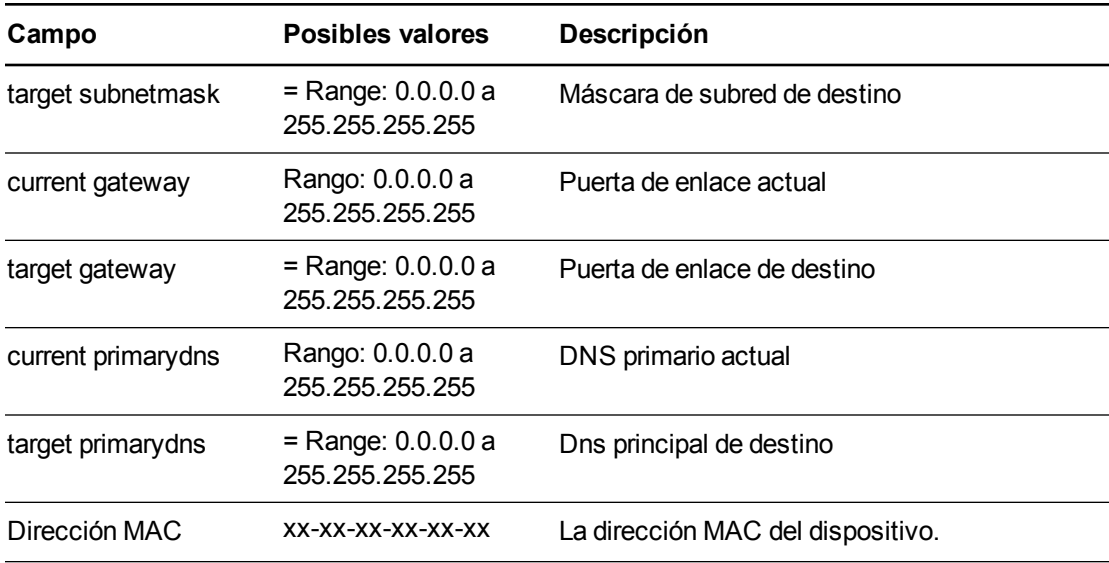

## Información del sistema

Utilice estos comandos para establecer la información del sistema.

## **Definiciones del comando/respuesta**

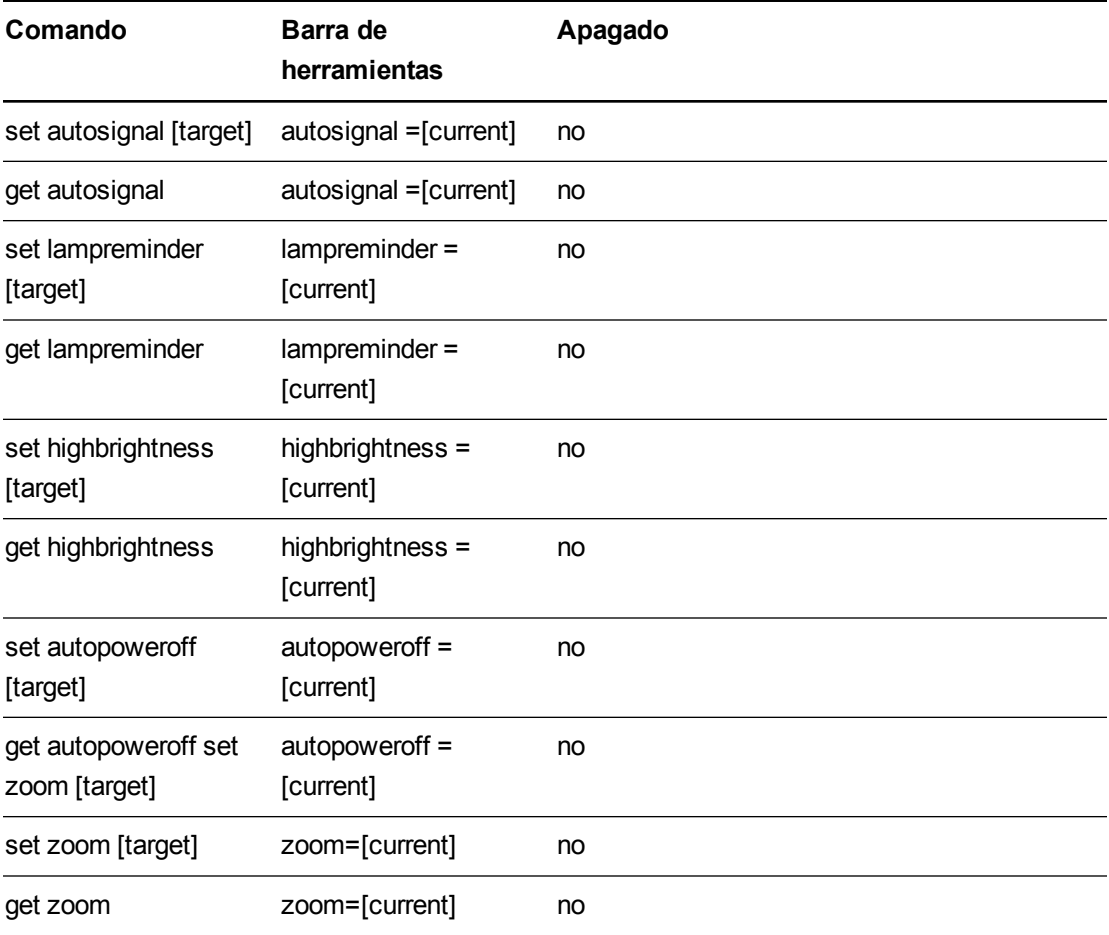

## APÉNDICE B

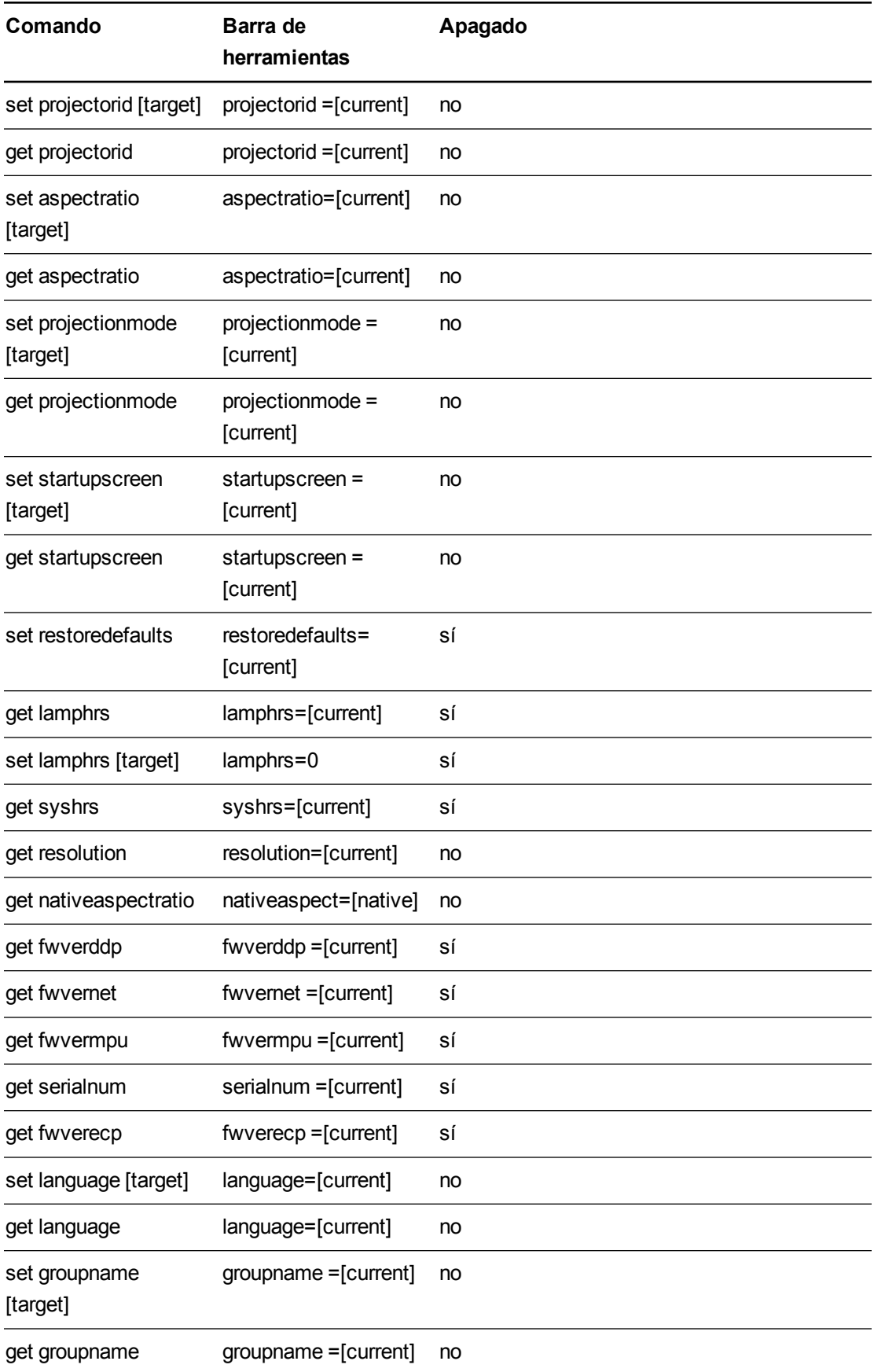

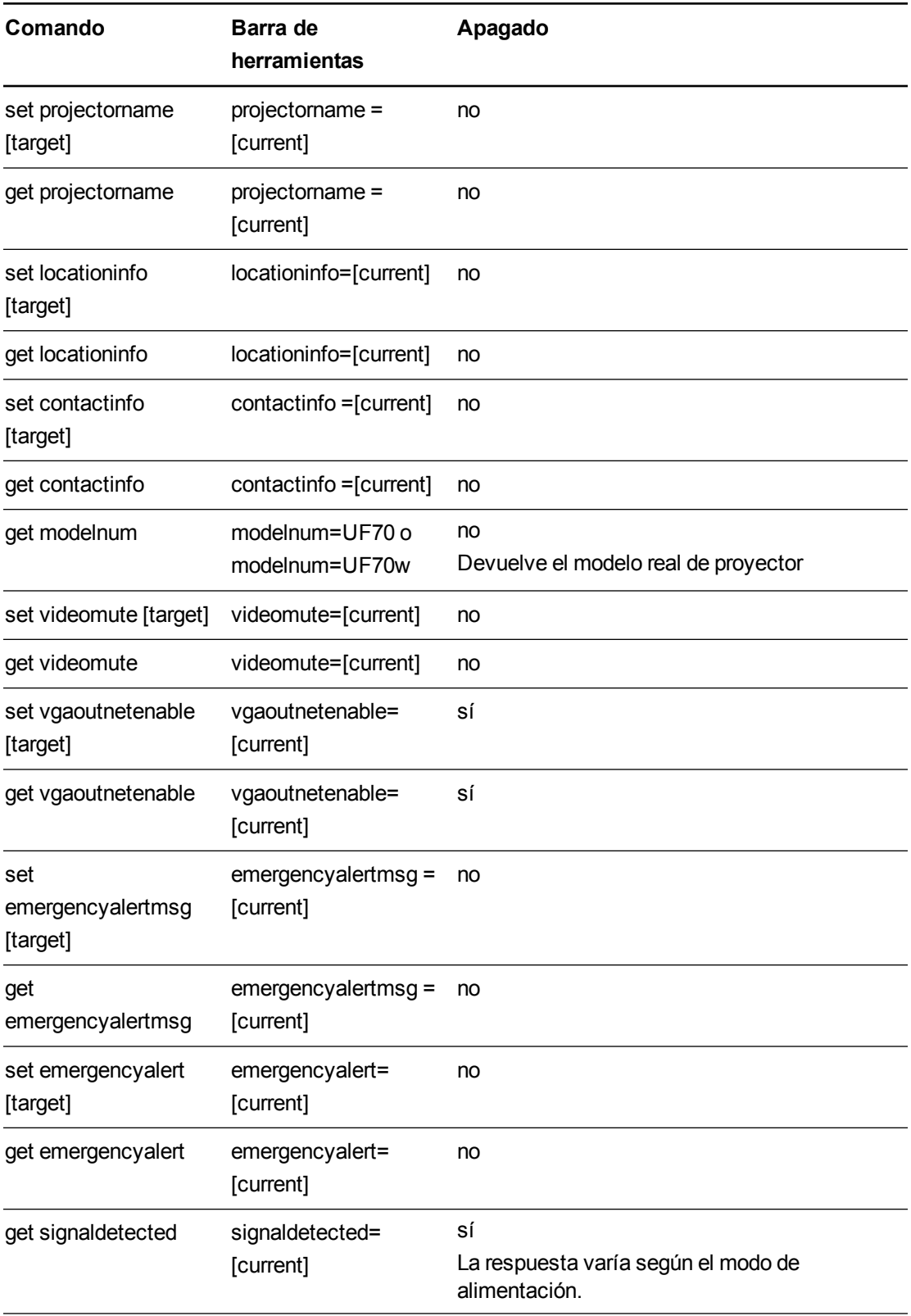

Gestionar el sistema a distancia a través de una interfaz serie RS-232

## **Definiciones del campo**

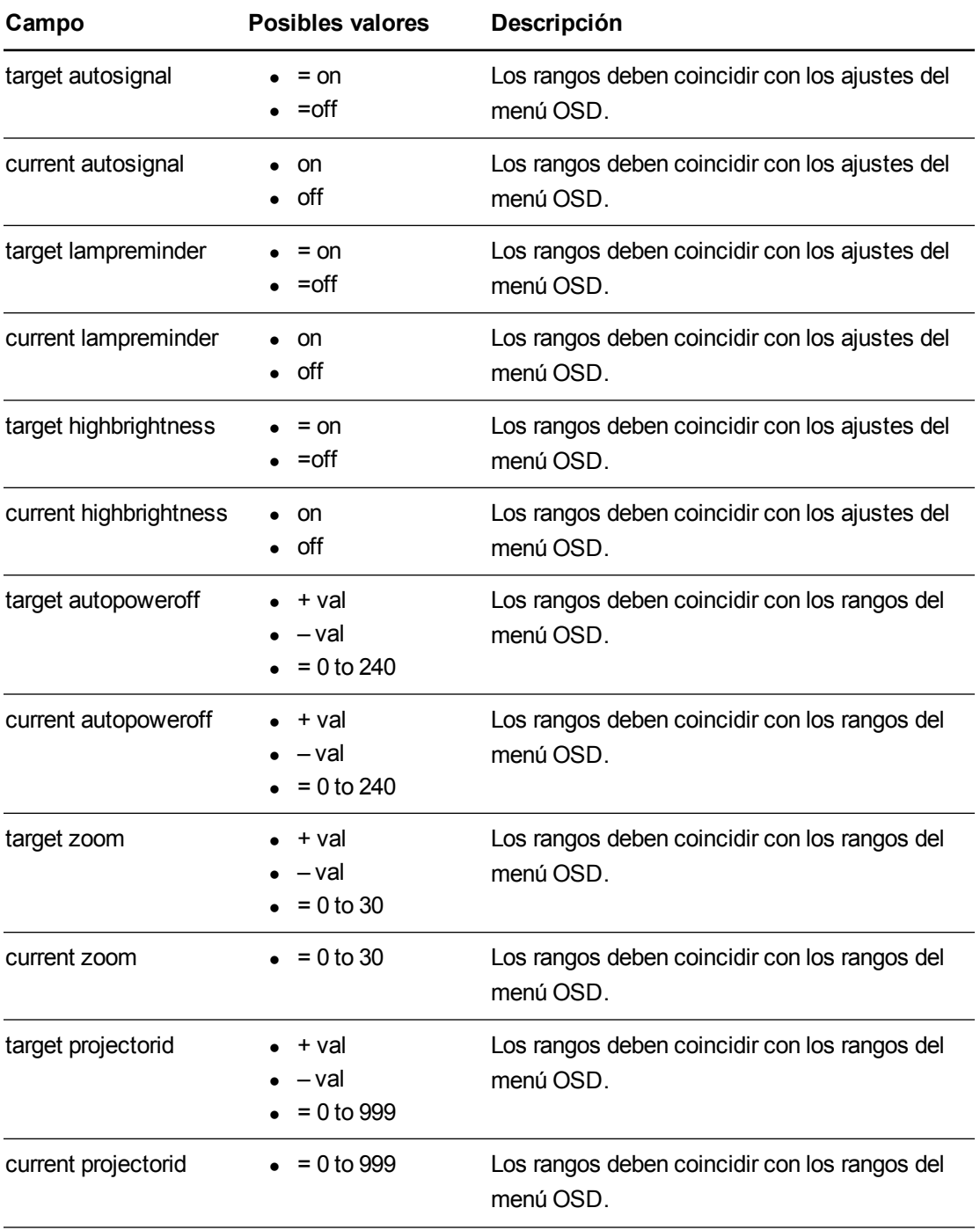

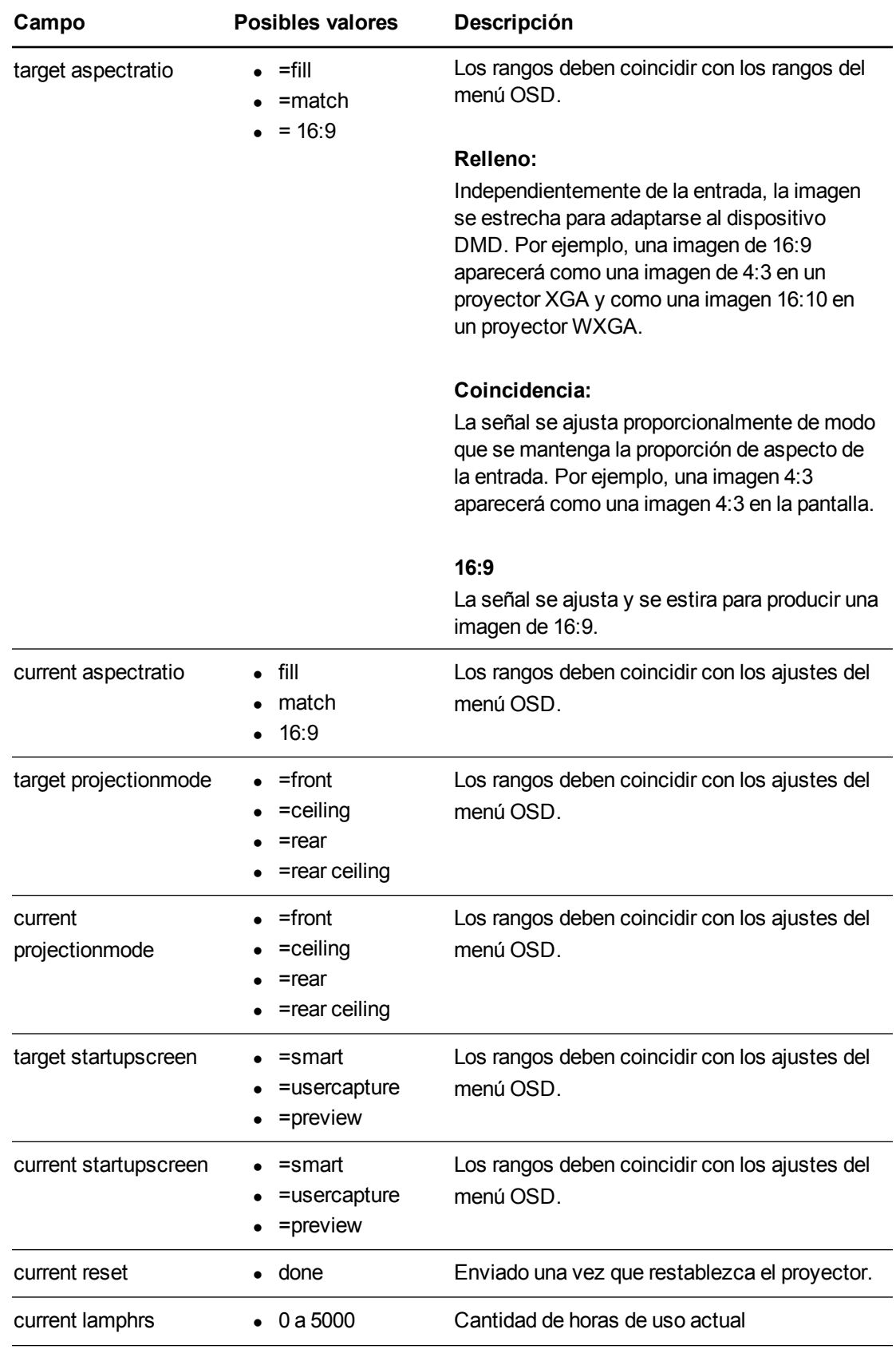

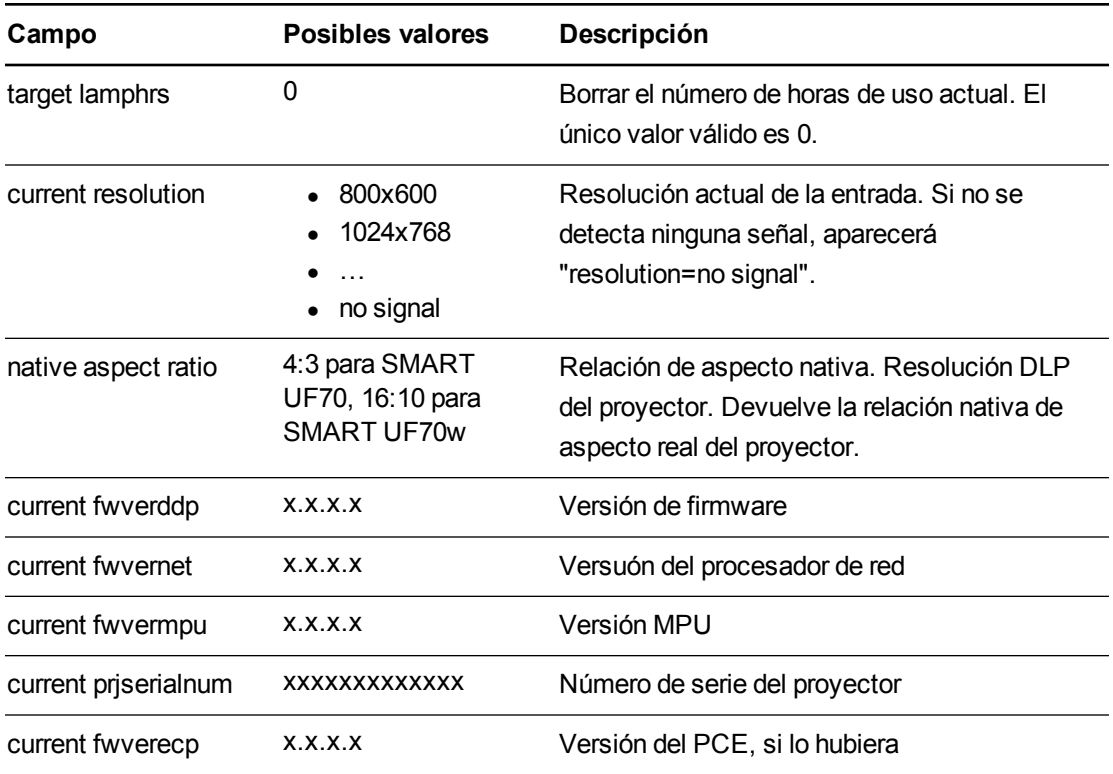

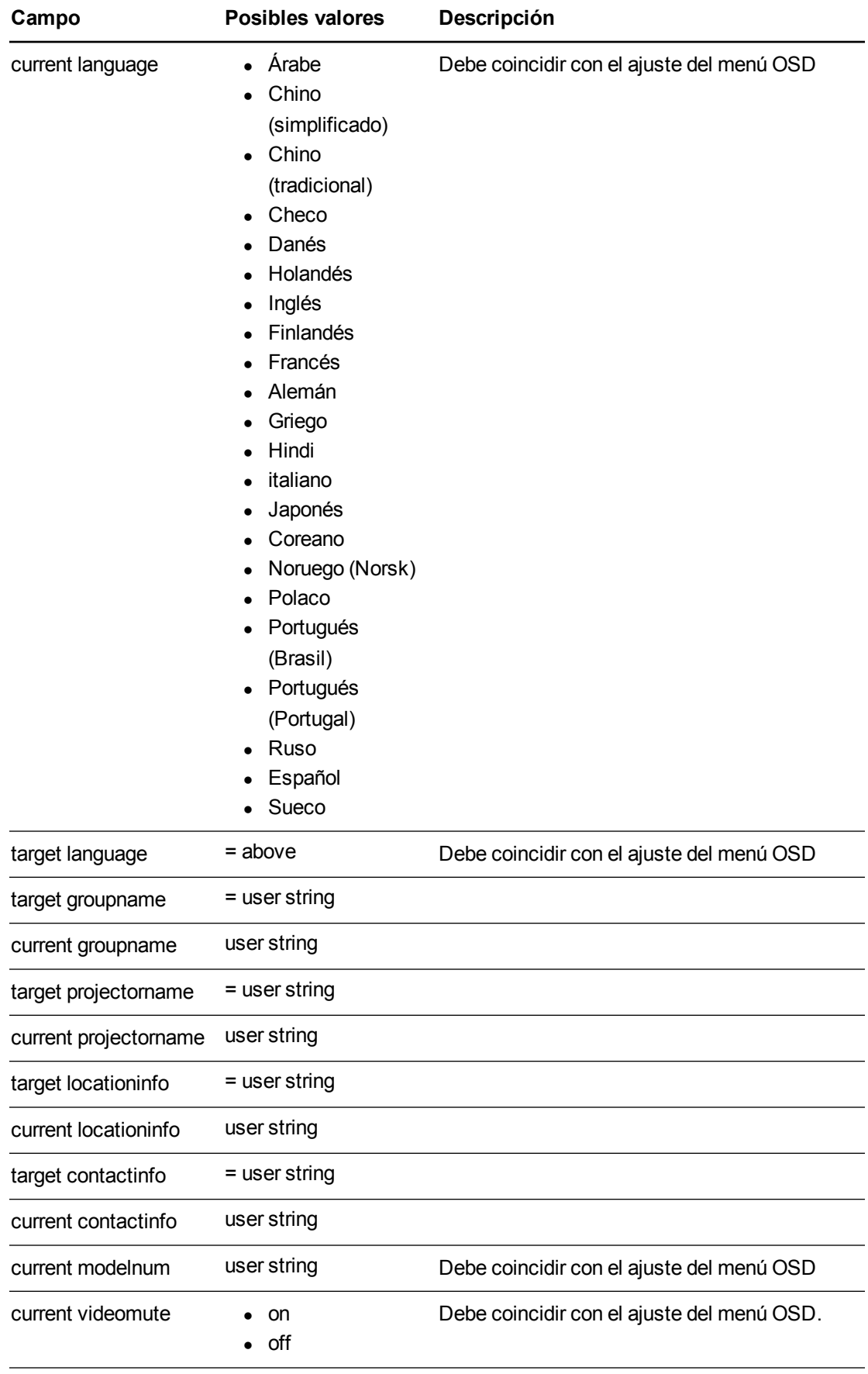

Gestionar el sistema a distancia a través de una interfaz serie RS-232

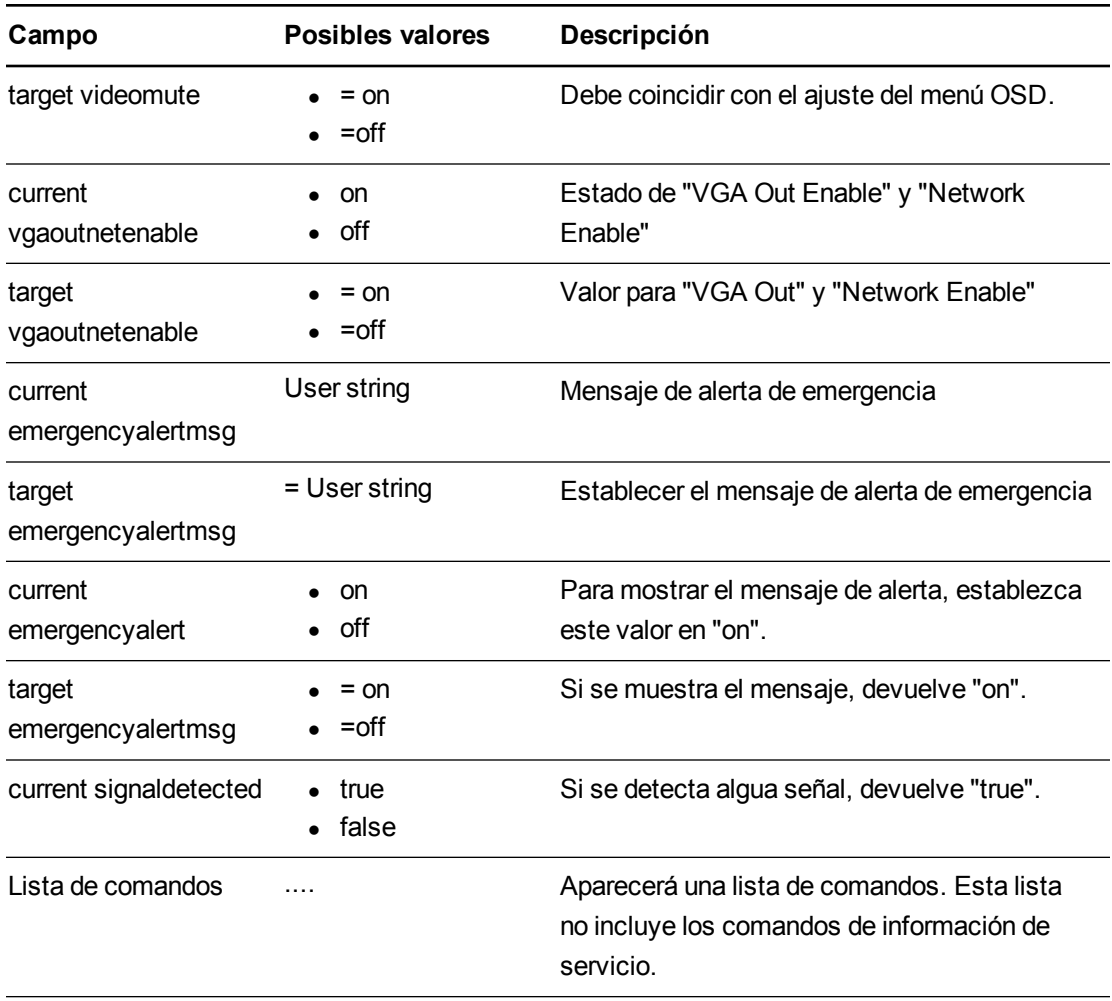

# Información sobre reparación y servicio

Estos son los comandos que se utilizan en la reparación y fabricación del proyector. Deben permanecer ocultos para el usuario durante el funcionamiento normal.

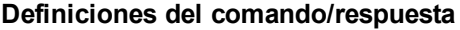

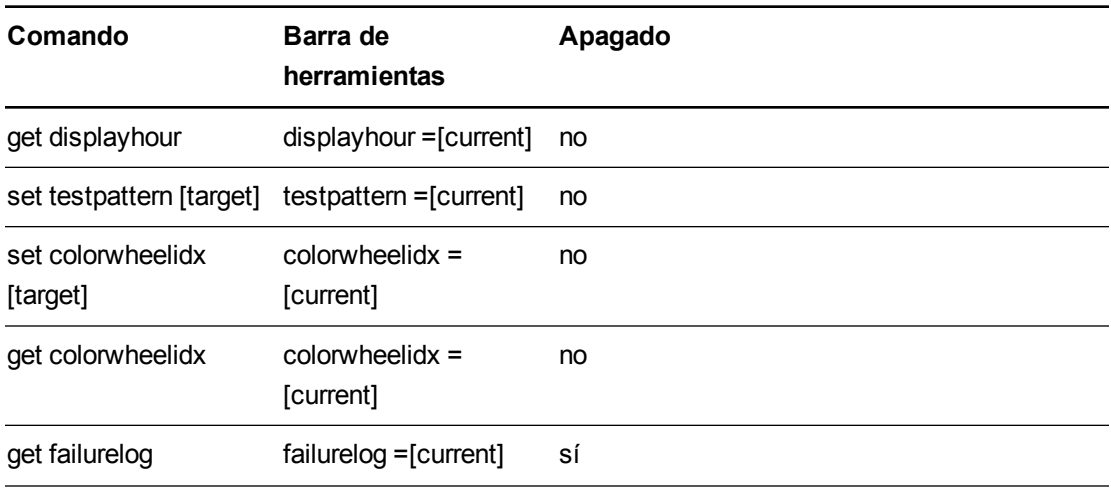

Gestionar el sistema a distancia a través de una interfaz serie RS-232

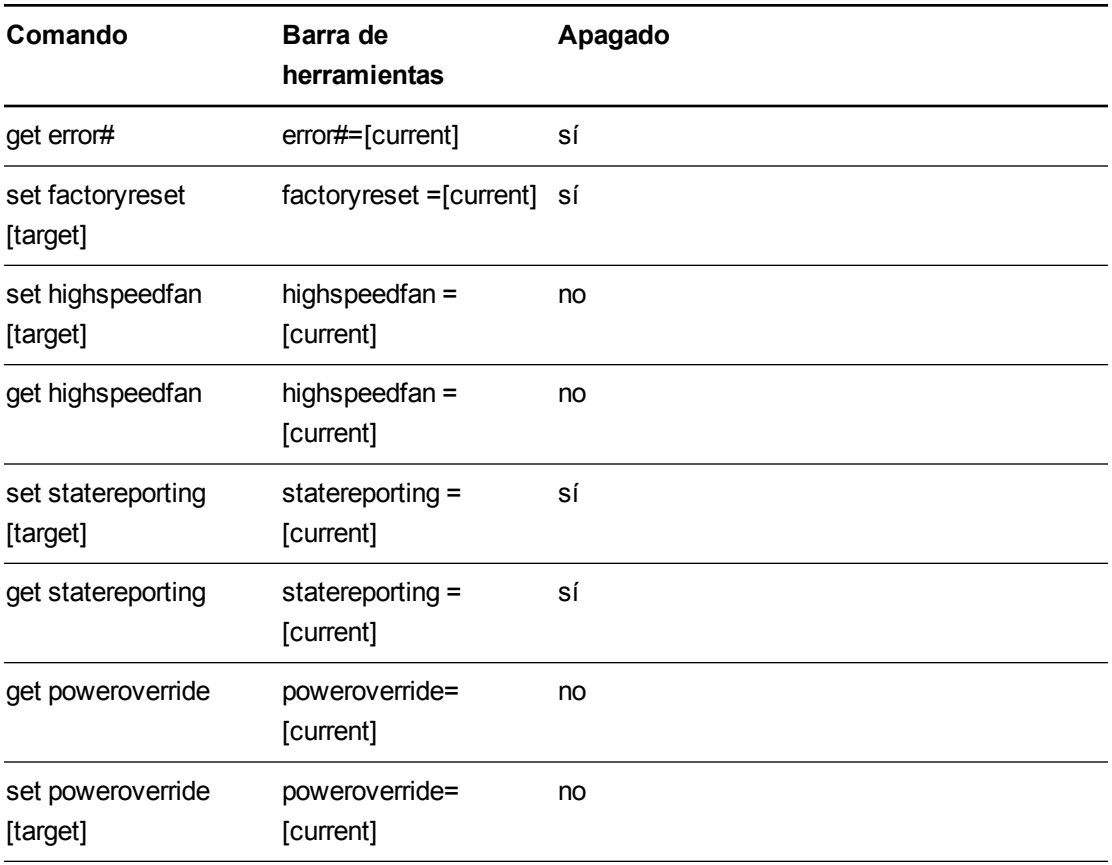

## **Definiciones del campo**

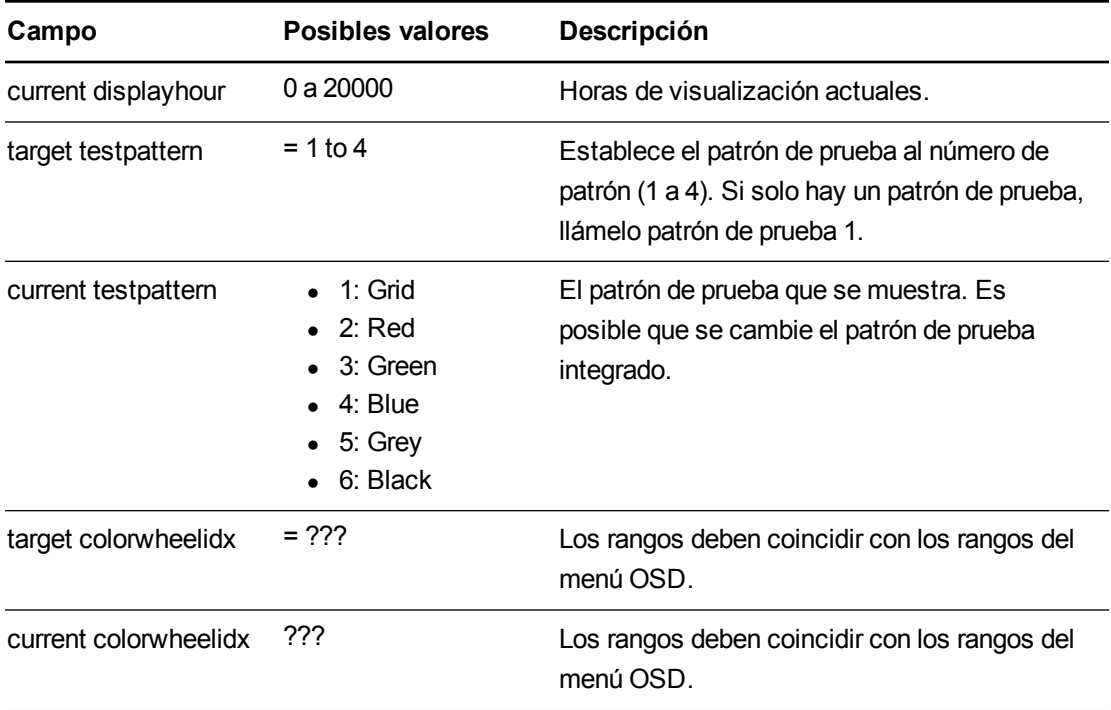

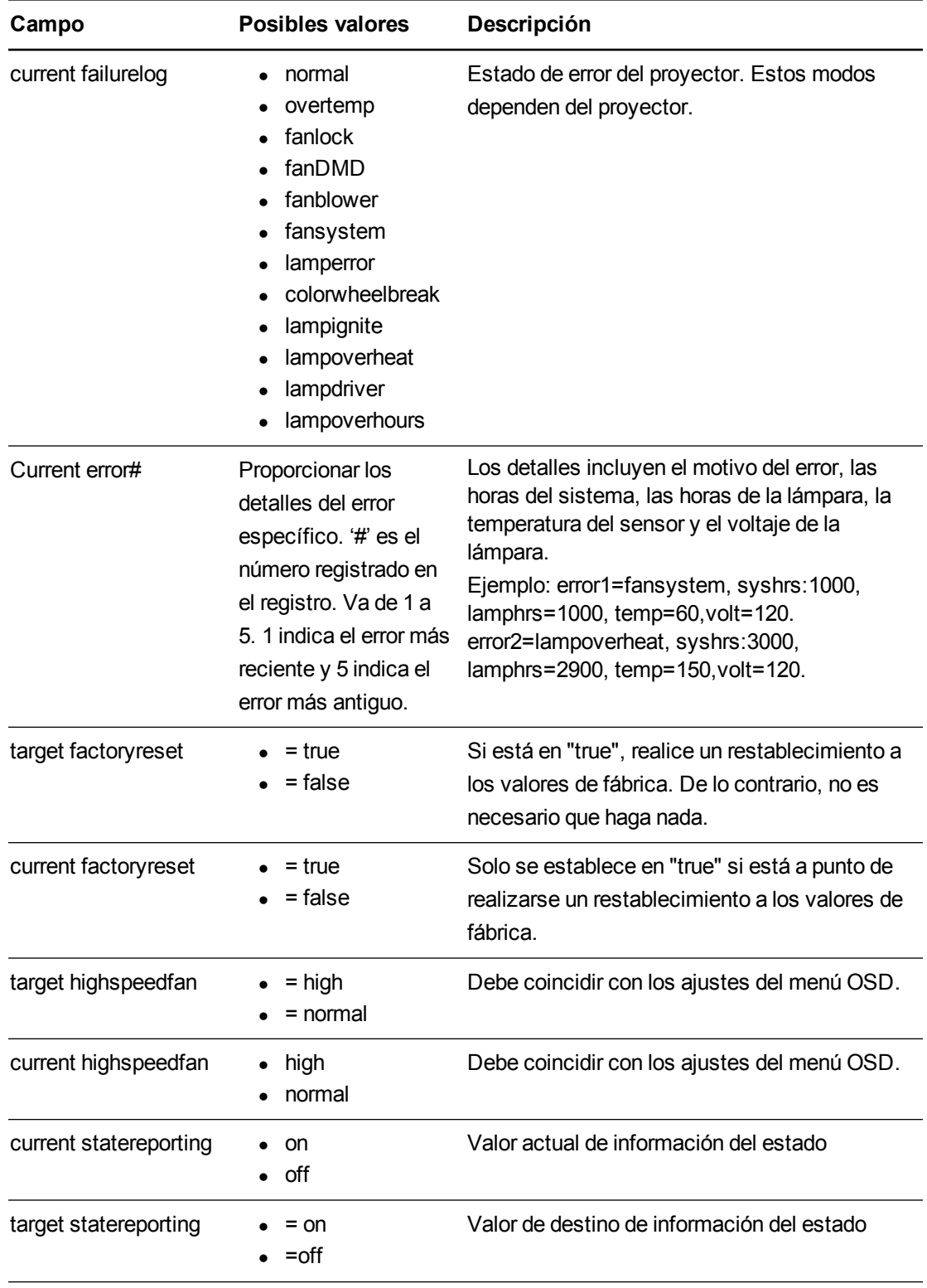

Gestionar el sistema a distancia a través de una interfaz serie RS-232

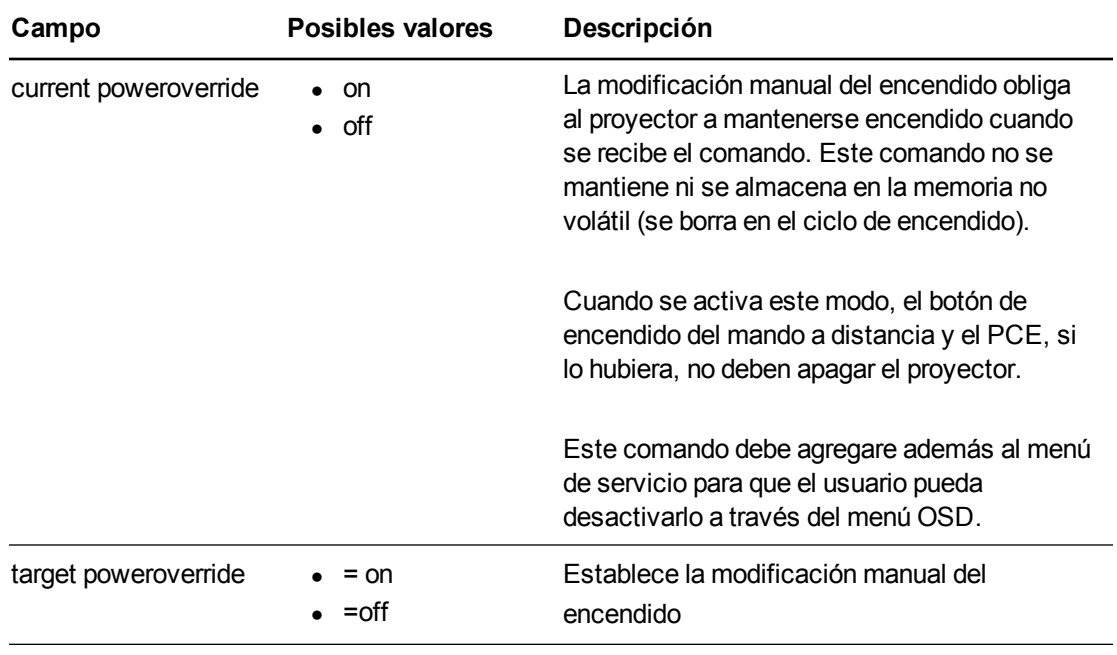

## Comando desconocido

Si se recibe un comando desconocido, el proyector envía la siguiente respuesta al usuario (hay un espacio entre "invalid" y "cmd").

>dummycommand 2134

invalid cmd=dummycommand 2134

# Apéndice C Integración de otros dispositivos

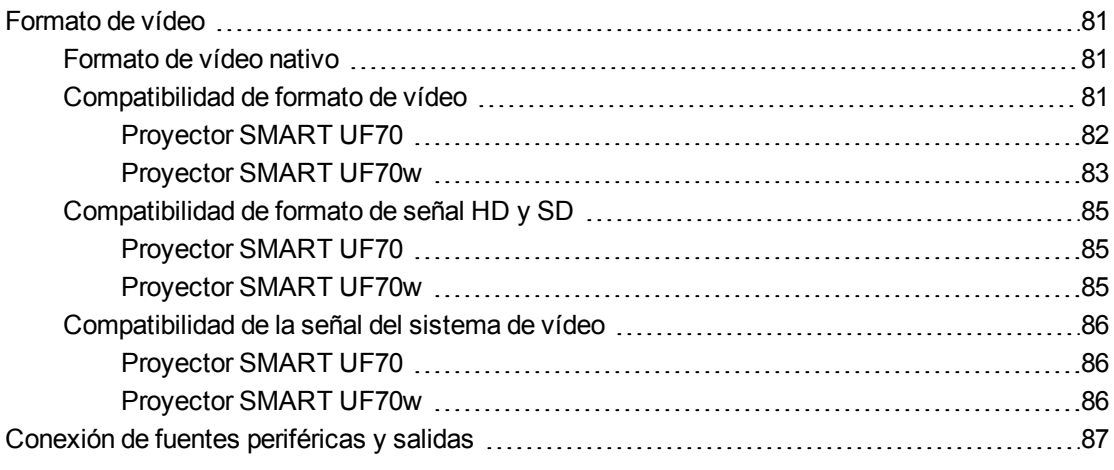

Este apéndice proporciona información sobre cómo integrar su sistema de pizarra digital interactiva SMART Board M600i6 con dispositivos periféricos.

# <span id="page-88-0"></span>Formato de vídeo

Su proyector tiene un formato de vídeo nativo y diferentes modos de compatibilidad del formato de vídeo. Puede cambiar la apariencia de la imagen para ciertos formatos y compatibilidades.

## <span id="page-88-1"></span>Formato de vídeo nativo

La siguiente tabla enumera los formatos de vídeo nativo VESA RGB para el proyector.

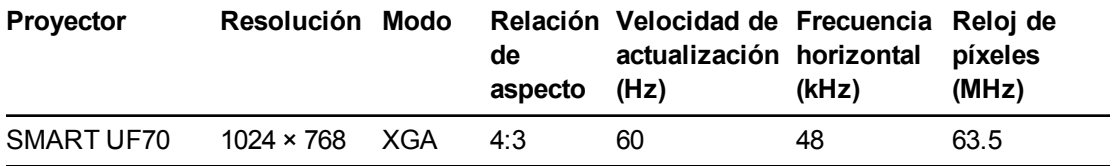

## <span id="page-88-2"></span>Compatibilidad de formato de vídeo

Las siguientes tablas detallan la compatibilidad de los formatos de vídeo RGB VESA de los proyectores según su resolución, que el proyector ajusta automáticamente al usar los comandos de relación de aspecto descritos en *Ajustar la [configuración](#page-19-0) del proyector* en la página 12.

Integración de otros dispositivos

## <span id="page-89-0"></span>**Proyector SMART UF70**

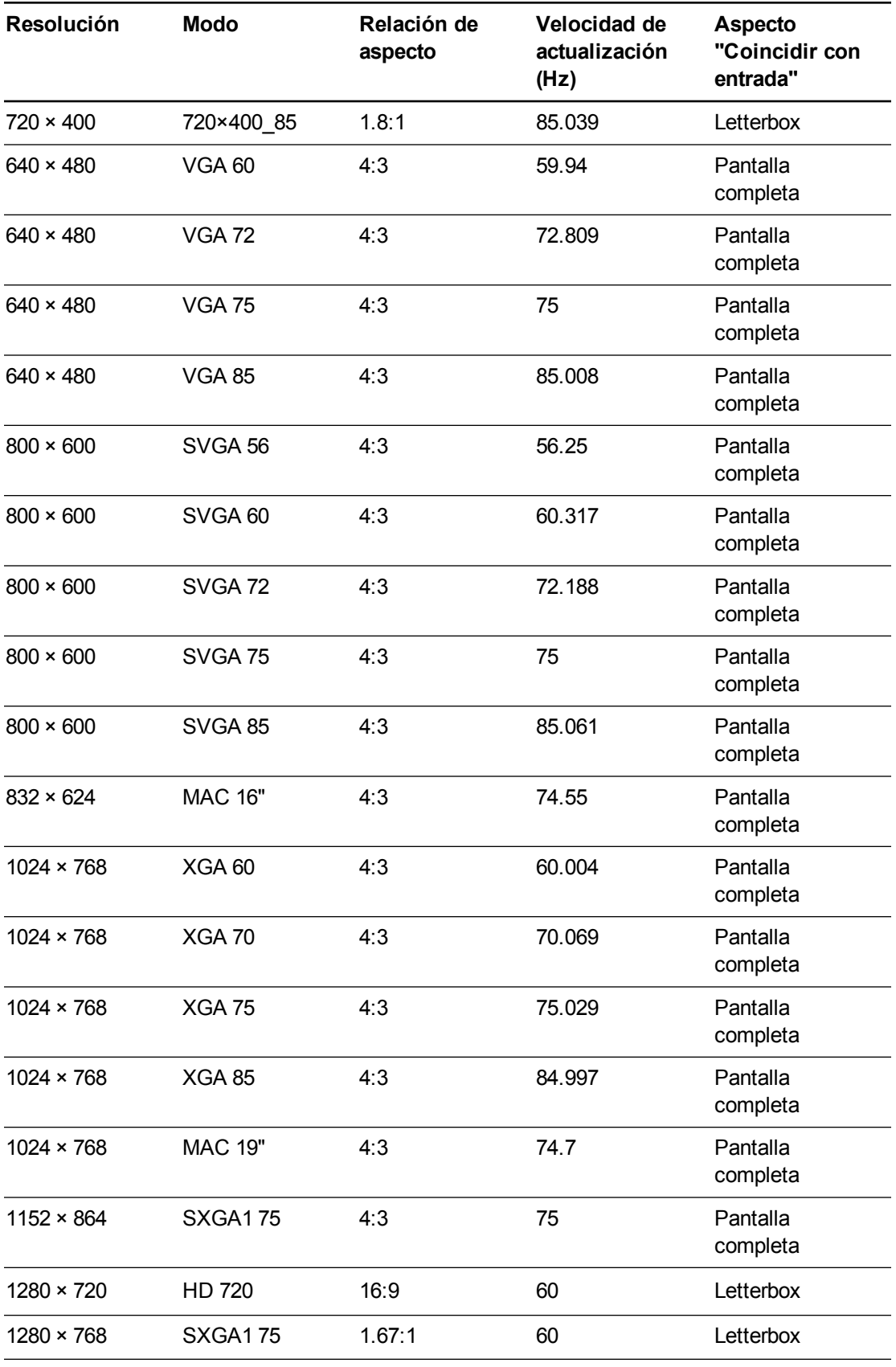

Integración de otros dispositivos

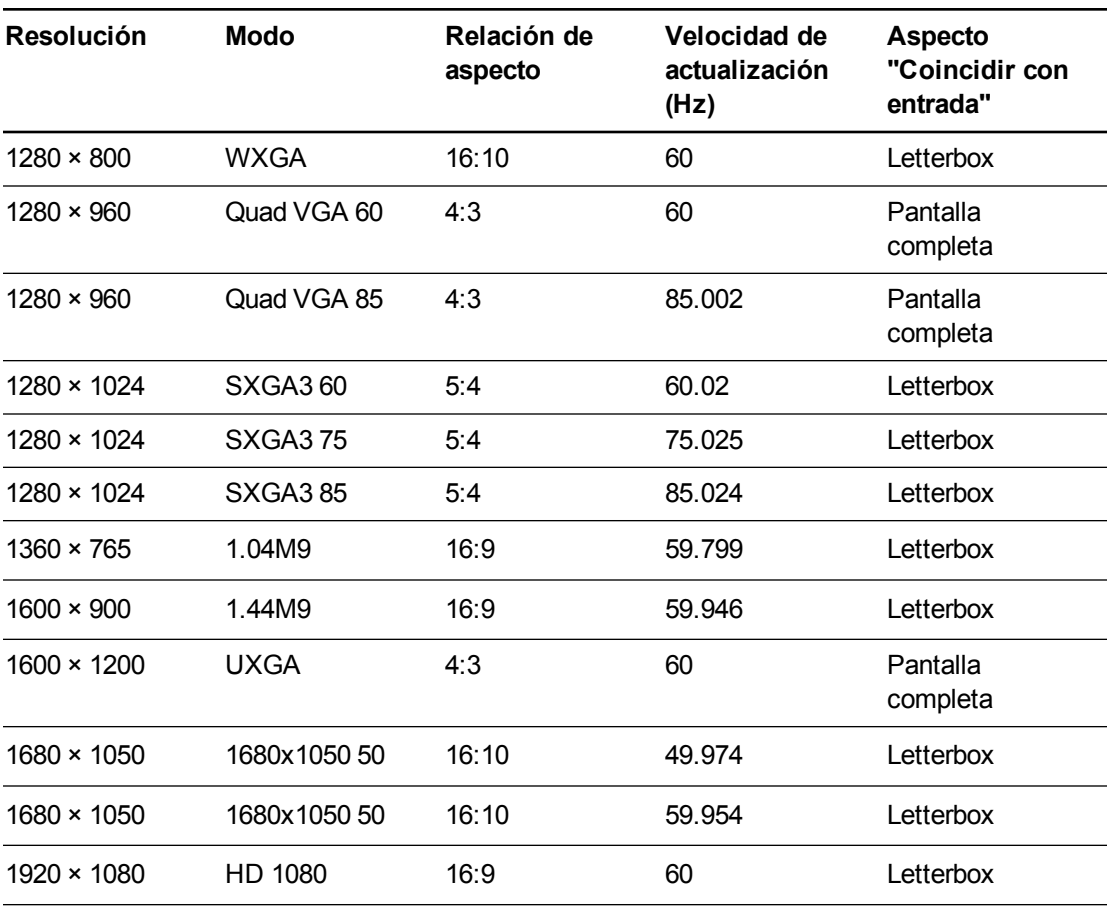

## <span id="page-90-0"></span>**Proyector SMART UF70w**

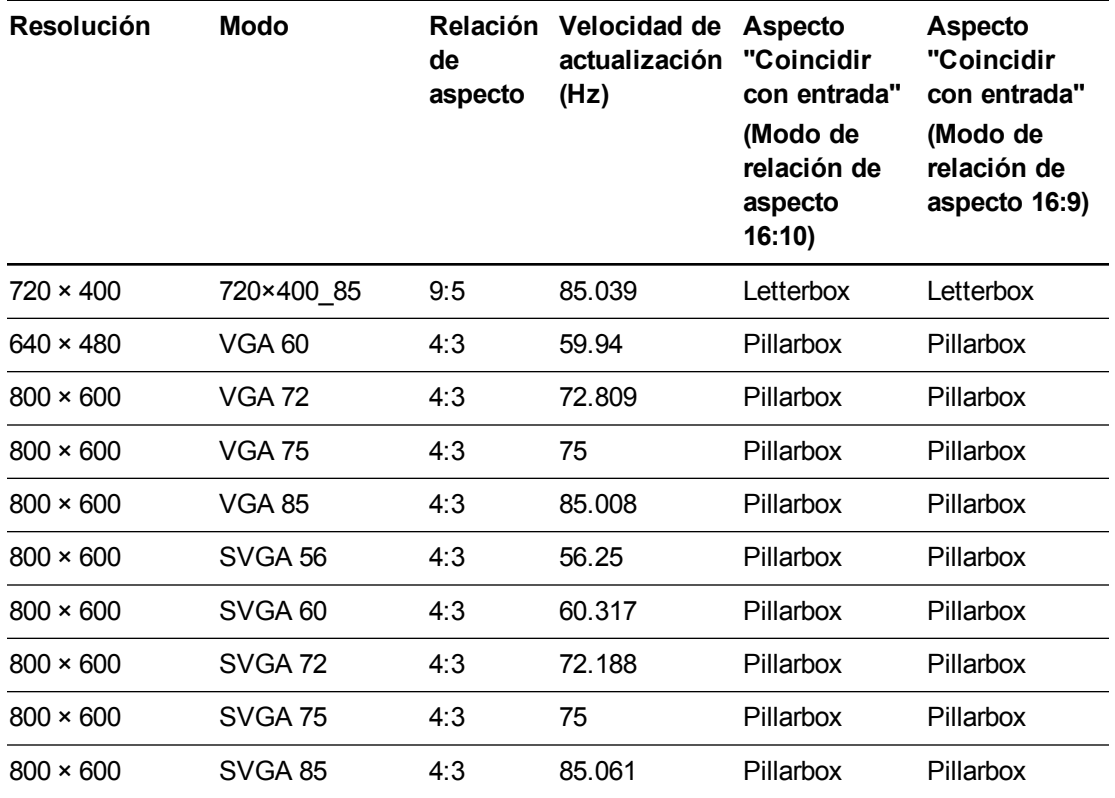

Integración de otros dispositivos

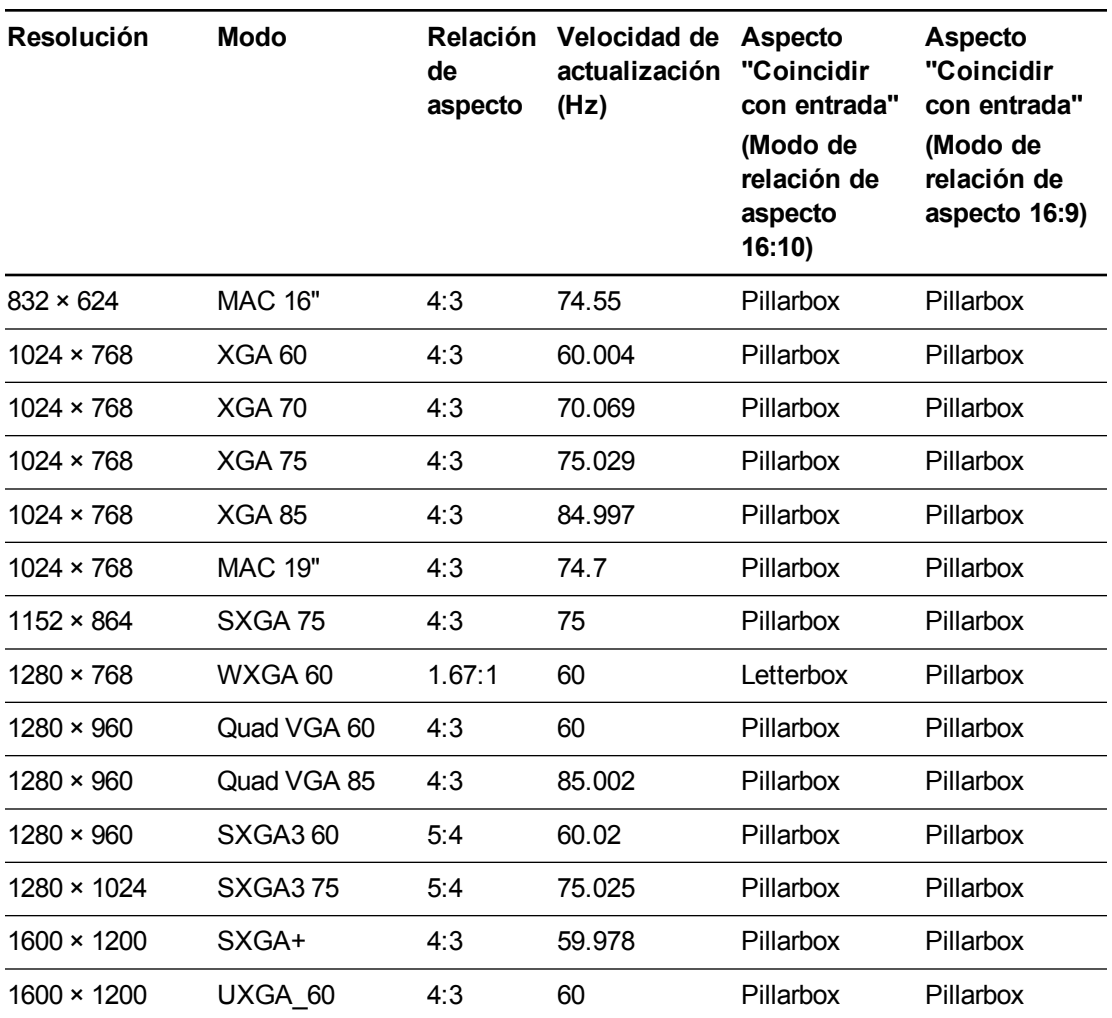

# <span id="page-92-0"></span>Compatibilidad de formato de señal HD y SD

Las siguientes tablas detallan la compatibilidad de la señal de formato estándar (SD) y alta definición (HD) del proyector, que el proyector ajusta automáticamente al usar los comandos de relación de aspecto descritos en *Ajustar la [configuración](#page-19-0) del proyector* en la página 12.

<span id="page-92-1"></span>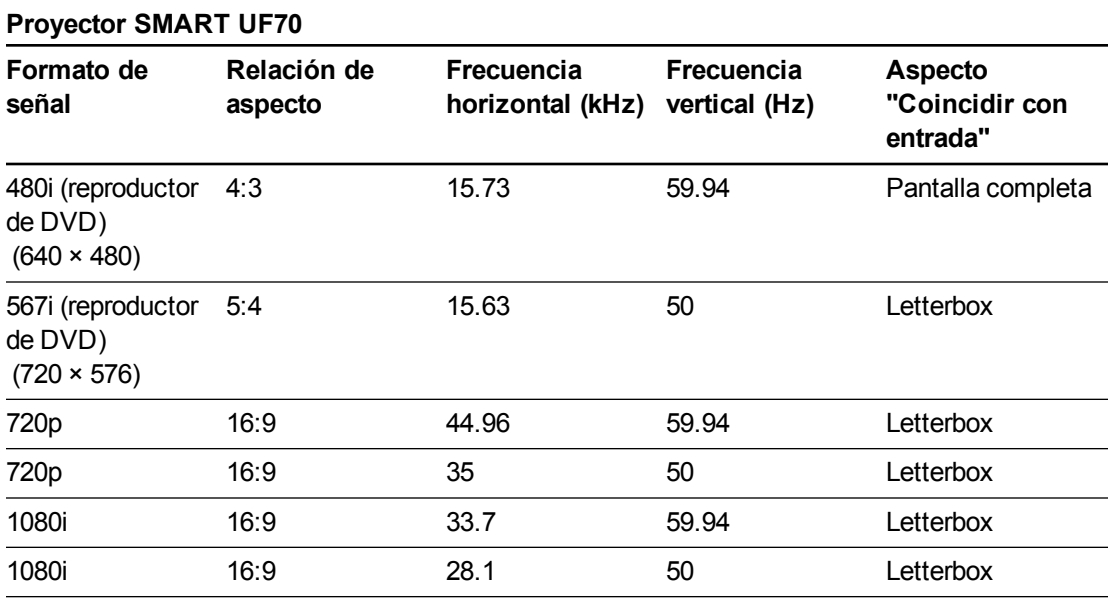

## <span id="page-92-2"></span>**Proyector SMART UF70w**

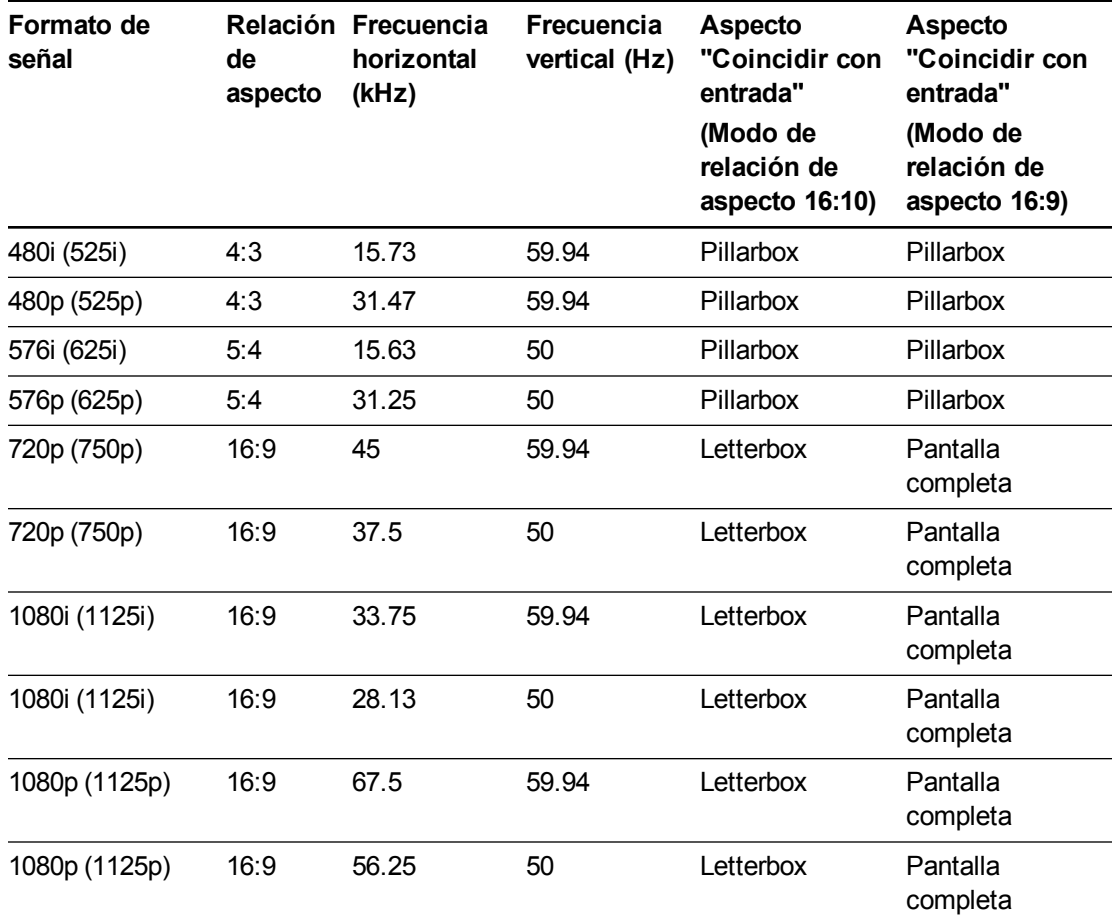

Integración de otros dispositivos

# **NOTA**

Su proyector es compatible con HD. Su resolución nativa admite una pantalla de pixelado perfecto con contenido fuente de 720p. No obstante, como el proyector comprime el contenido fuente de 1080p para adaptarse a su resolución nativa, no admite una pantalla de pixelado perfecto de contenido fuente de 1080p.

# <span id="page-93-0"></span>Compatibilidad de la señal del sistema de vídeo

Las siguientes tablas enumeran la compatibilidad de la señal del sistema de vídeo, en particular para señales enviadas por conectores de vídeo S y vídeo compuesto, las cuales son ajustadas automáticamente por el proyector al usar los comandos de relación de aspecto descritos en *Ajustar la [configuración](#page-19-0) del proyector* en la página 12.

## **NOTA**

El comando 16:9 transmite todos los modos de vídeo con bandas negras en los bordes superior e inferior de la pantalla. El comando Coincidir con entrada puede transmitir los modos de vídeo con bandas negras en los bordes superior e inferior de la pantalla, según la resolución de la entrada.

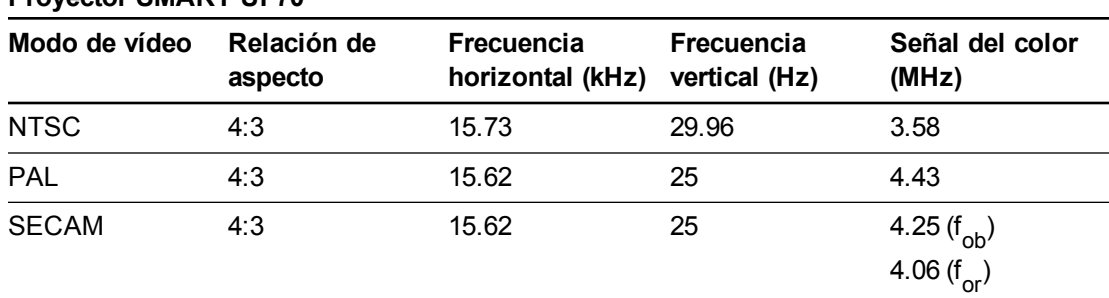

## <span id="page-93-1"></span>**Proyector SMART UF70**

## <span id="page-93-2"></span>**Proyector SMART UF70w**

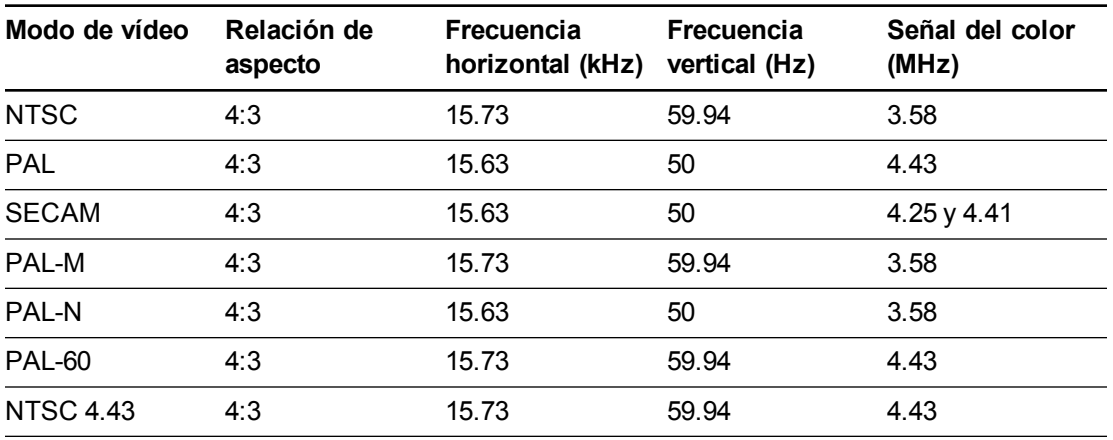

# <span id="page-94-0"></span>Conexión de fuentes periféricas y salidas

Siga estas instrucciones si tiene un dispositivo periférico que conectar al sistema de pizarra digital interactiva, como un reproductor de DVD/Blu-ray.

## **NOTA**

Mida la distancia que hay entre el proyector y el dispositivo periférico que desea conectar. Asegúrese de que todos los cables son suficientemente largos, quedan holgados y pueden colocarse con seguridad en su sala sin que supongan un peligro para posibles tropiezos.

#### **Para conectar una fuente periférica o salida a su proyector**

- 1. Conecte los cables de entrada del dispositivo periférico al proyector.
- 2. Cambie las fuentes de entrada al dispositivo periférico presionando el botón **Entrada** del control remoto.

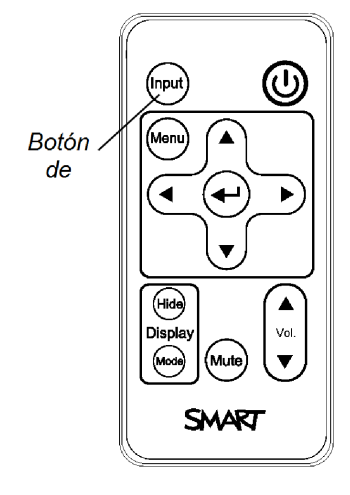

# <span id="page-96-0"></span>Apéndice D Definiciones de códigos del control remoto

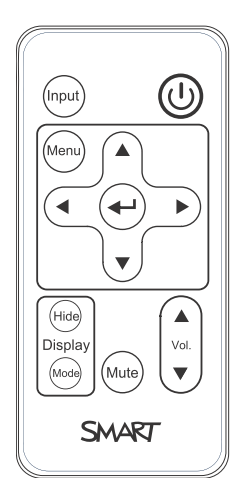

Formato de señal IR: NEC1

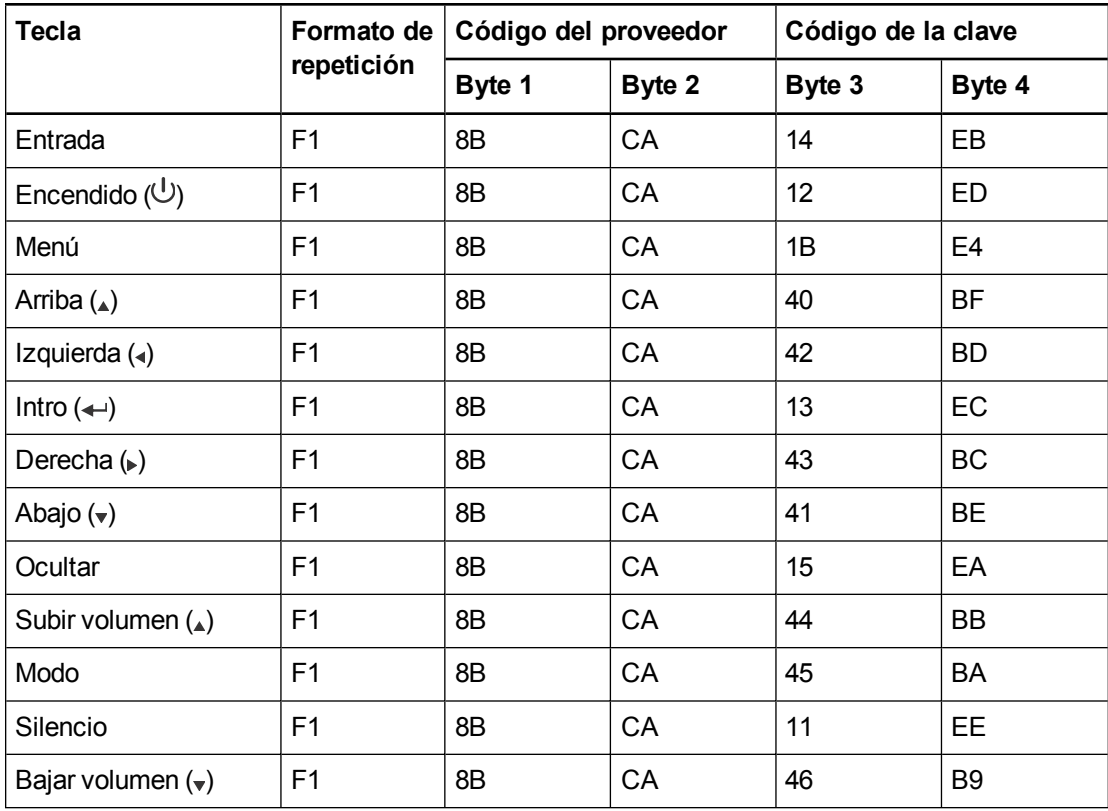

# Apéndice E Cumplimiento de requisitos ambientales del hardware

SMART Technologies apoya los esfuerzos internacionales para asegurar que los equipos electrónicos se fabriquen, vendan y desechen de forma segura y sin perjuicio para el medio ambiente.

# <span id="page-98-0"></span>Directiva sobre residuos de aparatos eléctricos y electrónicos y pilas (Directiva WEEE y sobre pilas)

El equipo eléctrico y electrónico y las pilas pueden contener sustancias que pueden dañar el medio ambiente y la salud de las personas. El símbolo de la basura con una cruz encima significa que los productos deben desecharse en los medios de reciclaje correspondientes y no como desechos normales.

# Pilas

<span id="page-98-1"></span>El mando a distancia contiene una pila CR2025. Recicle o tire las pilas correctamente.

## Material de perclorato

Contiene material de perclorato. Se debe manipular con precaución. Consulte [dtsc.ca.gov/hazardouswaste/perchlorate](http://dtsc.ca.gov/hazardouswaste/perchlorate).

# <span id="page-98-2"></span>Mercurio

La lámpara de este producto contiene mercurio y debe reciclarse o eliminarse de acuerdo con las leyes locales, estatales, provinciales y federales.

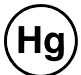

# Más información

Consulte [smarttech.com/compliance](http://www.smarttech.com/compliance) para obtener más información.

# Índice

# A

accesorios incluidos [4](#page-11-0) opcional [4](#page-11-1) advertencias [ii](#page-3-0) alarmas [50](#page-57-0) alertas de emergencia [50](#page-57-0) alertas por correo electrónico [51](#page-58-0) alimentación [20,](#page-27-0) [46,](#page-53-0) [57](#page-64-0) altura [6](#page-13-0) altura segura para evitar golpes en la cabeza [6](#page-13-0) audio conexiones para [20](#page-27-1) controlar el volumen de [47](#page-54-0) resolver problemas con [41](#page-48-0) silenciar [11](#page-18-0)

# C

cámaras [87](#page-94-0) cámaras de documentos [87](#page-94-0) cambio de formato [81-83](#page-88-2), [85](#page-92-0) compatibilidad con quad VGA [81-83](#page-88-2) compatibilidad con señal HD [85](#page-92-0) compatibilidad con señal SD [85](#page-92-0) compatibilidad SVGA [81-83](#page-88-2) compatibilidad SXGA [81-83](#page-88-2) compatibilidad UXGA [81-83](#page-88-2) compatibilidad VGA [81-83](#page-88-2) compatibilidad XGA [81-83](#page-88-2) comunicación en red [20,](#page-27-2) [42](#page-49-0), [50](#page-57-1) conector RJ45 [20](#page-27-2) conectores de audio de 3,5 mm [20](#page-27-3) conectores RCA [20](#page-27-1) conexiones de vídeo compuesto [49,](#page-56-0) [86](#page-93-0) conexiones de vídeo S [86](#page-93-0) conexiones HDMI [20](#page-27-4), [50](#page-57-2) conexiones VGA [20,](#page-27-5) [49](#page-56-1)

contraseñas [16](#page-23-0), [43](#page-50-0), [51-52](#page-58-1) control de sala [45](#page-52-0), [55](#page-62-0) control de silencio [11](#page-18-0), [13](#page-20-0), [47](#page-54-1) control remoto acerca de [4](#page-11-2) definiciones de código para [89](#page-96-0) instalación de la batería [10](#page-17-0) uso de los botones [11](#page-18-1)

# D

descarga electrostática [iv](#page-5-0) DHCP [16](#page-23-1), [50](#page-57-3) diagramas de conexión proyector [19](#page-26-0) dirección de destino de capturas [51](#page-58-2) dirección IP [16](#page-23-2), [46,](#page-53-1) [50](#page-57-4) directivas WEEE y sobre pilas [91](#page-98-0) DNS [50](#page-57-5)

# E

embalaje original [44](#page-51-0) emisiones [iv](#page-5-1) enfoque [18](#page-25-0)

# F

formato de vídeo nativo [81](#page-88-1) formato pillarbox [81-83,](#page-88-2) [85](#page-92-0) frecuencias de actualización [81-83](#page-88-1) fuentes de luz [6](#page-13-1) fuentes periféricas [87](#page-94-0)

# G

gestión del sitio web [45](#page-52-1)

# H

humedad [iii](#page-4-0)

# I

idiomas [47](#page-54-2) imagen ajustar [19](#page-26-1) enfocar [18](#page-25-0) resolver problemas con [37](#page-44-0) instalación elegir la altura [6](#page-13-0) elegir una ubicación [6](#page-13-1) interactividad [4](#page-11-1) interfaz serie RS-232 [20](#page-27-6)

# M

máscara de subred [16,](#page-23-3) [50](#page-57-6) material de perclorato [91](#page-98-1) mercurio [91](#page-98-2) modos de presentación [11-12](#page-18-2), [47](#page-54-3) módulo de la lámpara limpiar [24](#page-31-0) resolver problemas con [36](#page-43-0) sustitución [26](#page-33-0)

# N

número de serie [32](#page-39-0)

# O

ordenadores portátiles solución de problemas con [40](#page-47-0)

# P

pantalla de inicio [49](#page-56-2) parpadeo [39](#page-46-0) pérdida de señal [37](#page-44-1) persona de contacto [50](#page-57-7) pilas [10](#page-17-0), [91](#page-98-0) pizarra digital interactiva acerca de [2](#page-9-0) indicadores y controles de [34](#page-41-0) mantenimiento [23](#page-30-0) uso [21](#page-28-0)

pizarra digital interactiva SMART Board Véase: pizarra digital interactiva plantilla de montaje [6](#page-13-0) polvo [iv](#page-5-2) proyector acerca de [3](#page-10-0) ajustar configuración para [12](#page-19-0) ajustar la imagen de [19](#page-26-1) compatibilidad del formato de vídeo para [81](#page-88-0) diagrama de conexión para [19](#page-26-0) distribuir cables desde [7](#page-14-0) encontrar el número de serie en [32](#page-39-0) enfocar la imagen de [18](#page-25-0) fijar el brazo [6](#page-13-2) gestionar a distancia [45,](#page-52-0) [55](#page-62-0) instalación [5](#page-12-0) limpiar [24](#page-31-0) luces y estado de [32](#page-39-1) mostrar el nombre de [50](#page-57-8) reemplazar la lámpara de [26](#page-33-0) uso del control remoto con [9](#page-16-0) proyector SMART UF70 o UF70w Véase: proyector proyector UF70 o UF70w Véase: proyector puertos USB [20](#page-27-7)

# R

relaciones de aspecto [15,](#page-22-0) [49,](#page-56-3) [81-83,](#page-88-1) [85-86](#page-92-0) reproductores de Blu-ray [87](#page-94-0) reproductores de DVD [87](#page-94-0) requisitos ambientales [iii](#page-4-1) resistencia al agua y a los fluidos [iv](#page-5-3) rotuladores [4](#page-11-3)

# S

selección de entrada [49](#page-56-4) SMTP [51](#page-58-3) SNMP [53](#page-60-0) solución de problemas [31](#page-38-0) sonido Véase: audio soporte de Mac [81-83](#page-88-2) subtítulos [47](#page-54-4)

## ÍNDICE

# $\top$

temperaturas, funcionamiento y almacenamiento iii transporte 44

# $\bigcup$

ubicación 6, 50

# $\overline{\vee}$

ventiladores 36, 49 vídeo compatibilidad de formato para 81 conexiones para 20

# $\overline{Z}$

zoom 48

(Undefined variable: SMARTTrademarks.Company\_Long)

[smarttech.com/support](http://www.smarttech.com/support) [smarttech.com/contactsupport](http://www.smarttech.com/contactsupport)